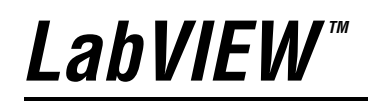

<span id="page-0-0"></span>**Measurements Manual**

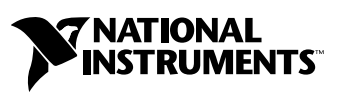

April 2003 Edition Part Number 322661B-01

#### **Worldwide Technical Support and Product Information**

[ni.com](http://www.ni.com)

#### **National Instruments Corporate Headquarters**

11500 North Mopac Expressway Austin, Texas 78759-3504 USA Tel: 512 683 0100

#### **Worldwide Offices**

Australia 61 2 9672 8846, Austria 43 0 662 45 79 90 0, Belgium 32 0 2 757 00 20, Brazil 55 11 3262 3599, Canada (Calgary) 403 274 9391, Canada (Montreal) 514 288 5722, Canada (Ottawa) 613 233 5949, Canada (Québec) 514 694 8521, Canada (Toronto) 905 785 0085, Canada (Vancouver) 514 685 7530, China 86 21 6555 7838, Czech Republic 420 2 2423 5774, Denmark 45 45 76 26 00, Finland 385 0 9 725 725 11, France 33 0 1 48 14 24 24, Germany 49 0 89 741 31 30, Greece 30 2 10 42 96 427, Hong Kong 2645 3186, India 91 80 51190000, Israel 972 0 3 6393737, Italy 39 02 413091, Japan 81 3 5472 2970, Korea 82 02 3451 3400, Malaysia 603 9059 6711, Mexico 001 800 010 0793, Netherlands 31 0 348 433 466, New Zealand 64 09 914 0488, Norway 47 0 32 27 73 00, Poland 48 0 22 3390 150, Portugal 351 210 311 210, Russia 7 095 238 7139, Singapore 65 6 226 5886, Slovenia 386 3 425 4200, South Africa 27 0 11 805 8197, Spain 34 91 640 0085, Sweden 46 0 8 587 895 00, Switzerland 41 56 200 51 51, Taiwan 886 2 2528 7227, United Kingdom 44 0 1635 523545

For further support information, refer to the *[Technical Support and Professional Services](#page-132-0)* appendix. To comment on the documentation, send email to techpubs@ni.com.

© 2000–2003 National Instruments Corporation. All rights reserved.

# **Important Information**

#### **Warranty**

The media on which you receive National Instruments software are warranted not to fail to execute programming instructions, due to defects in materials and workmanship, for a period of 90 days from date of shipment, as evidenced by receipts or other documentation. National Instruments will, at its option, repair or replace software media that do not execute programming instructions if National Instruments receives notice of such defects during the warranty period. National Instruments does not warrant that the operation of the software shall be uninterrupted or error free.

A Return Material Authorization (RMA) number must be obtained from the factory and clearly marked on the outside of the package before any equipment will be accepted for warranty work. National Instruments will pay the shipping costs of returning to the owner parts which are covered by warranty.

National Instruments believes that the information in this document is accurate. The document has been carefully reviewed for technical accuracy. In the event that technical or typographical errors exist, National Instruments reserves the right to make changes to subsequent editions of this document without prior notice to holders of this edition. The reader should consult National Instruments if errors are suspected. In no event shall National Instruments be liable for any damages arising out of or related to this document or the information contained in it.

EXCEPT AS SPECIFIED HEREIN, NATIONAL INSTRUMENTS MAKES NO WARRANTIES, EXPRESS OR IMPLIED, AND SPECIFICALLY DISCLAIMS ANY WARRANTY OF MERCHANTABILITY OR FITNESS FOR <sup>A</sup> PARTICULAR PURPOSE. CUSTOMER'S RIGHT TO RECOVER DAMAGES CAUSED BY FAULT OR NEGLIGENCE ON THE PART OF NATIONAL INSTRUMENTS SHALL BE LIMITED TO THE AMOUNT THERETOFORE PAID BY THE CUSTOMER. NATIONAL INSTRUMENTS WILL NOT BE LIABLE FOR DAMAGES RESULTING FROM LOSS OF DATA, PROFITS, USE OF PRODUCTS, OR INCIDENTAL OR CONSEQUENTIAL DAMAGES, EVEN IF ADVISED OF THE POSSIBILITY THEREOF. This limitation of the liability of National Instruments will apply regardless of the form of action, whether in contract or tort, including negligence. Any action against National Instruments must be brought within one year after the cause of action accrues. National Instruments shall not be liable for any delay in performance due to causes beyond its reasonable control. The warranty provided herein does not cover damages, defects, malfunctions, or service failures caused by owner's failure to follow the National Instruments installation, operation, or maintenance instructions; owner's modification of the product; owner's abuse, misuse, or negligent acts; and power failure or surges, fire, flood, accident, actions of third parties, or other events outside reasonable control.

#### **Copyright**

Under the copyright laws, this publication may not be reproduced or transmitted in any form, electronic or mechanical, including photocopying, recording, storing in an information retrieval system, or translating, in whole or in part, without the prior written consent of National Instruments Corporation.

#### **Trademarks**

CVI™, FieldPoint™, IVI™, LabVIEW™, Measurement Studio™, National Instruments™, NI™, NI-488.2™, NI-DAQ™, NI-DMM™, NI-VISA™, ni.com™, and SCXI™ are trademarks of National Instruments Corporation.

Firewire is a trademark of Apple Computer, Inc. Other product and company names mentioned herein are trademarks or trade names of their respective companies.

#### **Patents**

For patents covering National Instruments products, refer to the appropriate location: **Help»Patents** in your software, the patents.txt file on your CD, or [ni.com/patents](http://www.ni.com/patents).

#### **WARNING REGARDING USE OF NATIONAL INSTRUMENTS PRODUCTS**

(1) NATIONAL INSTRUMENTS PRODUCTS ARE NOT DESIGNED WITH COMPONENTS AND TESTING FOR A LEVEL OF RELIABILITY SUITABLE FOR USE IN OR IN CONNECTION WITH SURGICAL IMPLANTS OR AS CRITICAL COMPONENTS IN<br>ANY LIFE SUPPORT SYSTEMS WHOSE FAILURE TO PERFORM CAN REASONABLY BE EXPECTED TO CAUSE SIGNIFICANT INJURY TO A HUMAN.

(2) IN ANY APPLICATION, INCLUDING THE ABOVE, RELIABILITY OF OPERATION OF THE SOFTWARE PRODUCTS CAN BE IMPAIRED BY ADVERSE FACTORS, INCLUDING BUT NOT LIMITED TO FLUCTUATIONS IN ELECTRICAL POWER SUPPLY, COMPUTER HARDWARE MALFUNCTIONS, COMPUTER OPERATING SYSTEM SOFTWARE FITNESS, FITNESS OF COMPILERS AND DEVELOPMENT SOFTWARE USED TO DEVELOP AN APPLICATION, INSTALLATION ERRORS, SOFTWARE AND HARDWARE COMPATIBILITY PROBLEMS, MALFUNCTIONS OR FAILURES OF ELECTRONIC MONITORING OR CONTROL DEVICES, TRANSIENT FAILURES OF ELECTRONIC SYSTEMS (HARDWARE AND/OR SOFTWARE), UNANTICIPATED USES OR MISUSES, OR ERRORS ON THE PART OF THE USER OR APPLICATIONS DESIGNER (ADVERSE FACTORS SUCH AS THESE ARE HEREAFTER COLLECTIVELY TERMED "SYSTEM FAILURES"). ANY APPLICATION WHERE A SYSTEM FAILURE WOULD CREATE A RISK OF HARM TO PROPERTY OR PERSONS (INCLUDING THE RISK OF BODILY INJURY AND DEATH) SHOULD NOT BE RELIANT SOLELY UPON ONE FORM OF ELECTRONIC SYSTEM DUE TO THE RISK OF SYSTEM FAILURE. TO AVOID DAMAGE, INJURY, OR DEATH, THE USER OR APPLICATION DESIGNER MUST TAKE REASONABLY PRUDENT STEPS TO PROTECT AGAINST SYSTEM FAILURES, INCLUDING BUT NOT LIMITED TO BACK-UP OR SHUT DOWN MECHANISMS. BECAUSE EACH END-USER SYSTEM IS CUSTOMIZED AND DIFFERS FROM NATIONAL INSTRUMENTS' TESTING<br>PLATFORMS AND BECAUSE A USER OR APPLICATION DESIGNER MAY USE NATIONAL INSTRUMENTS PRODUCTS IN COMBINATION WITH OTHER PRODUCTS IN A MANNER NOT EVALUATED OR CONTEMPLATED BY NATIONAL INSTRUMENTS, THE USER OR APPLICATION DESIGNER IS ULTIMATELY RESPONSIBLE FOR VERIFYING AND VALIDATING THE SUITABILITY OF NATIONAL INSTRUMENTS PRODUCTS WHENEVER NATIONAL INSTRUMENTS PRODUCTS ARE INCORPORATED IN A SYSTEM OR APPLICATION, INCLUDING, WITHOUT LIMITATION, THE APPROPRIATE DESIGN, PROCESS AND SAFETY LEVEL OF SUCH SYSTEM OR APPLICATION.

#### **[About This Manual](#page-9-0)**

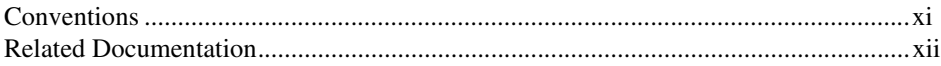

### **Chapter 1 [Overview of Measurement and Virtual Instrumentation](#page-11-0)**

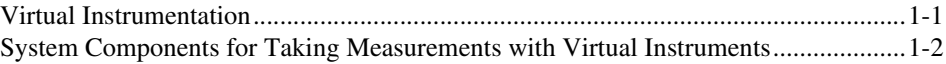

### **Chapter 2 [Comparing DAQ Devices and Computer-Based Instruments](#page-13-0) for Data Acquisition**

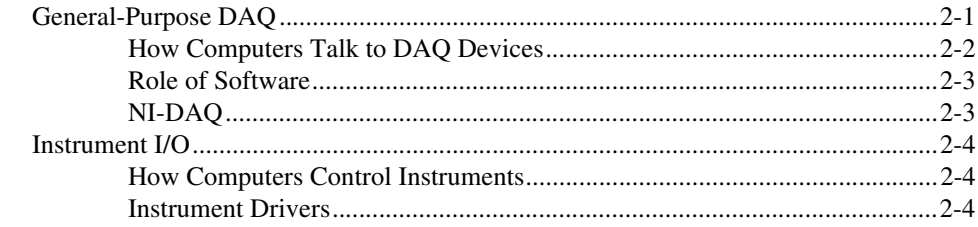

### **Chapter 3 [Configuring Measurement Hardware](#page-18-0)**

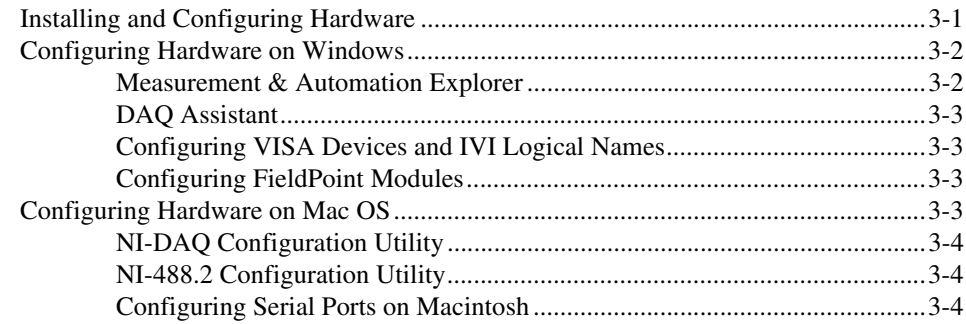

### **Chapter 4 Measurement Fundamentals**

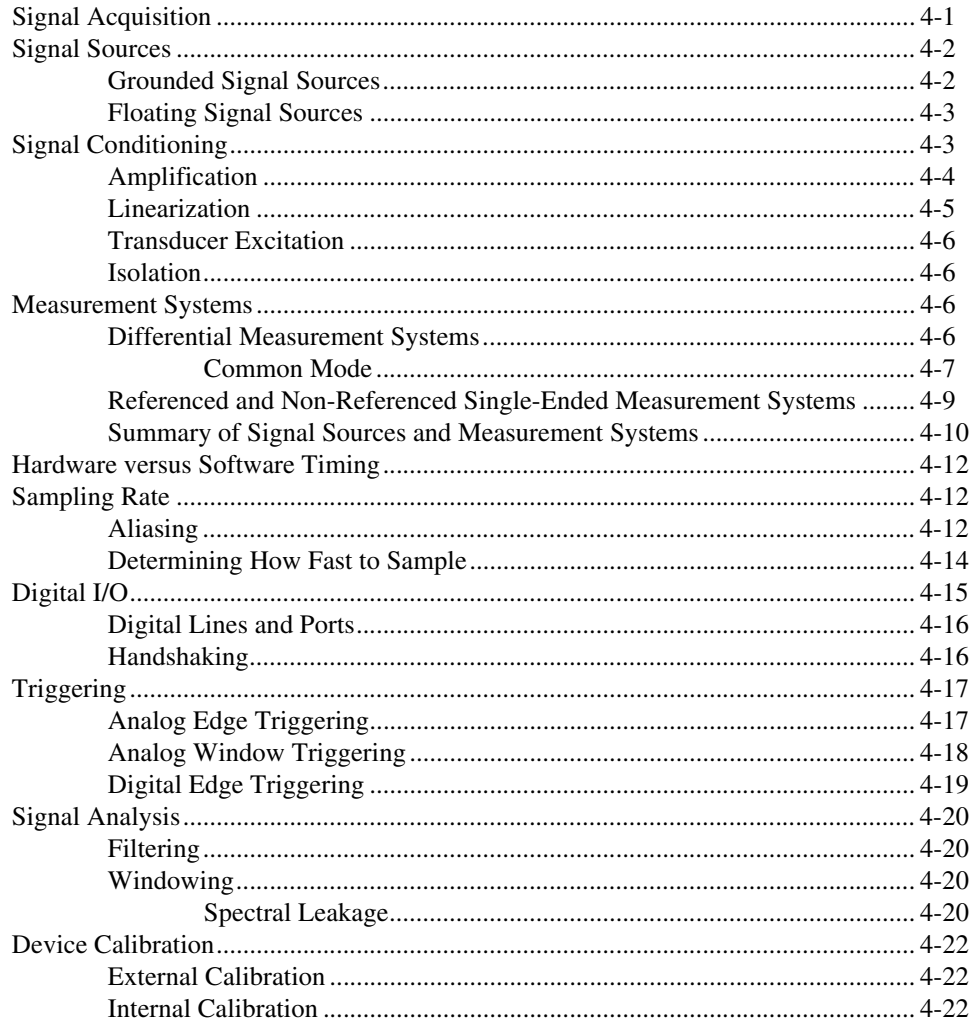

### **Chapter 5 Creating a Typical Measurement Application**

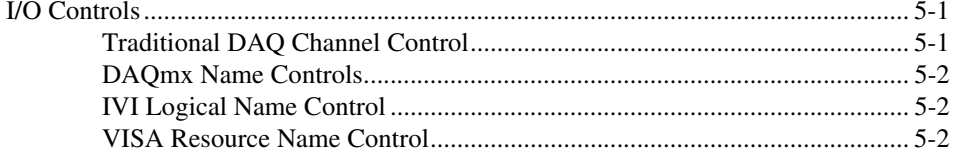

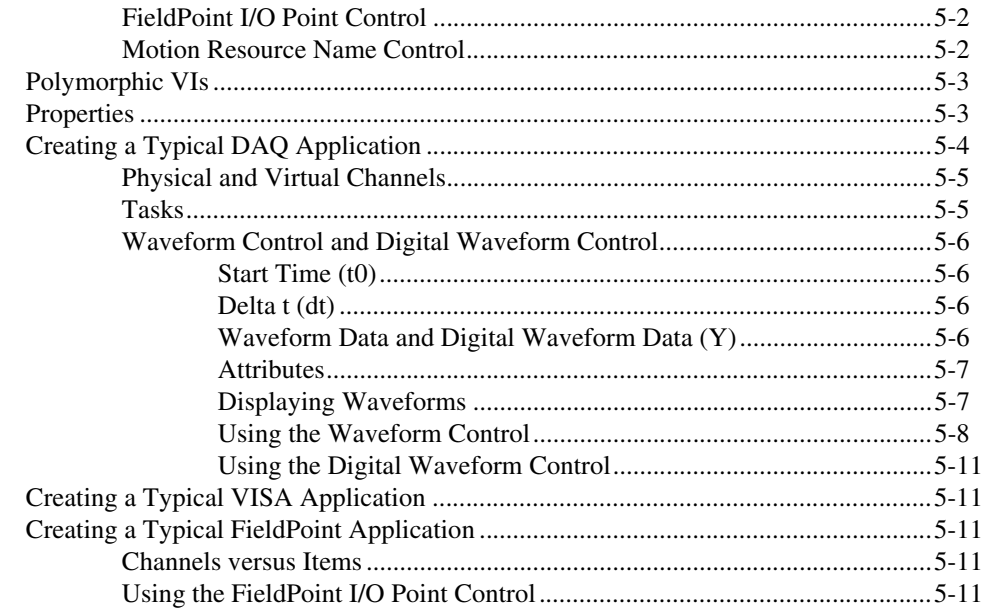

### **Chapter 6 Measuring DC Voltage**

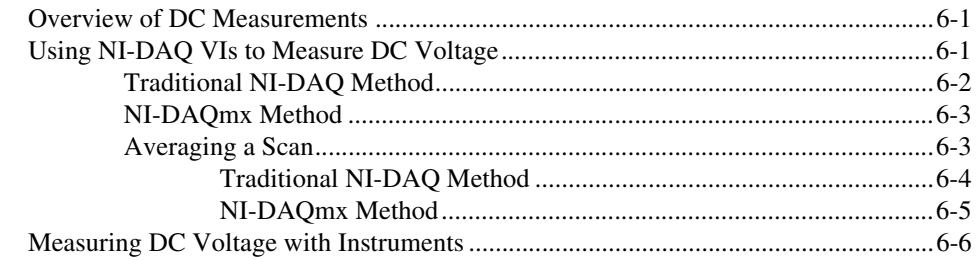

### **Chapter 7 Measuring AC Voltage**

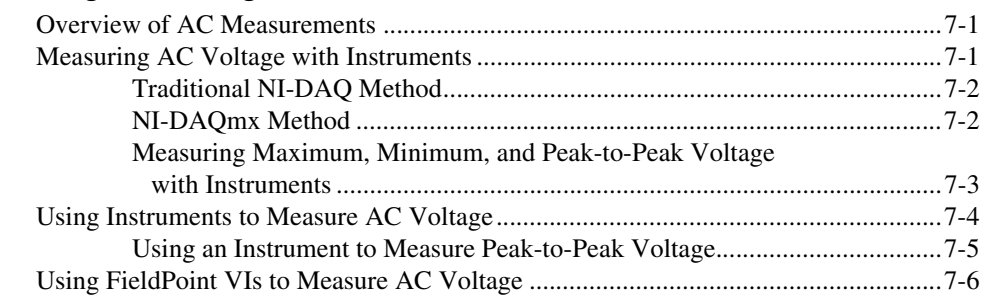

### **Chapter 8 [Measuring Temperature](#page-67-0)**

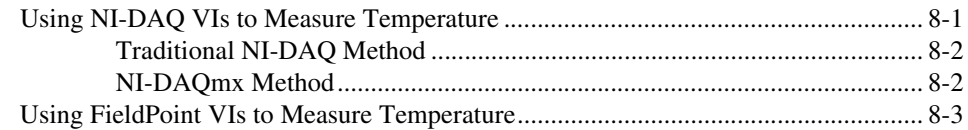

### **Chapter 9 [Measuring Current](#page-70-0)**

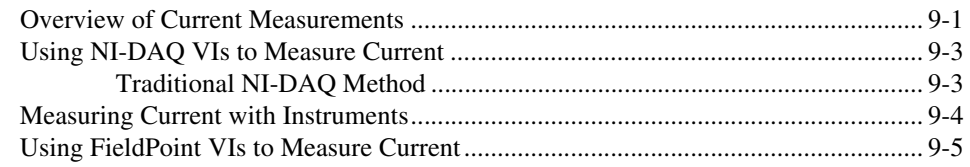

### **Chapter 10 [Measuring Strain](#page-75-0)**

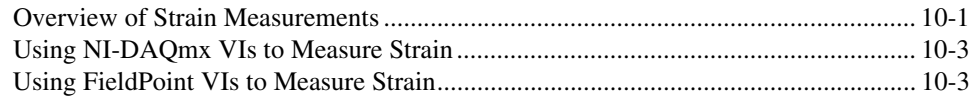

### **Chapter 11 [Measuring Resistance](#page-78-0)**

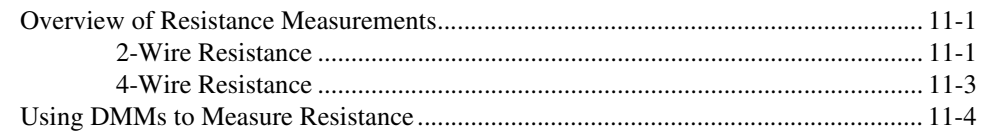

### **Chapter 12 [Generating Voltage](#page-82-0)**

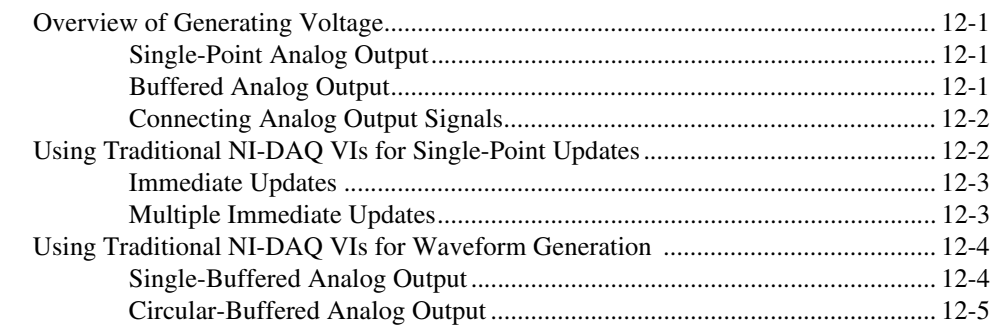

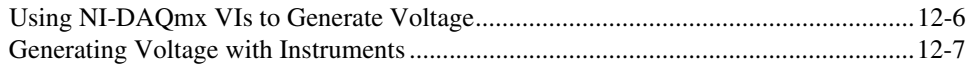

### **Chapter 13 [Measuring Analog Frequency](#page-89-0)**

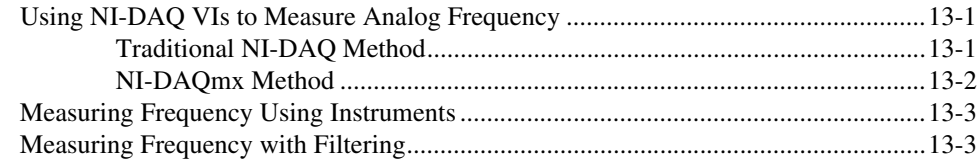

### **Chapter 14 [Measuring Digital Pulse Width, Period, and Frequency](#page-94-0)**

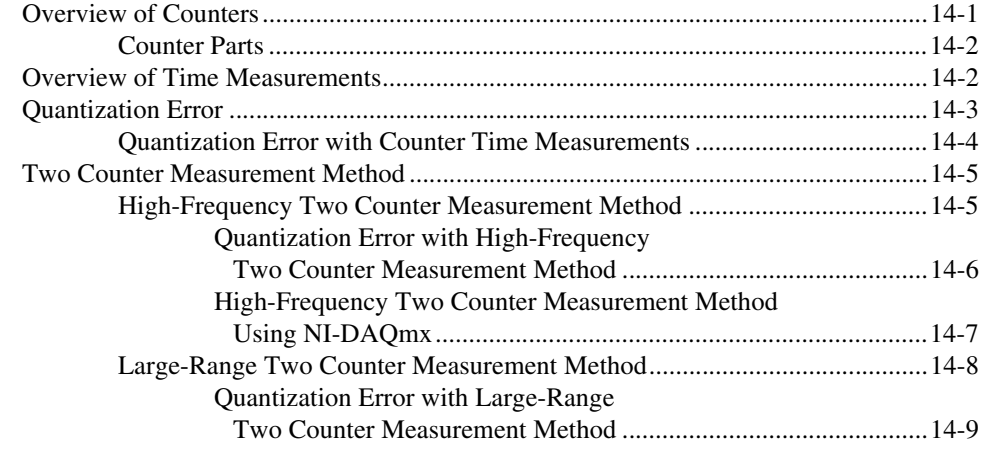

### **Chapter 15 [Generating Digital Pulses](#page-104-0)**

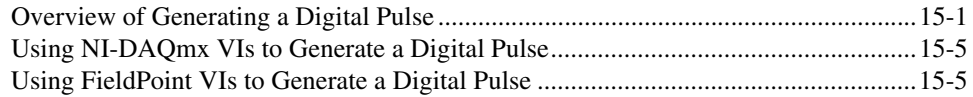

### **Chapter 16 [Using LabVIEW to Control Instruments](#page-110-0)**

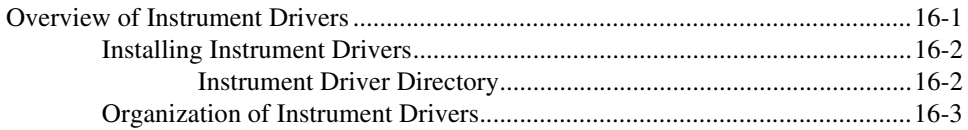

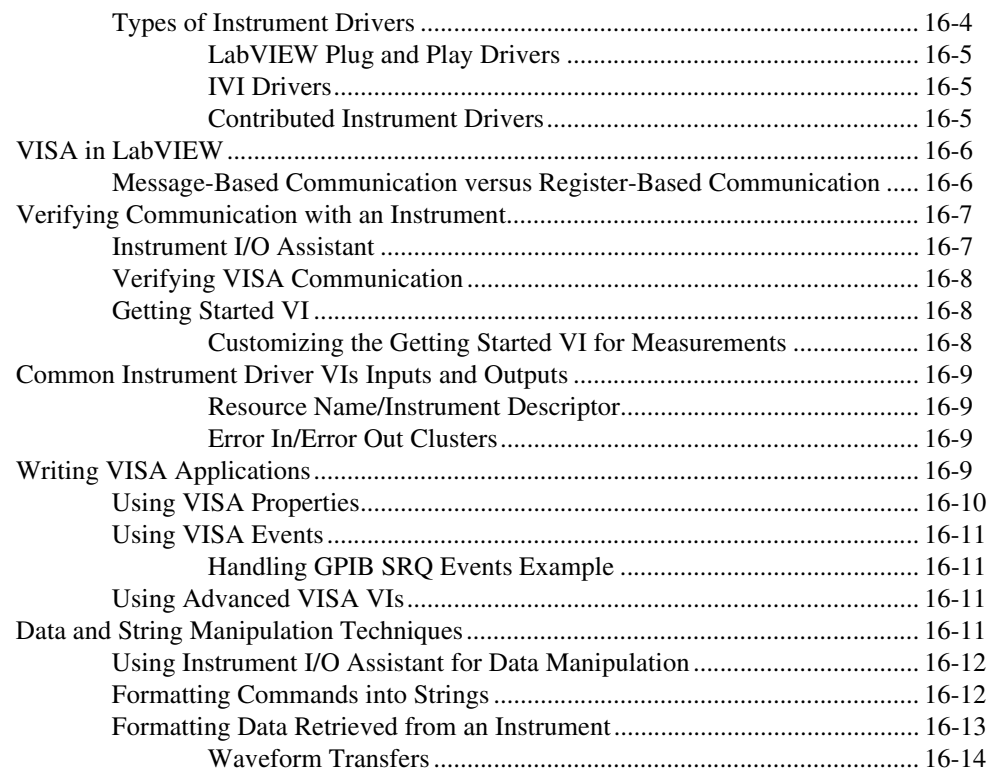

### **Appendix A [Types of Instruments](#page-127-0)**

### **Appendix B [Technical Support and Professional Services](#page-132-1)**

### **[Glossary](#page-133-0)**

### **[Index](#page-146-0)**

<span id="page-9-0"></span>The *LabVIEW Measurements Manual* contains information you need to acquire and analyze measurement data in LabVIEW. You should have a basic knowledge of LabVIEW before you read this manual. If you have never used LabVIEW, refer to the Getting Started with LabVIEW manual.

This manual supplements the *LabVIEW User Manual* and assumes that you are familiar with that material. You also should be familiar with the operation of LabVIEW, the operating systems, and your data acquisition (DAQ) device.

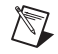

**Note** LabVIEW Real-Time applications require special consideration. Refer to the *LabVIEW Real-Time Module User Manual* for more information about creating real-time applications.

### <span id="page-9-1"></span>**Conventions**

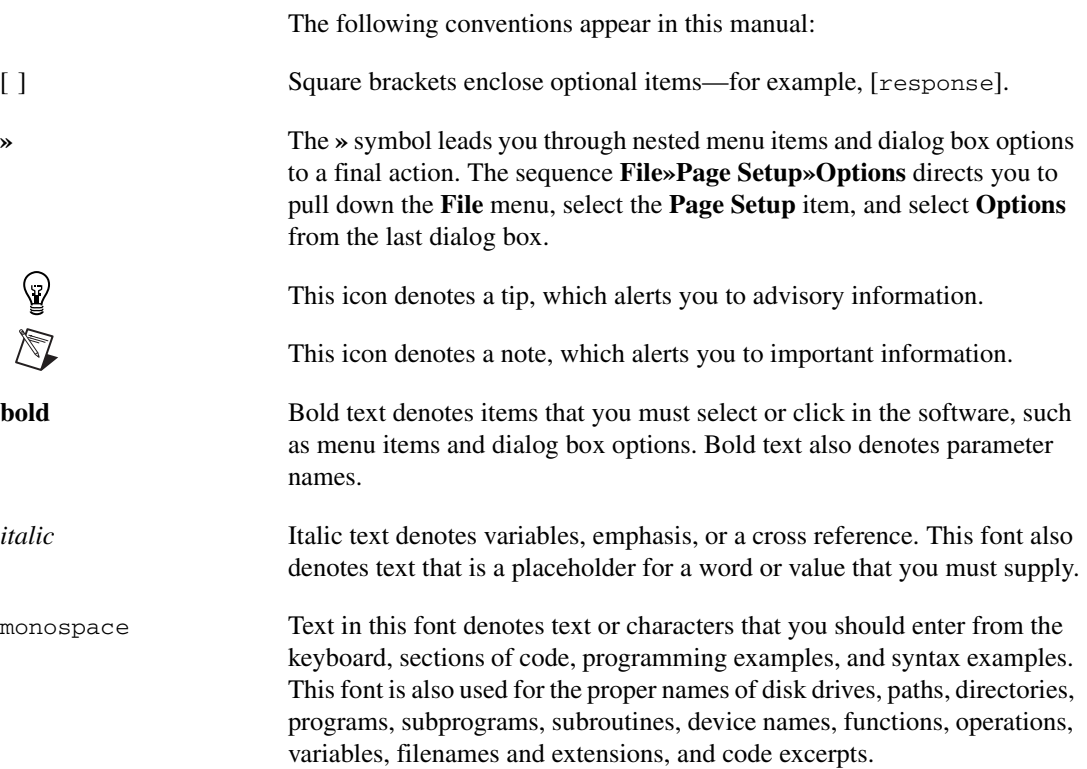

**Platform** Text in this font denotes a specific platform and indicates that the text following it applies only to that platform.

# <span id="page-10-0"></span>**Related Documentation**

The following documents and online help contain information that you might find helpful as you read this manual:

- *Getting Started with LabVIEW*
- *LabVIEW User Manual*
- *LabVIEW Help*
- *LabVIEW Analysis Concepts*
- *Measurement & Automation Explorer Help*
- *DAQ Quick Start Guide for NI-DAQ 7.0*
- *Data Acquisition VIs for Traditional NI-DAQ* help
- *DAQmx Data Acquisition VIs* help
- *NI-DAQmx Help*
- *Getting Started with SCXI*
- *LabVIEW Real-Time Module User Manual*
- *LabVIEW Real-Time Module for Mac OS X User Manual Addendum*
- NI Developer Zone at [ni.com/zone](http://www.ni.com/zone)

# **Overview of Measurement and Virtual Instrumentation**

Taking measurements with instruments helps science and technology progress. Scientists and engineers use instruments to observe, control, and understand the physical universe, to perform research in life sciences and medicine; to design, test, and manufacture electronics; and to improve machine and process control in countless industries.

To understand how instruments are built, consider the history of instrumentation. Instruments have always made use of widely available technology. In the 19th century, the jeweled movement of the clock was first used to build analog meters. In the 1930s, the variable capacitor, the variable resistor, and the vacuum tube from radios were used to build the first electronic instruments. Display technology from the television has contributed to modern oscilloscopes and analyzers. And finally, modern personal computers contribute high-performance computation and display capabilities at an ever-improving performance-to-price ratio.

# <span id="page-11-1"></span>**Virtual Instrumentation**

Virtual instrumentation combines hardware and software with industry-standard computer technologies to create user-defined instrumentation solutions. National Instruments specializes in developing plug-in and distributed hardware and driver software for data acquisition (DAQ), IEEE 488 (GPIB), PXI, serial, and industrial communications. The driver software is the application programming interface to the hardware and is consistent across National Instruments application software, such as LabVIEW, LabWindows™/CVI™, and Measurement Studio. These platforms deliver the sophisticated display and analysis capabilities that virtual instrumentation requires.

You can use virtual instrumentation to create a complete and customized system for test, measurement, and industrial automation by combining different hardware and software components. If the system changes, you often can reuse the virtual instrument components without purchasing additional hardware or software.

<span id="page-11-0"></span>**1**

### <span id="page-12-0"></span>**System Components for Taking Measurements with Virtual Instruments**

Different hardware and software components can make up a virtual instrumentation system. This manual describes many of these options. You can use a variety of hardware components to monitor or control a process or to test a device. As long as you can connect the hardware to the computer and understand how the hardware takes measurements, you can incorporate hardware into a virtual instrumentation system.

<span id="page-13-0"></span>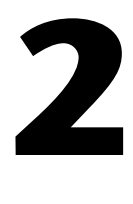

# **Comparing DAQ Devices and Computer-Based Instruments for Data Acquisition**

The fundamental task of all measurement systems is the measurement and/or generation of real-world physical signals. Measurement devices help you acquire, analyze, and present the measurements you take.

Through data acquisition, you acquire and convert physical signals, such as voltage, current, pressure, and temperature, into digital formats and transfer them into the computer. Popular methods for acquiring data include plug-in DAQ and instrument devices, GPIB instruments, PXI (PCI eXtensions for Instrumentation) instruments, and RS-232 instruments.

Through data analysis, you transform raw data into meaningful information by using curve fitting, statistical analysis, frequency response, or other numerical operations.

Through data presentation, you display data in a graph, thermometer, table, or other visual display.

Building a computer-based measurement system can be a daunting task. This chapter describes several types of hardware solutions to help you determine which hardware components to use in the measurements systems you build.

# <span id="page-13-1"></span>**General-Purpose DAQ**

A general-purpose DAQ device is a device that acquires or generates data and can contain multiple channels. You also can use general-purpose DAQ devices to generate analog signals, such as a sine wave, and digital signals, such as a pulse. Typically, you connect these devices directly to the internal bus of a computer through a plug-in slot.

A general-purpose DAQ measurement system is different from other measurement systems because the software installed on a computer performs the actual measurements. The DAQ device only converts the incoming signal into a digital signal the computer can use. This means that the same DAQ device can perform a multitude of measurements simply by changing the software application that reads the data. In addition to acquiring the data, the application for a DAQ measurement system also uses the software that processes the data and displays the results. Although this flexibility allows you to have one hardware device for many types of measurements, you must spend more time developing the different applications for the different types of measurements. LabVIEW includes many acquisition and analysis functions to help you develop different applications.

#### <span id="page-14-0"></span>**How Computers Talk to DAQ Devices**

Before a computer-based measurement system can measure a physical signal, such as temperature, a sensor or transducer must convert the physical signal into an electrical one, such as voltage or current. You might consider the plug-in DAQ device to be the entire measurement system, but it is actually only one system component. You cannot always directly connect signals to a plug-in DAQ device. In these cases, you must use signal conditioning accessories to condition the signals before the plug-in DAQ device converts them to digital information. The software controls the DAQ system by acquiring the raw data, analyzing, and presenting the results.

Consider the following options for a DAQ system:

- The plug-in DAQ device resides in the computer. You can plug the device into the PCI slot of a desktop computer or the PCMCIA slot of a laptop computer for a portable DAQ measurement system.
- The DAQ device is external and connects to the computer through an existing port, such as the serial port or Ethernet port, which means you can quickly and easily place measurement nodes near sensors.

### <span id="page-15-0"></span>**Role of Software**

The computer receives raw data through the DAQ device. The application you write presents and manipulates the raw data in a form you can understand. The software also controls the DAQ system by commanding the DAQ device when and from which channels to acquire data.

Typically, DAQ software includes drivers and application software. Drivers are unique to the device or type of device and include the set of commands the device accepts. Application software, such as LabVIEW, sends the drivers commands, such as acquire and return a thermocouple reading. The application software also displays and analyzes the acquired data.

NI measurement devices include NI-DAQ driver software, a collection of VIs you use to configure, acquire data from, and send data to the measurement devices.

### <span id="page-15-1"></span>**NI-DAQ**

NI-DAQ 7.0 contains two NI-DAQ drivers—Traditional NI-DAQ and NI-DAQmx—each with its own application programming interface (API), hardware configuration, and software configuration.

- Traditional NI-DAQ is an upgrade to NI-DAQ 6.9.*x*, the earlier version of NI-DAQ. Traditional NI-DAQ has the same VIs and functions and works the same way as NI-DAQ 6.9.*x*. You can use Traditional NI-DAQ on the same computer as NI-DAQmx, which you cannot do with NI-DAQ 6.9.*x*.
- NI-DAQmx is the latest NI-DAQ driver with new VIs, functions, and development tools for controlling measurement devices. The advantages of NI-DAQmx over previous versions of NI-DAQ include the DAQ Assistant for configuring channels and measurement tasks for a device; increased performance, including faster single-point analog I/O and multithreading; and a simpler API for creating DAQ applications using fewer functions and VIs than earlier versions of NI-DAQ.

Traditional NI-DAQ and NI-DAQmx support different sets of devices. Refer to the National Instruments Web site at [ni.com/daq](http://www.ni.com/daq) for the list of supported devices.

Refer to the *DAQ Quick Start Guide for NI-DAQ 7.0* for more information about Traditional NI-DAQ and NI-DAQmx and to determine which to use.

# <span id="page-16-0"></span>**Instrument I/O**

Many instruments are external to the computer and do not rely on a computer to take a measurement. By connecting instruments to a computer, you can programatically control and monitor the instruments and collect data that you can process further or store in files. You can install some instruments in a computer similar to general-purpose DAQ devices. These internal instruments are called modular instruments.

Regardless of how you connect to an instrument, the computer must use a specific protocol to communicate with the instrument. How the computer controls the instrument and acquires data from the instrument depends on the type of the instrument. GPIB, serial port, and PXI are common types of instruments.

Like general-purpose DAQ devices, instruments digitize data, but they have a special purpose or are designed for a specific type of measurement. For standalone instruments, you generally cannot modify the software that processes the data and calculates the result because the software usually is built into the instrument.

Because modular instrumentation uses software running on standard PC technology, you can more easily modify the behavior of these instruments. For example, with some digital multimeter modular instruments, you can program the instruments to acquire a buffer of data at a high rate of speed, much like an oscilloscope.

### <span id="page-16-1"></span>**How Computers Control Instruments**

Computers control instruments by sending commands to the instruments over a bus, such as GPIB, PXI, or RS-232. For example, you can send a command to the instrument to measure a signal and then send another command to send the resulting data over the bus back to the computer.

#### <span id="page-16-2"></span>**Instrument Drivers**

An instrument driver is a collection of functions that control and operate the instrument. The instrument drivers simplify instrument programming to high-level commands so you do not need to learn low-level, instrument-specific syntax. Instrument drivers are not required to use an instrument, but are designed to help save you time as you develop an application.

Using instrument drivers provides the following advantages:

- You can use instrument drivers to quickly build complete systems. Instrument drivers receive, parse, and scale the response strings from instruments into scaled data that you can use in test programs.
- Instrument drivers can reduce software development costs because developers do not need to spend time understanding low-level command syntax needed to program instruments.
- Instrument drivers can help make test programs easier to maintain because instrument drivers contain all the I/O for an instrument within one library, separate from other code, which is easy to upgrade when or if the hardware changes.

NI provides more than 2,200 instrument drivers from more than 150 vendors. Refer to the NI Instrument Driver Network at [ni.com/idnet](http://www.ni.com/idnet) for a list of available instrument drivers.

<span id="page-18-0"></span>**3**

# **Configuring Measurement Hardware**

This chapter includes installation and configuration information for National Instruments measurement devices.

The NI-DAQ driver software provides LabVIEW with a high-level interface to National Instruments DAQ devices. Driver software, such as NI-DMM, NI-SCOPE, NI-FGEN, and NI-SWITCH, provides LabVIEW with high-level interfaces to modular instrumentation. Use driver software such as NI-488.2, NI-VISA, and Interchangeable Virtual Instruments (IVI) to communicate with standalone instruments.

The LabVIEW VIs call into the driver software, which communicates with the measurement devices.

### <span id="page-18-1"></span>**Installing and Configuring Hardware**

Before you begin developing measurement applications, you must install and configure the measurement hardware. The software drivers need the hardware configuration information to program the hardware properly.

Each system architecture is different. Some systems might use general-purpose plug-in DAQ devices. Others systems might use special-purpose instruments controlled through GPIB, serial, or Ethernet. Each system requires a unique configuration procedure to ensure the measurement devices work properly and can coexist with other peripherals. However, in most cases, you can complete the following steps to install a measurement device.

1. Install LabVIEW and the driver software. The LabVIEW installer installs National Instruments driver software if the version included with LabVIEW is newer than any previously installed version of the driver software. To ensure you install a version that supports the device, install it from the CD packaged with the device. Refer to the *DAQ Quick Start Guide for NI-DAQ 7.0* for more information about installing NI-DAQ.

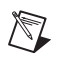

**Note** For Windows 2000/NT/XP Professional, log on as an administrator when you install LabVIEW and the driver software and when you configure the measurement hardware.

- 2. Power off the computer.
- 3. Install the measurement hardware. Before you install the measurement hardware, refer to the device documentation to see if you need to change any hardware-selectable options. For example, some devices have jumpers to select analog input polarity, input mode, analog output reference, and so on. Make a note of which options you change so you can notify the driver software by entering the information in one of the configuration utilities or by using VI or function calls in the application.
- 4. Power on the computer.
- 5. Configure the measurement hardware using **(Windows)** Measurement & Automation Explorer (MAX) or **(Macintosh)** the Configuration Utility.

Refer to the device documentation, the *Measurement & Automation Explorer Help*, or the Troubleshooting Wizards available at [ni.com/support](http://www.ni.com/support) for more information about installing and configuring measurement hardware.

### <span id="page-19-0"></span>**Configuring Hardware on Windows**

After you install a measurement device, use the following utilities to configure the hardware on Windows operating systems.

#### <span id="page-19-1"></span>**Measurement & Automation Explorer**

MAX is a Windows-based application installed during the National Instruments driver software installation. Use MAX to configure NI software and hardware, execute system diagnostics, add new channels and interfaces, and view the devices and instruments you have connected. You must use MAX to configure devices when programming with Traditional NI-DAQ. Double-click the **Measurement & Automation** icon on the desktop to launch MAX.

### <span id="page-20-0"></span>**DAQ Assistant**

The DAQ Assistant is a graphical interface for configuring NI-DAQmx measurement tasks, channels, and scales for use in LabVIEW 7.0 and later. Use the DAQ Assistant to generate NI-DAQmx code to run tasks and channels, or to deploy the NI-DAQmx code to another DAQ system. Use LabVIEW or MAX to launch the DAQ Assistant.

### <span id="page-20-1"></span>**Configuring VISA Devices and IVI Logical Names**

You can assign meaningful Virtual Instrument Software Architecture (VISA) aliases and IVI logical names to the instruments you control using VISA and IVI. Assign VISA aliases in the **Devices and Interfaces** category in MAX. Configure IVI logical names in the **IVI** category in MAX. You can use the aliases and logical names in LabVIEW application development to refer to an instrument. For example, you can assign the alias scope to refer to the serial port or GPIB address for an oscilloscope.

### <span id="page-20-2"></span>**Configuring FieldPoint Modules**

You can configure FieldPoint communication resources, modules, and items in MAX. Configure the communication resources and modules in the **Devices and Interfaces** category if you are using a serial device. If you are using an Ethernet device, use the **Remote Systems** category. Configure items in the **Data Neighborhood** category. Use the communications resource name, module name, and item name when you perform I/O in LabVIEW.

# <span id="page-20-3"></span>**Configuring Hardware on Mac OS**

After you install a measurement device, use the following utilities to configure the hardware on Mac OS 9 and earlier.

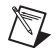

**Note** DAQ devices are supported on Mac OS X through real-time targets. Refer to the *LabVIEW Real-Time Module for Mac OS X User Manual Addendum* for more information about configuring DAQ devices on Mac OS X.

### <span id="page-21-0"></span>**NI-DAQ Configuration Utility**

Use the NI-DAQ Configuration Utility to configure the parameters for a DAQ device installed in a Macintosh computer. Mac OS automatically recognizes DAQ devices. After you install a DAQ device, you must use the NI-DAQ Configuration Utility to assign a device number to the device. The configuration utility saves the device number and the configuration parameters for the DAQ device and SCXI (Signal Conditioning eXtensions for Instrumentation) system. After you configure the DAQ device, you do not need to run the NI-DAQ Configuration Utility again unless you change the system parameters. The LabVIEW folder contains a shortcut to the NI-DAQ Configuration Utility.

### <span id="page-21-1"></span>**NI-488.2 Configuration Utility**

Use the NI-488.2 Configuration Utility to configure the parameters for the GPIB devices installed in a Macintosh computer. Mac OS automatically recognizes GPIB devices. You can use the NI-488.2 Configuration Utility to view or modify the default configuration settings.

### <span id="page-21-2"></span>**Configuring Serial Ports on Macintosh**

Use the VISA Find Resource function to automatically detect new ports and to assign VISA resource names.

# **Measurement Fundamentals**

This chapter introduces you to concepts you should be familiar with for taking measurements with DAQ devices and instruments.

# <span id="page-22-1"></span>**Signal Acquisition**

Signal acquisition is the process of converting physical phenomena into data the computer can use. A measurement starts with using a transducer to convert a physical phenomenon into an electrical signal. Transducers can generate electrical signals to measure such things as temperature, force, sound, or light. Table [4-1](#page-22-2) lists some common transducers.

<span id="page-22-2"></span>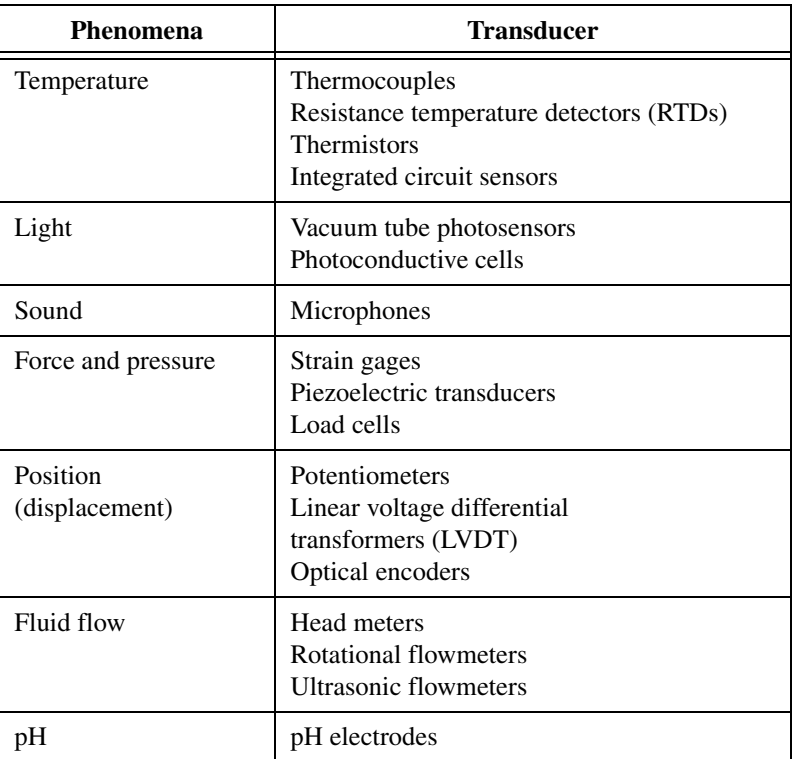

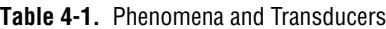

<span id="page-22-0"></span>**4**

# <span id="page-23-0"></span>**Signal Sources**

 $\boxtimes$ 

Analog input acquisitions use grounded and floating signal sources.

### <span id="page-23-1"></span>**Grounded Signal Sources**

A grounded signal source is one in which the voltage signals are referenced to a system ground, such as the earth or a building ground, as shown in Figur[e 4-1.](#page-23-2) Because such sources use the system ground, they share a common ground with the measurement device. The most common examples of grounded sources are devices that plug into a building ground through wall outlets, such as signal generators and power supplies.

**Note** The grounds of two independently grounded signal sources generally are not at the same potential. The difference in ground potential between two instruments connected to the same building ground system is typically 10 mV to 200 mV. The difference can be higher if power distribution circuits are not properly connected. This causes a phenomenon known as a ground loop.

<span id="page-23-2"></span>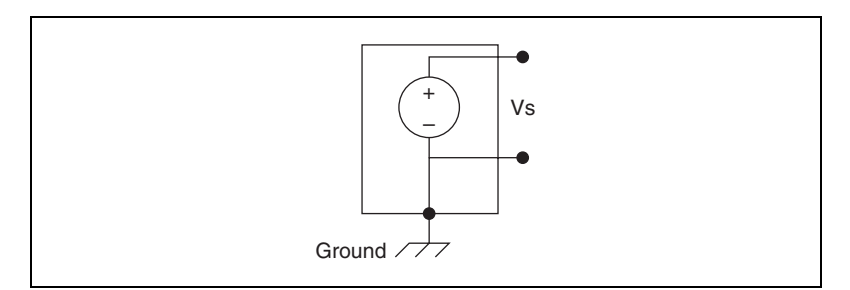

**Figure 4-1.** Grounded Signal Source

#### <span id="page-24-0"></span>**Floating Signal Sources**

In a floating signal source, the voltage signal is not referenced to any common ground, such as the earth or a building ground, as shown in Figur[e 4-2.](#page-24-2) Some common examples of floating signal sources are batteries, thermocouples, transformers, and isolation amplifiers. Notice in Figur[e 4-2](#page-24-2) that neither terminal of the source is connected to the electrical outlet ground as in Figure [4-1.](#page-23-2) Each terminal is independent of the system ground.

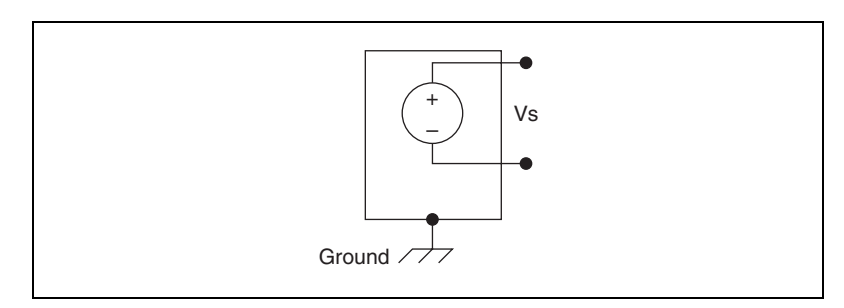

**Figure 4-2.** Floating Signal Source

# <span id="page-24-2"></span><span id="page-24-1"></span>**Signal Conditioning**

Signal conditioning is the process of measuring and manipulating signals to improve accuracy, isolation, filtering, and so on.

To measure signals from transducers, you must convert them into a form a DAQ device can accept. For example, the output voltage of most thermocouples is very small and susceptible to noise. Therefore, you might need to amplify the thermocouple output before you digitize it. This amplification is a form of signal conditioning. Common types of signal conditioning include amplification, linearization, transducer excitation, and isolation.

Figur[e 4-3](#page-25-1) shows some common types of transducers and signals and the signal conditioning each requires.

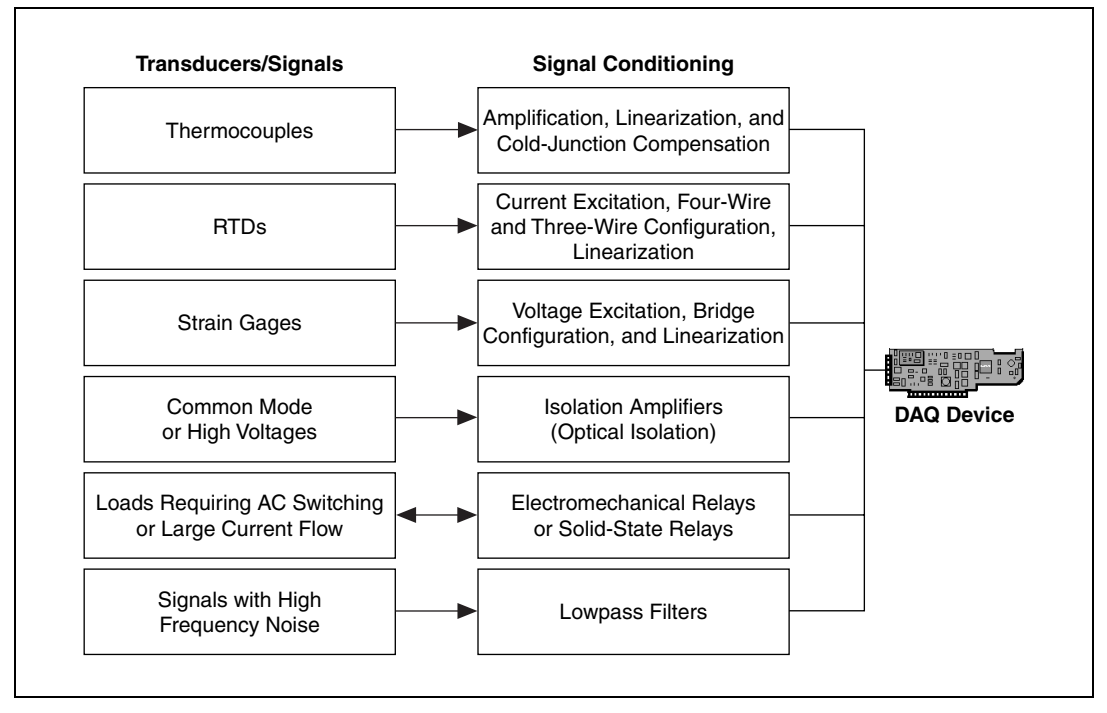

**Figure 4-3.** Common Types of Transducers/Signals and Signal Conditioning

### <span id="page-25-1"></span><span id="page-25-0"></span>**Amplification**

Amplification is the most common type of signal conditioning. Amplifying electrical signals improves accuracy in the resulting digitized signal and reduces the effects of noise.

Amplify low-level signals at the DAQ device or SCXI module (labeled as the External Amplifier in Figur[e 4-4\)](#page-26-1) located nearest to the signal source to increase the signal-to-noise ratio (SNR). For the highest possible accuracy, amplify the signal so the maximum voltage range equals the maximum input range of the analog-to-digital converter (ADC).

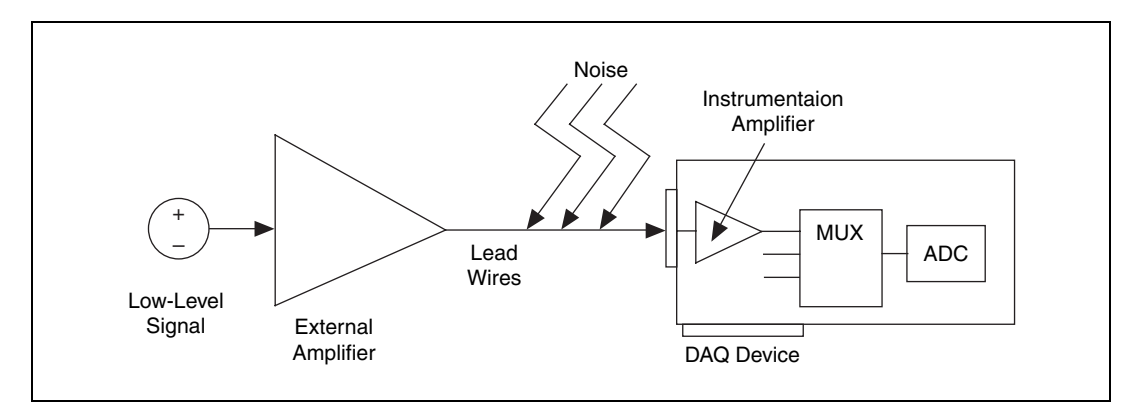

**Figure 4-4.** Amplifying Signals near the Source to Increase Signal-to-Noise Ratio (SNR)

<span id="page-26-1"></span>If you amplify the signal at the DAQ device, the signal is measured and digitized with noise that might have entered the lead wire, which decreases SNR. However, if you amplify the signal close to the signal source with a SCXI module, noise has a less destructive effect on the signal, and the digitized representation is a better reflection of the original low-level signal. Refer to the National Instruments Web site at ni.com/info and enter the info code exd2hc for more information about analog signals.

- **Tip** There are several ways to reduce noise:
- Use shielded cables or a twisted pair of cables.
- Minimize wire length to minimize noise the lead wires pick up.
- Keep signal wires away from AC power cables and monitors to reduce 50 or 60 Hz noise.

### <span id="page-26-0"></span>**Linearization**

 $\langle y \rangle$ 

Many transducers, such as thermocouples, have a nonlinear response to changes in the physical phenomena you measure. LabVIEW can linearize the voltage levels from transducers so you can scale the voltages to the measured phenomena. LabVIEW provides scaling functions to convert voltages from strain gages, RTDs, thermocouples, and thermistors.

### <span id="page-27-0"></span>**Transducer Excitation**

Signal conditioning systems can generate excitation, which some transducers require for operation. Strain gages and RTDs require external voltage and currents, respectively, to excite their circuitry into measuring physical phenomena. This type of excitation is similar to a radio that needs power to receive and decode audio signals.

### <span id="page-27-1"></span>**Isolation**

Another common way to use signal conditioning is to isolate the transducer signals from the computer for safety purposes. When the signal you monitor contains large voltage spikes that could damage the computer or harm the operator, do not connect the signal directly to a DAQ device without some type of isolation.

You also can use isolation to ensure that differences in ground potentials do not affect measurements from the DAQ device. When you do not reference the DAQ device and the signal to the same ground potential, a ground loop can occur. Ground loops can cause an inaccurate representation of the measured signal. If the potential difference between the signal ground and the DAQ device ground is large, damage can occur to the measuring system. Using isolated SCXI modules eliminates the ground loop and ensures that the signals are accurately measured.

### <span id="page-27-2"></span>**Measurement Systems**

You configure a measurement system based on the hardware you use and the measurement you take.

### <span id="page-27-3"></span>**Differential Measurement Systems**

Differential measurement systems are similar to floating signal sources in that you make the measurement with respect to a floating ground that is different from the measurement system ground. Neither of the inputs of a differential measurement system are tied to a fixed reference, such as the earth or a building ground. Handheld, battery-powered instruments and DAQ devices with instrumentation amplifiers are examples of differential measurement systems.

A typical National Instruments device uses an implementation of an eight-channel differential measurement systems as shown in Figure [4-5.](#page-28-1) Using analog multiplexers in the signal path increases the number of measurement channels when only one instrumentation amplifier exists.

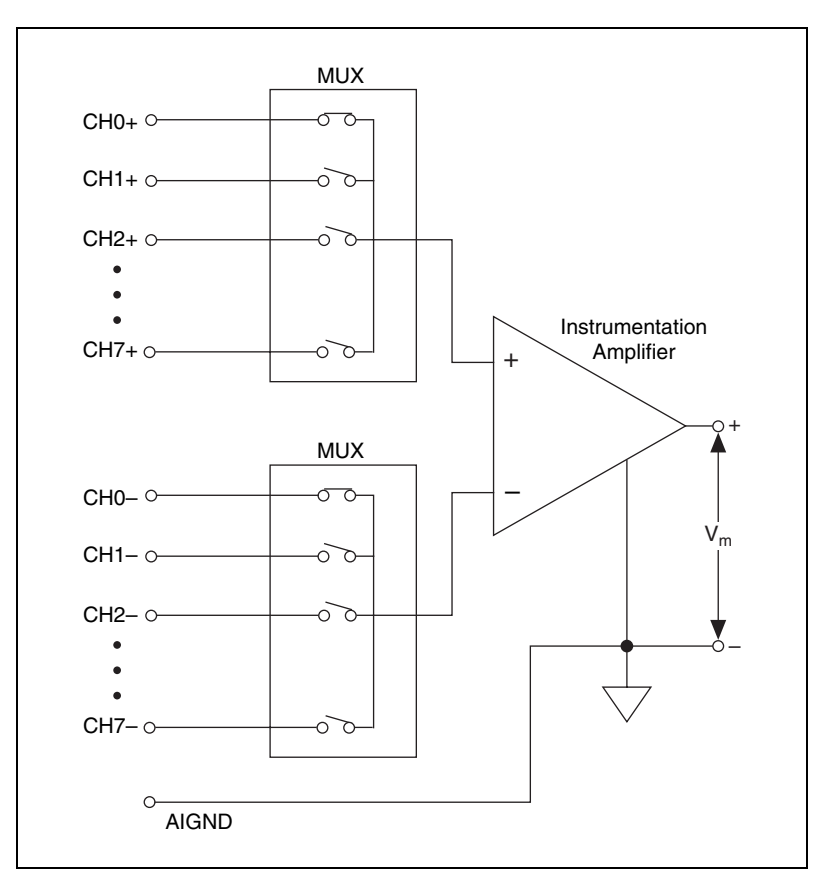

In Figure [4-5,](#page-28-1) the AIGND (analog input ground) pin is the measurement system ground.

**Figure 4-5.** Differential Measurement System

### <span id="page-28-1"></span><span id="page-28-0"></span>**Common Mode**

An ideal differential measurement system responds only to the potential difference between its two terminals—the positive  $(+)$  and negative  $(-)$ inputs. A common-mode voltage is any voltage you measure with respect to the instrumentation amplifier ground present at both amplifier inputs. An ideal differential measurement system completely rejects, or does not measure, common-mode voltage. Rejecting common-mode voltage is useful because unwanted noise often is introduced as common-mode voltage in the circuit that makes up the cabling system of a measurement system.

However, several factors, such as the common-mode voltage range and the common-mode rejection ratio (CMRR) parameters, limit the ability of practical, real-world differential measurement systems to reject the common-mode voltage.

#### **Common-Mode Voltage**

The common-mode voltage range limits the allowable voltage range on each input with respect to the measurement system ground. Violating this constraint results not only in measurement error but also in possible damage to components on the device. The following equation defines common-mode voltage  $(V_{cm})$ :

$$
V_{cm} = \frac{(V_{+} + V_{-})}{2}
$$

where  $V_{+}$  is the voltage at the noninverting terminal of the measurement system with respect to the measurement system ground, and *V*– is the voltage at the inverting terminal of the measurement system with respect to the measurement system ground.

#### **Common-Mode Rejection Ratio**

CMRR measures the ability of a differential measurement system to reject the common-mode voltage signal. The CMRR is a function of frequency and typically reduces with frequency. The higher the CMRR, the better the amplifier can extract differential signals in the presence of common-mode noise. Using a balanced circuit can optimize the CMRR. Most DAQ devices specify the CMRR up to the power line frequency, which is 60 Hz. The following equation defines CMRR in decibels (dB):

$$
CMRR(db) = 20 log \left( \frac{Differential Gain}{Common-Mode Gain} \right)
$$

Figur[e 4-6](#page-30-1) shows a simple circuit in which CMRR in decibels is measured as:

$$
20\,\log\frac{V_{\text{cm}}}{V_{\text{out}}}
$$

where  $V_{+} + V_{-} = V_{cm}$ 

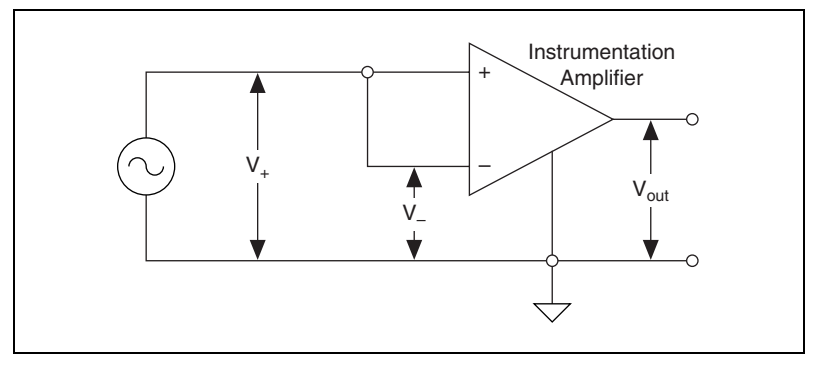

**Figure 4-6.** Common-Mode Rejection Ratio (CMRR)

### <span id="page-30-1"></span><span id="page-30-0"></span>**Referenced and Non-Referenced Single-Ended Measurement Systems**

Referenced and non-referenced single-ended measurement systems are similar to grounded sources in that you make the measurement with respect to a ground. A referenced single-ended measurement system measures voltage with respect to the ground, AIGND, which is directly connected to the measurement system ground. Figure [4-7](#page-30-2) shows a 16-channel referenced single-ended measurement system.

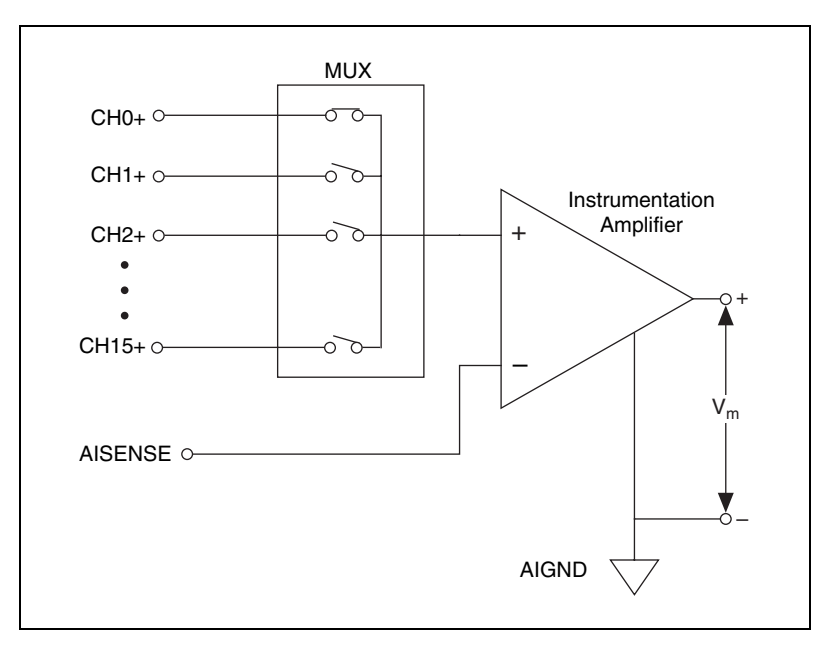

<span id="page-30-2"></span>**Figure 4-7.** Referenced Single-Ended Measurement System

DAQ devices often use a non-referenced single-ended (NRSE) measurement technique, or pseudodifferential measurement, which is a variant of the referenced single-ended measurement technique. Figur[e 4-8](#page-31-1) shows a NRSE system.

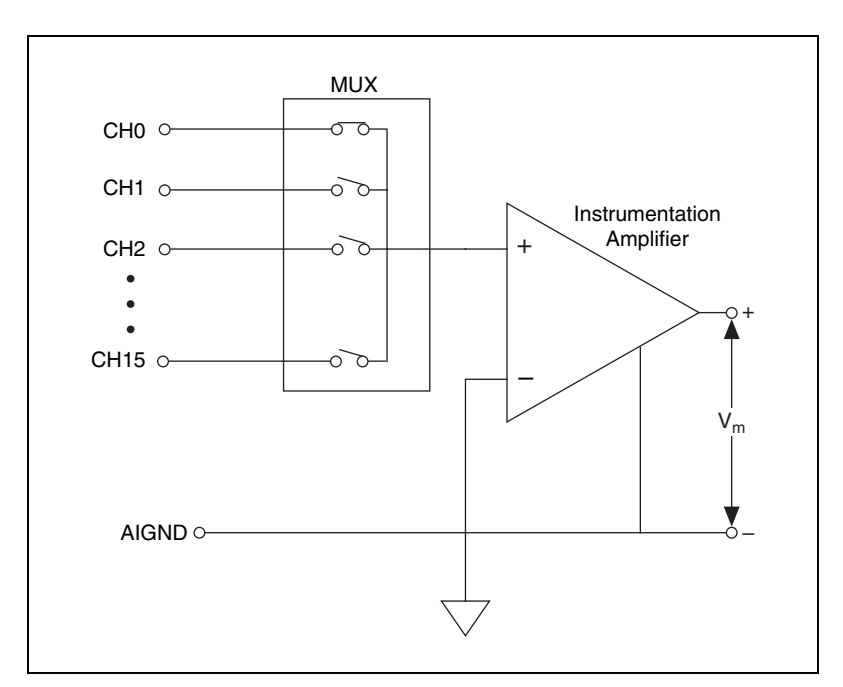

**Figure 4-8.** NRSE Measurement System

In a NRSE measurement system, all measurements are still made with respect to a single-node analog input sense (AISENSE on E Series devices), but the potential at this node can vary with respect to the measurement system ground (AIGND). A single-channel NRSE measurement system is the same as a single-channel differential measurement system.

#### <span id="page-31-1"></span><span id="page-31-0"></span>**Summary of Signal Sources and Measurement Systems**

Figur[e 4-9](#page-32-0) summarizes ways to connect a signal source to a measurement system.

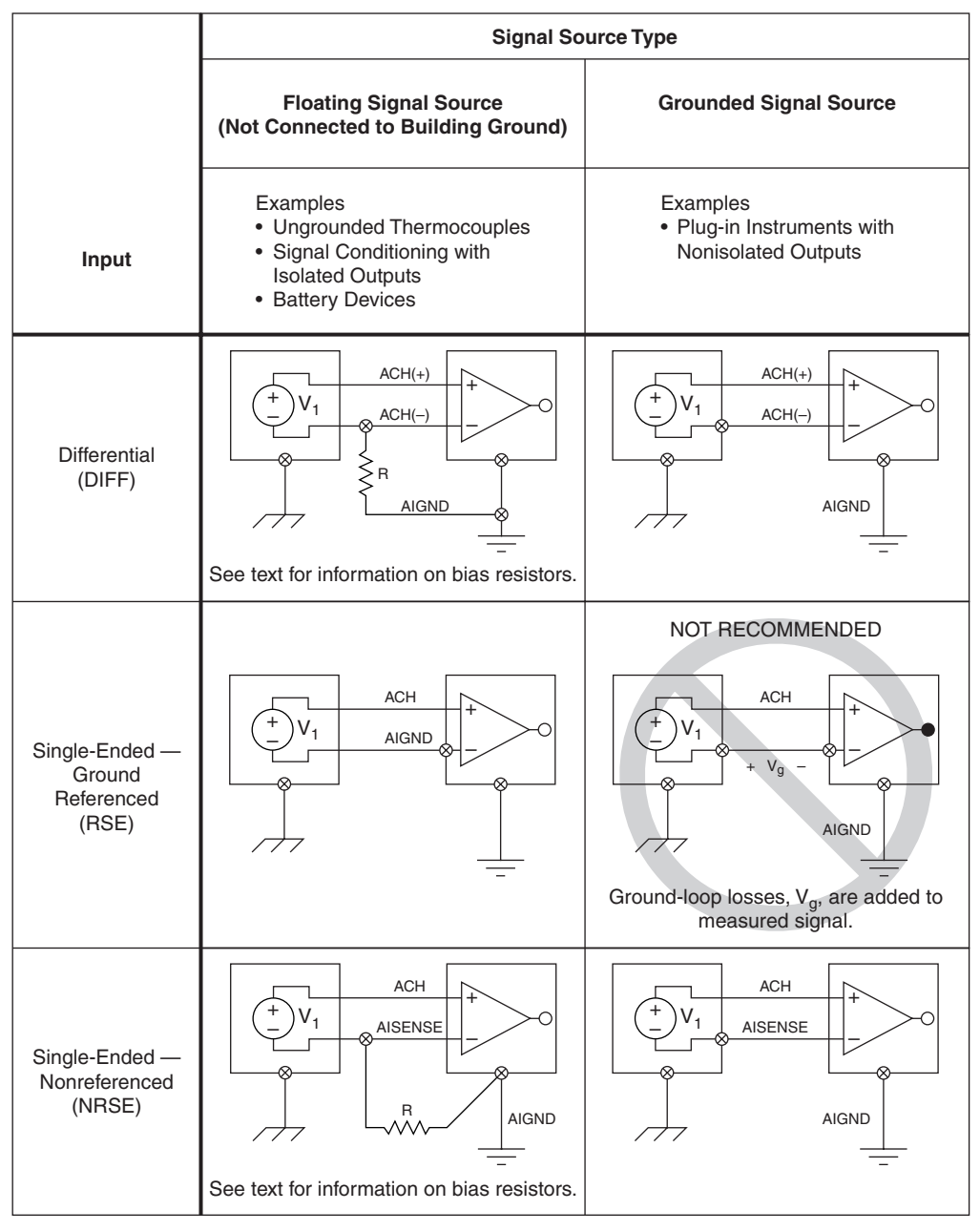

<span id="page-32-0"></span>**Figure 4-9.** Connecting a Signal Source to a Measurement System

### <span id="page-33-0"></span>**Hardware versus Software Timing**

You can use hardware timing or software timing to control when to acquire or generate a signal. With hardware timing, a clock on the device controls the rate. With software timing, the software, not the measurement device, determines the rate at which to acquire or generate samples. A hardware clock can run much faster and is more accurate than a software loop.

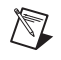

**Note** Some devices do not support hardware timing. Consult the device documentation to determine if a device supports hardware timing.

# <span id="page-33-1"></span>**Sampling Rate**

One of the most important elements of an analog input or analog output measurement system is the rate at which the measurement device samples an incoming signal or generates the output signal. The scan rate, or the sampling rate in NI-DAQmx, determines how often an analog-to-digital (A/D) or digital-to-analog (D/A) conversion takes place. A fast input sampling rate acquires more points in a given time and can form a better representation of the original signal than a slow input sampling rate can.

### <span id="page-33-2"></span>**Aliasing**

Sampling too slowly results in aliasing, which is a misrepresentation of the analog signal. Undersampling causes the signal to appear as if it has a different frequency than it actually does. To avoid aliasing, sample several times faster than the frequency of the signal.

For frequency measurements, according to the Nyquist theorem, you must sample at a rate greater than twice the maximum frequency component in the signal you are acquiring to accurately represent the signal. The Nyquist frequency is the maximum frequency you can represent without aliasing for a given sampling rate. The Nyquist frequency is one half the sampling frequency. Signals with frequency components above the Nyquist frequency appear aliased between DC and the Nyquist frequency. The alias frequency is the absolute value of the difference between the frequency of the input signal and the closest integer multiple of the sampling rate.

For example, assume the sampling frequency, *fs*, is 100 Hz. Also assume that the input signal contains the following frequencies: 25 Hz, 70 Hz, 160 Hz, and 510 Hz, as shown in Figure [4-10.](#page-34-0)

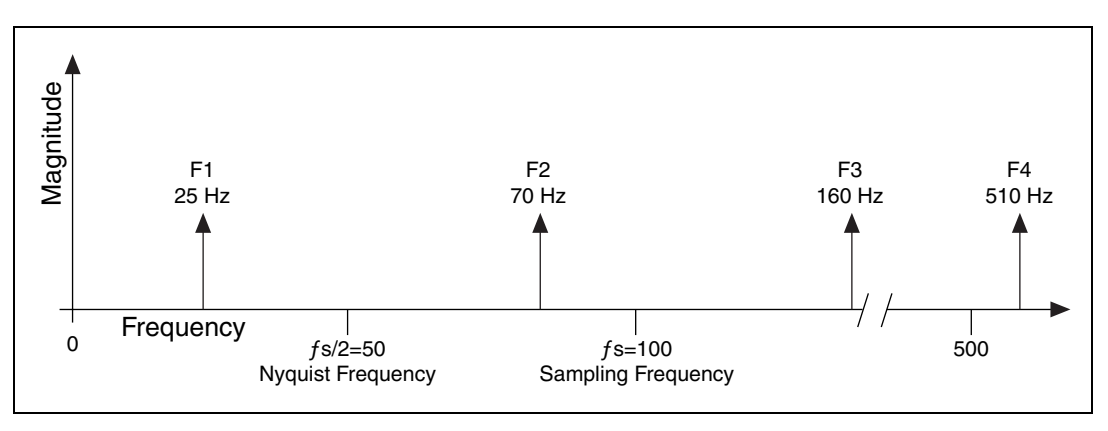

**Figure 4-10.** Non-Aliased Nyquist Frequency

Frequencies below the Nyquist frequency (*fs*/2 = 50 Hz) are sampled correctly, as shown in Figur[e 4-11](#page-34-1). Frequencies above the Nyquist frequency appear as aliases. For example,  $F_1$  (25 Hz) appears at the correct frequency, but  $F_2$  (70 Hz),  $F_3$  (160 Hz), and  $F_4$  (510 Hz) have aliases at 30 Hz, 40 Hz, and 10 Hz, respectively.

<span id="page-34-1"></span><span id="page-34-0"></span>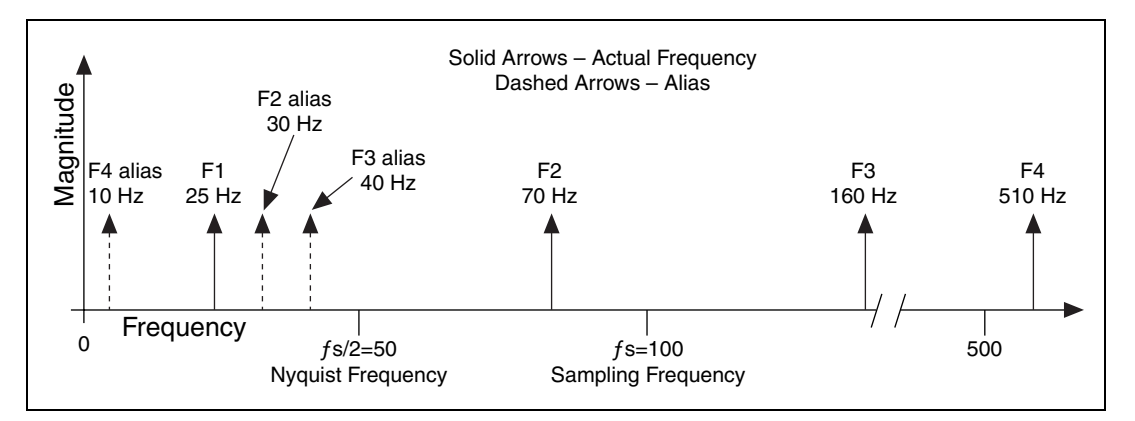

**Figure 4-11.** Aliased Nyquist Frequency Example

Use the following equation to calculate the alias frequency:

Alias Freq.  $=$  ABS (Closest Int. Mult. of Sampling Freq. – Input Freq.)

where ABS means the absolute value. For example,

Alias  $F_2 = 1100 - 70 = 30$  Hz Alias  $F_3 = |(2)100 - 160| = 40$  Hz Alias  $F_4 = |(5)100 - 510| = 10$  Hz

#### <span id="page-35-0"></span>**Determining How Fast to Sample**

You might want to sample at the maximum rate available on the measurement device. However, if you sample very fast over long periods of time, you might not have enough memory or hard disk space to hold the data. Figure [4-12](#page-35-1) shows the effects of various sampling rates.

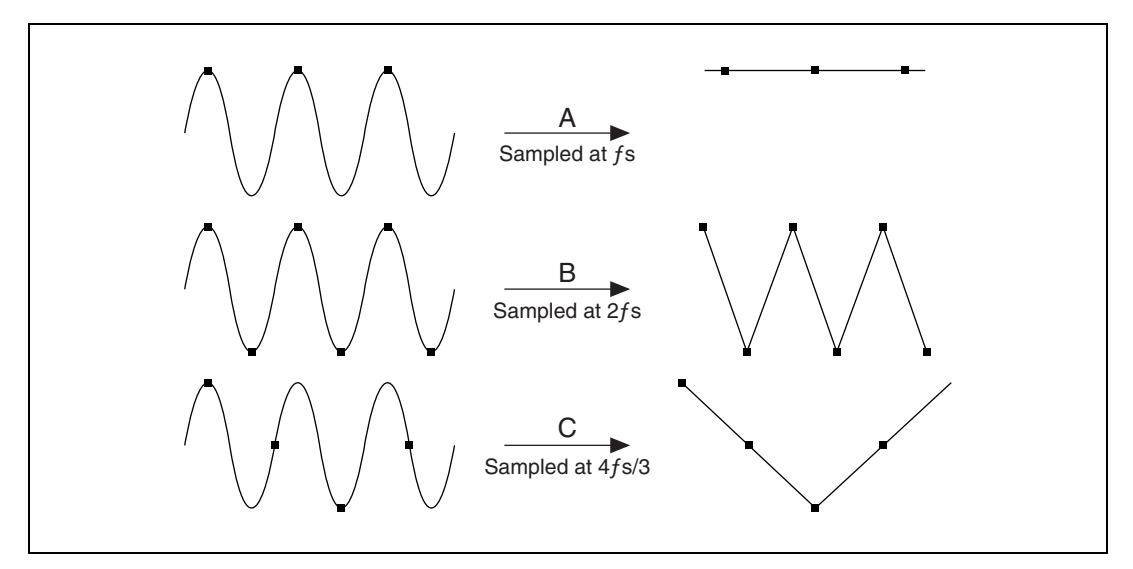

**Figure 4-12.** Effects of Various Sampling Rates

<span id="page-35-1"></span>Example A samples the sine wave of frequency *f* at the same frequency *fs*. The acquired samples result in an alias at DC. However, if you increase the sampling rate to *2fs*, the digitized waveform has the correct frequency or same number of cycles as the original waveform but appears as a triangle waveform as shown in example B. By increasing the sampling rate to well above *fs*, you can more accurately reproduce the waveform. In example C,
the sampling rate is 4*fs*/3. Because in this case the Nyquist frequency is below *fs*,  $(4f<sub>S</sub> / 3 \times 1)/2 = 2f<sub>S</sub> / 3$ , this sampling rate reproduces an alias waveform of incorrect frequency and shape.

## **Digital I/O**

An analog signal continuously varies with respect to time. A digital, or binary, signal has only two possible discrete levels—high level (ON) or low level (OFF). Figure [4-13](#page-36-0) illustrates the main signal types.

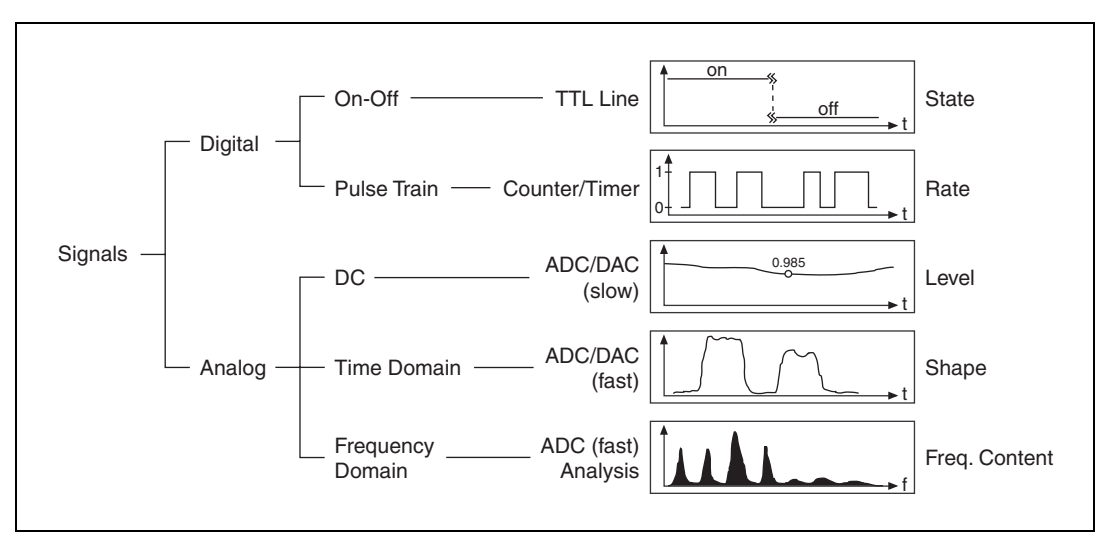

**Figure 4-13.** Signal Types

<span id="page-36-0"></span>One example of a digital signal is a transistor-to-transistor logic (TTL) signal. A TTL signal has the following characteristics, as shown in Figur[e 4-14:](#page-37-0)

- $0 V$ –0.8 V = logic low
- $2 V-5 V =$ logic high
- Maximum Rise/Fall Time  $= 50$  ns

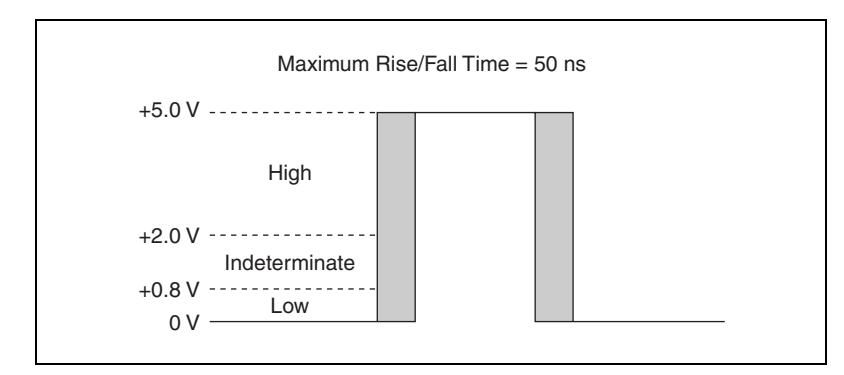

**Figure 4-14.** TTL Signal

#### <span id="page-37-0"></span>**Digital Lines and Ports**

Digital lines and ports are important parts of a digital input/output system.

A line is an individual signal and refers to a physical terminal. The data that a line carries are called bits, which are binary values that are 1 or 0. The terms line and bit are interchangeable.

A port is a collection of digital lines. Usually the lines are grouped into an 8-bit port, in other words, a port with eight lines. Most E Series devices have one 8-bit port. The port width refers to the number of lines in a port. For example, if one port has eight lines, the port width is eight.

#### **Handshaking**

Use handshaking to communicate with an external device by using an exchange of signals to request and acknowledge each data transfer.

For example, using handshaking to acquire an image from a scanner includes the following steps.

- 1. The scanner sends a pulse to the measurement device after it scans the image and is ready to transfer the data.
- 2. The measurement device reads an 8-, 16-, or 32-bit digital sample.
- 3. The measurement device then sends a pulse to the scanner to let the scanner know it has read the digital sample.
- 4. The scanner sends out another pulse when it is ready to send another digital sample.
- 5. After the measurement device receives this digital pulse, it reads the sample.

This process repeats until all the samples are transferred.

**Note** Not all devices support handshaking. Refer to the device documentation for information about handshaking support. For E Series devices, only those with more than eight digital lines—those that have an additional onboard 8255 chip—support handshaking.

## **Triggering**

 $\mathbb{N}$ 

A trigger is a signal that causes an action, such as starting the acquisition of data. Use a trigger if you need to set a measurement to start at a certain time. For instance, imagine that you want to test the response of a circuit board to a pulse input. You can use that pulse input as a trigger to tell the measurement device to start acquiring samples. If you do not use this trigger, you have to start acquiring data before you apply the test pulse.

When you configure a trigger, you must make two main decisions—what action you want the trigger to cause and how to produce the trigger.

If you want the trigger to begin the measurement, use a start trigger. If you want to acquire data before the trigger occurs, use a reference trigger, also known as a stop trigger, to capture samples before and after a trigger point, which becomes the reference position in the samples.

In addition to specifying the action you want a trigger to cause, you need to determine the source of the trigger. If you need to trigger off an analog signal, use an analog edge trigger or an analog window trigger. If the trigger signal is digital, you can use a digital edge trigger with a PFI pin as the source.

#### **Analog Edge Triggering**

An analog edge trigger occurs when an analog signal meets a condition you specify, such as the signal level or the rising or falling edge of the slope. When the measurement device identifies the trigger condition, it performs the action you associated with the trigger, such as starting the measurement or marking which sample was acquired when the trigger occurred.

In Figure [4-15,](#page-39-0) the trigger captures data for a rising edge signal when the signal reaches 3.2.

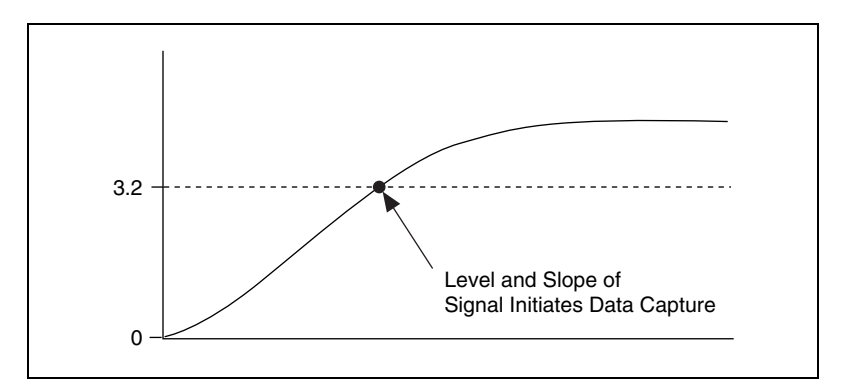

**Figure 4-15.** Analog Edge Triggering Example

#### <span id="page-39-0"></span>**Analog Window Triggering**

An analog window trigger occurs when an analog signal passes into (enters) or passes out of (leaves) a window two voltage levels define. Specify the voltage levels by setting the window top value and the window bottom value.

In Figur[e 4-16](#page-39-1), the trigger acquires data when the signal enters the window.

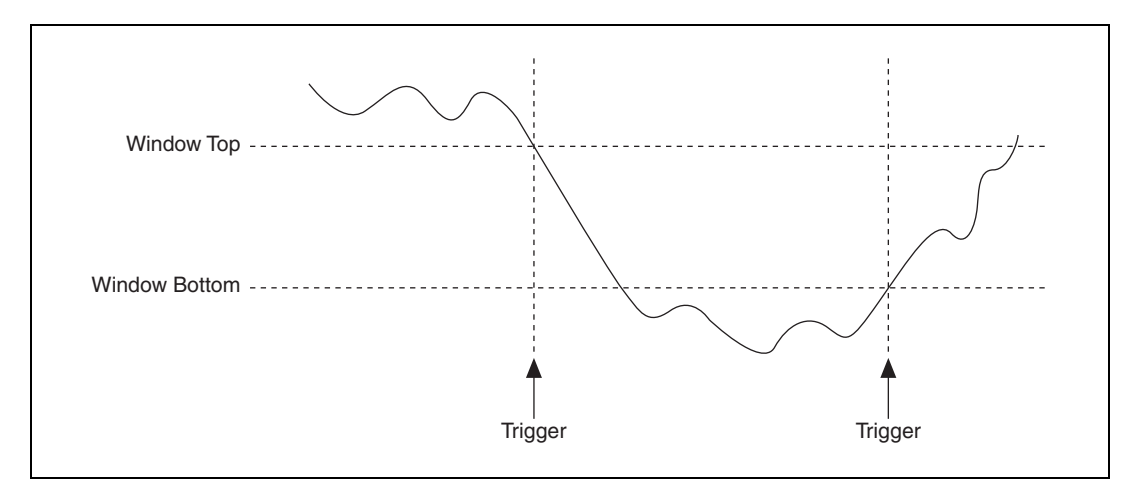

<span id="page-39-1"></span>**Figure 4-16.** Enter Analog Window Triggering Example

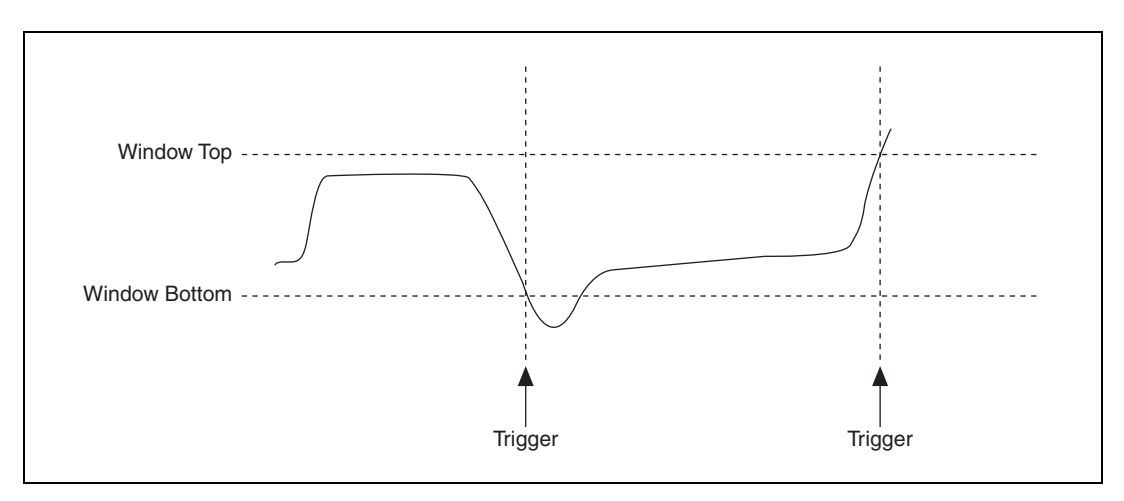

In Figur[e 4-17](#page-40-0), the trigger acquires data when the signal leaves the window.

**Figure 4-17.** Leave Analog Window Triggering Example

#### <span id="page-40-0"></span>**Digital Edge Triggering**

A digital edge trigger is usually a TTL signal that has two discrete levels: a high level and a low level. A digital signal creates a falling edge when it moves from a high level to a low level. The signal creates a rising edge when it moves from a low level to a high level. You can produce start or reference triggers based on the rising edge or falling edge of a digital signal. In Figure [4-18,](#page-40-1) the acquisition begins after the falling edge of the digital trigger signal. You usually connect digital trigger signals to PFI pins on a National Instruments measurement device.

<span id="page-40-1"></span>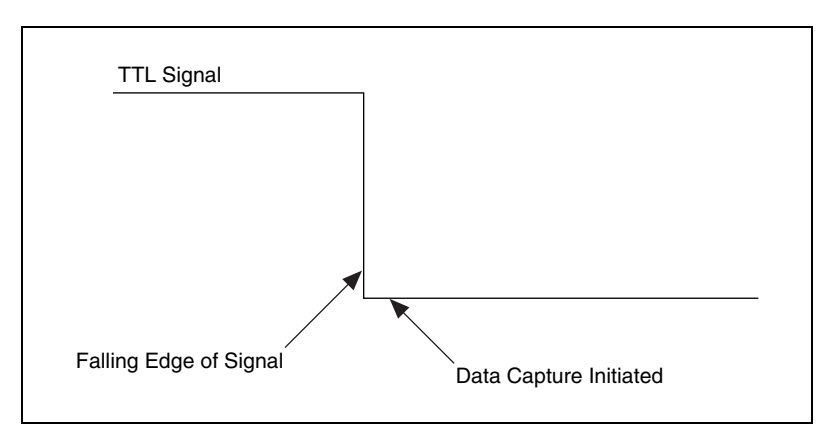

**Figure 4-18.** Digital Trigger

## **Signal Analysis**

Signal analysis is the process of transforming an acquired signal to extract information about the signal, filter noise from the signal, and present the signal in a more understandable form than the raw signal.

Filtering and windowing are two signal analysis techniques. Refer to the *LabVIEW Analysis Concepts* manual or more information about signal analysis.

## **Filtering**

Filtering is one of the most commonly used signal processing techniques. Signal conditioning systems can filter unwanted signals or noise from the signal you are measuring. Use a noise filter on low-rate, or slowly changing, signals, such as temperature, to eliminate higher frequency signals that can reduce signal accuracy. A common use of a filter is to eliminate the noise from a 50 or 60 Hz AC power line. A lowpass filter of 4 Hz removes the 50 or 60 Hz AC noise from signals sampled at low rates. A lowpass filter eliminates all signal frequency components above the cutoff frequency. Many signal conditioning modules have lowpass filters that have software-selectable cutoff frequencies from 10 Hz to 25 kHz.

Refer to Chapter 4, *Digital Filtering*, of the *LabVIEW Analysis Concepts*  manual for more information about filtering.

## **Windowing**

Use windowing, or smoothing windows, to minimize spectral leakage associated with truncated waveforms.

## **Spectral Leakage**

Spectral leakage is a phenomenon whereby the measured spectral energy appears to leak from one frequency into other frequencies. It occurs when a sampled waveform does not contain an integral number of cycles over the time period during which it was sampled. The technique used to reduce spectral leakage is to multiply the time-domain waveform by a window function.

Discrete Fourier Transform (DFT) and Fast Fourier Transform (FFT) are mathematical techniques that resolve a given signal into the sum of sines and cosines. It is the basis for spectrum analysis. Using the DFT/FFT when you sample a noninteger number of cycles, such as 7.5 cycles, returns a spectrum in which it appears as if the energy at one frequency leaks into all

the other frequencies because the FFT assumes that the data is a single period of a periodically repeating waveform. The artificial discontinuities appear as very high frequencies that were not present in the original signal. Because these frequencies are higher than the Nyquist frequency, they appear aliased between 0 and *fs*/2.

The type of window to use depends on the type of signal you acquire and on the application. Choosing the correct window requires some knowledge of the signal that you are analyzing. Tabl[e 4-2](#page-42-0) lists common types of windows, the appropriate signal types, and example applications.

<span id="page-42-0"></span>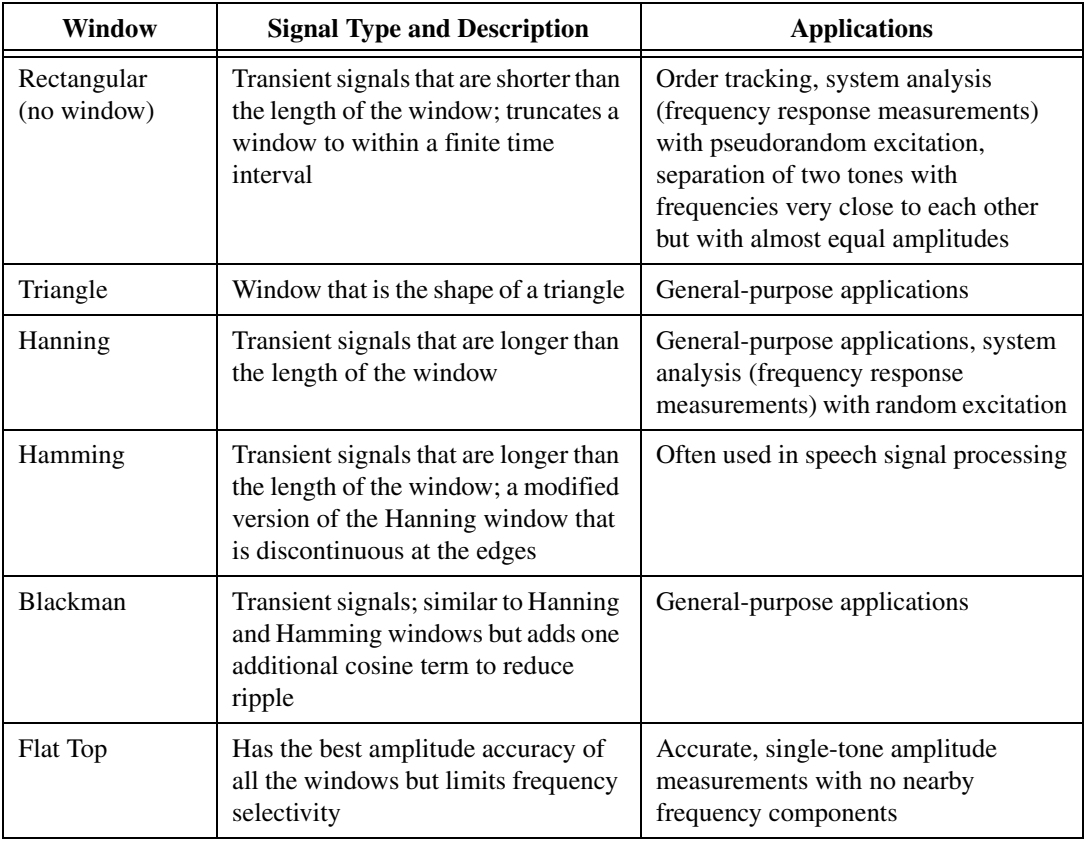

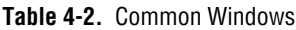

 $\mathbb{N}$ 

**Note** In many cases, you might not have sufficient knowledge of the signal, so you need to experiment with different windows to find the best one.

## **Device Calibration**

Calibration consists of verifying the measurement accuracy of a device and adjusting for any measurement error. Verification consists of measuring the performance of the device and comparing these measurements to the factory specifications. During calibration, you supply and read voltage levels using external standards, and you adjust the device calibration constants. The device stores the new calibration constants in the EEPROM and loads the calibration constants from memory as needed to adjust for the error in the measurements taken by the device. Two kinds of calibration exist: external and internal, or self-calibration. For more information about calibrating a device, refer to the National Instruments Web site at [ni.com/calibration](http://www.ni.com/calibration).

#### **External Calibration**

External calibration, which a metrology lab typically performs, requires using a high-precision voltage source to verify and adjust calibration constants. This procedure replaces all calibration constants in the EEPROM and is equivalent to a factory calibration. Because the external calibration procedure changes all EEPROM constants, it invalidates the original National Institute of Standards and Technology (NIST) traceability certificate. If an external calibration is performed with a NIST-certified voltage source, a new NIST traceability certificate can be issued.

#### **Internal Calibration**

Internal calibration, or self-calibration, uses a software command and requires no external connections. Self-calibration adjusts a device for use in an environment where external variables, such as temperature, might differ from those in the environment in which the device was externally calibrated.

<span id="page-44-0"></span>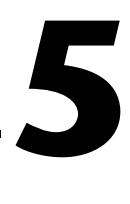

## <span id="page-44-1"></span>**Creating a Typical Measurement Application**

This chapter introduces you to common LabVIEW features you can use to develop measurement applications that acquire, analyze, and present measurement data.

## **I/O Controls**

 $\mathbb{N}$ 

Use the I/O controls located on the **I/O** palette to specify the instrument or device resource you want to communicate with. The control you select depends on the instrument or device. Wire the I/O terminal on the block diagram to the channel or string terminal of a Traditional NI-DAQ, NI-DAQmx, IVI, VISA, FieldPoint, or Motion VI. You must install the necessary drivers and attach the necessary devices to the computer before using I/O name controls.

**Note** All I/O name controls and constants are available on all platforms. However, if you try to run a VI with a platform-specific I/O control on a platform that does not support that device, you will receive an error.

## **Traditional DAQ Channel Control**

If you use Traditional NI-DAQ to control a DAQ device, use the Traditional DAQ Channel control to access the channels you configure using MAX or another configuration utility.

Any channels you configure appear as options in the Traditional DAQ Channel control pull-down menu. Right-click the control and select **I/O Name Filtering** from the shortcut menu to filter channels based on configuration,

**(Windows)** To create a new channel using MAX, right-click the control and select **Create New Channel** from the shortcut menu to launch MAX.

## **DAQmx Name Controls**

If you use NI-DAQmx to control a DAQ device, use the controls on the **DAQmx Name Controls** palette to access the tasks, scales, devices, global channels, and switches you configure using MAX and the DAQ Assistant. Right-click the control and select **I/O Name Filtering** from the shortcut menu to filter the options based on configuration.

Refer to the *[Physical and Virtual Channels](#page-48-0)* section of this chapter for more information about using NI-DAQmx tasks.

## **IVI Logical Name Control**

Use the IVI Logical Name control with IVI instrument drivers to access the logical names you configure using MAX. Logical names appear in the IVI Logical Name control pull-down menu and are references to instruments that use IVI instrument drivers. The IVI Logical Name Control also displays VISA resource names for using specific IVI drivers without using MAX.

#### **VISA Resource Name Control**

Use the VISA resource name control to access the VISA aliases you configure using MAX. VISA aliases and VISA resource names appear in the VISA resource name control pull-down menu.

#### **FieldPoint I/O Point Control**

Use the FieldPoint I/O Point control to access the FieldPoint items you create and configure using MAX. Any items you configure in MAX appear as options in the FieldPoint I/O Point control pull-down menu.

## **Motion Resource Name Control**

Use the Motion Resource Name control to access a motion resource you configure using MAX. Right-click the control and select **Allow Undefined Names** from the shortcut menu to use names without using MAX.

## **Polymorphic VIs**

Many of the Traditional NI-DAQ and NI-DAQmx VIs are polymorphic and can accept or return data of various types, such as scalar values, arrays, or waveforms. You use other polymorphic NI-DAQmx VIs to configure various triggers and methods of sample timing, and to create virtual channels. By default, NI-DAQmx VIs appear with the polymorphic VI selector.

Refer to the *Polymorphic VIs and Functions* section of Chapter 5, *Building the Block Diagram*, of the *LabVIEW User Manual* for more information about polymorphic VIs.

## **Properties**

You can write most applications using only the VIs of the NI-DAQmx, NI-VISA, and IVI Instrument Driver APIs. You also can use properties with these APIs to extend the functionality to include less commonly used features. For example, you can use the VISA Configure Serial Port VI to set several commonly used serial port settings in a VISA Session, including the baud rate. However, if you want to change only the baud rate, you can use a Property Node.

Use the Property Node on the **DAQmx** palette to configure various low-level settings for NI-DAQmx. Use the Property Node on the **VISA Advanced** palette for any VISA property. Use the Property Nodes on the **Modular Instrument** palette and the **IVI Instrument Drivers** palette for these APIs, respectively.

## **Creating a Typical DAQ Application**

Use the VIs on the **NI Measurements** palette to develop DAQ applications. Follow the basic programmatic steps outlined in Figure [5-1](#page-47-0) when you create a DAQ application.

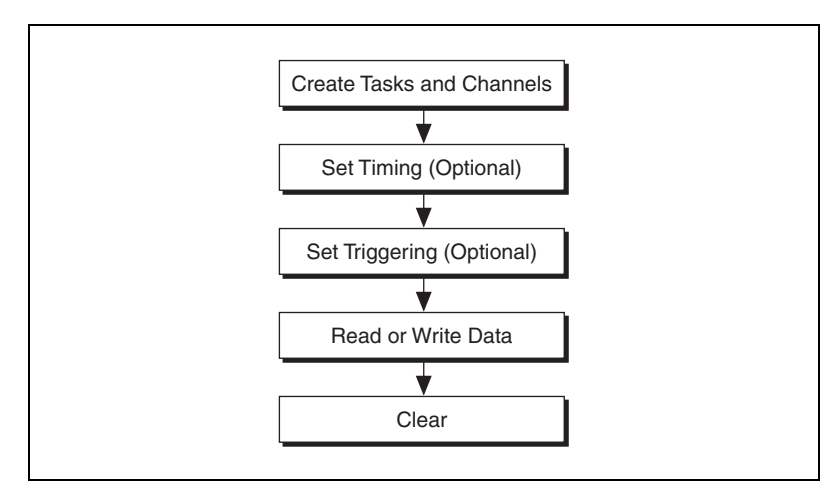

**Figure 5-1.** Basic Steps in Creating a DAQ Application

<span id="page-47-0"></span>Notice that timing and triggering are optional. Include the timing step if you want to specify hardware timing instead of software timing. If you are using NI-DAQmx, you can use the DAQ Assistant to set timing parameters for a task.

Use triggering if you want the device to acquire samples only when certain conditions are met. For example, you might want to acquire samples if the input signal goes higher than 4 V. If you are using NI-DAQmx, you can use the DAQ Assistant to configure triggering for a task.

Many NI-DAQmx applications also can include steps to start, stop, and clear the task. For instance, for applications that use a counter/timer to count edges or to measure period, use the Start VI to arm the counter.

In NI-DAQmx, LabVIEW clears the task automatically when the VI hierarchy that created the task finishes executing.

Traditional NI-DAQ and NI-DAQmx include VIs for timing, triggering, reading, and writing samples. You can use the NI-DAQmx properties to extend the functionality of the NI-DAQmx VIs. Refer to the *Data Acquisition VIs for Traditional NI-DAQ* help for more information about

using the Traditional NI-DAQ VIs. Refer to the *DAQmx Data Acquisition VIs* help for more information about using the NI-DAQmx VIs and properties.

#### <span id="page-48-0"></span>**Physical and Virtual Channels**

A physical channel is a terminal or pin at which you can measure or generate an analog or digital signal. Every physical channel on a device that supports NI-DAQmx has a unique name.

A virtual channel is a collection of property settings that can include a name, a physical channel, input terminal connections, the type of measurement or generation, and scaling information. In Traditional NI-DAQ and earlier versions, configuring virtual channels is an optional way to record which channels are being used for different measurements, but virtual channels are integral to every NI-DAQmx measurement.

#### <span id="page-48-1"></span>**Tasks**

A task in NI-DAQmx is a collection of one or more virtual channels with timing, triggering, and other properties. A task represents a measurement or a generation you want to perform. You can set up and save all of the configuration information in a task and use the task in an application.

In NI-DAQmx, you can configure virtual channels as part of a task or separate from a task.

Complete the following steps to perform a measurement or a generation with a task.

- 1. Create a task and channels.
- 2. (Optional) Configure the channel, timing, and triggering properties.
- 3. Read or write samples.
- 4. Clear the task.

Repeat steps 2 and 3, if it is appropriate for the application. For instance, after reading or writing samples, you can reconfigure the channel, timing, or triggering properties and then read or write additional samples based on this new configuration.

## **Waveform Control and Digital Waveform Control**

Use the Waveform control, the Digital Waveform control, the Waveform Graph, and the Digital Waveform Graph to represent the waveforms and digital waveforms you acquire or generate. LabVIEW represents an analog waveform, such as a sine wave or a square wave, with the waveform data type by default. A 1D array of waveform data type represents multiple waveforms. LabVIEW represents a digital waveform with the digital waveform data type by default.

The waveform and digital waveform controls consist of components that include a start time, a delta t, the waveform data, and attributes. Use the Waveform VIs and functions to access and manipulate individual components.

## **Start Time (t0)**

The start time (t0) is a timestamp associated with the first measurement point in the waveform. Use the start time to synchronize plots on a multi-plot waveform graph or digital waveform graph and to determine delays between waveforms.

## **Delta t (dt)**

Delta t (dt) is the time interval between any two points in the signal.

## **Waveform Data and Digital Waveform Data (Y)**

The waveform data and the digital waveform data are the values that represent the waveform.

An array of any numeric data type can represent analog waveform data. Generally, the number of data values in the array corresponds directly to the number of scans from a DAQ device.

The digital data type represents a digital waveform and displays the digital data in a table.

## **Attributes**

Attributes include information about the signal, such as the name of the signal and the device acquiring the signal. NI-DAQ automatically sets some attributes for you. Use the Set Waveform Attribute function to set attributes, and use the Get Waveform Attribute function to read attributes.

## **Displaying Waveforms**

To represent waveform data on the front panel, use the Waveform control or the Waveform Graph. To represent digital waveform data, use the Digital Waveform control or the Digital Waveform Graph.

Use the Waveform control and the Digital Waveform control to manipulate the t0, dt, and Y components of the waveform or to display those components as an indicator.

When you wire a waveform to a graph, the t0 component is the initial value on the x-axis. The number of scans acquired and the dt component determine the subsequent values on the x-axis. The data elements in the Y component comprise the points on the plot of the graph.

If you want to let a user control a certain component, such as the dt component, create a front panel control and wire it to the appropriate component in the Build Waveform function.

The VI in Figur[e 5-2](#page-51-0) continuously acquires 10,000 scans from a DAQ device at a sample rate of 1,000 scans/second, which began at 7:00 p.m. The graph plots the waveform data  $(Y)$  on the graph. The start time (t0) is 7:00:00 p.m. and is the first point on the x-axis. The delta t (dt) of the waveform is  $1.00 \text{ ms } (1,000 \text{ scans/second} = 1 \text{ ms/scan})$ , so the  $10,000 \text{ scans}$ are distributed over 10 seconds with the last data value plotted at 7:00:10 p.m.

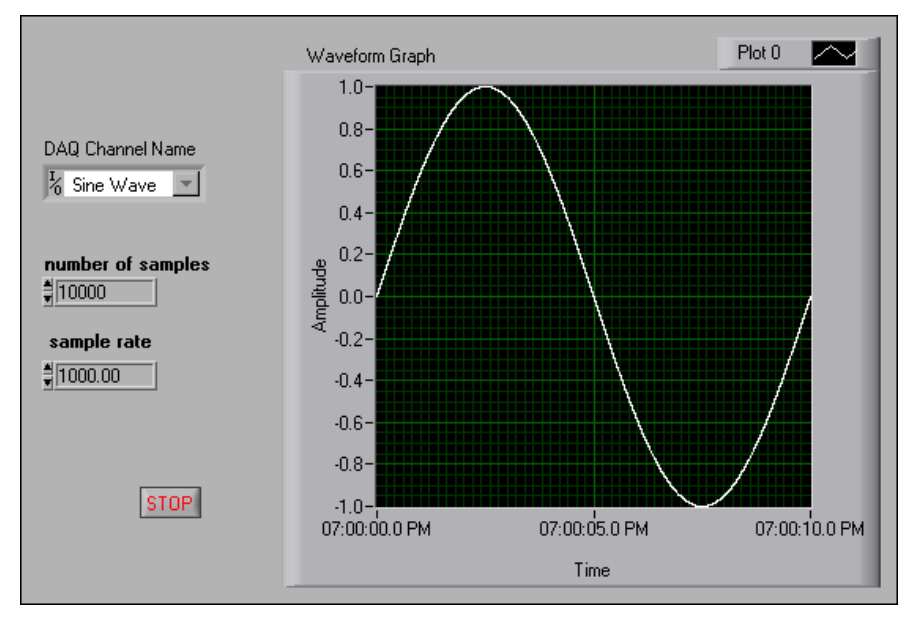

**Figure 5-2.** Waveform Graph

## <span id="page-51-0"></span>**Using the Waveform Control**

Several VIs accept, operate on, and/or return waveforms. In addition, you can wire the waveform data type directly to many controls, including the graph, chart, numeric controls, and numeric array controls.

The block diagram in Figur[e 5-3](#page-52-0) acquires a waveform from a channel on a DAQ device, filters the signal, and plots the resulting waveform on a graph.

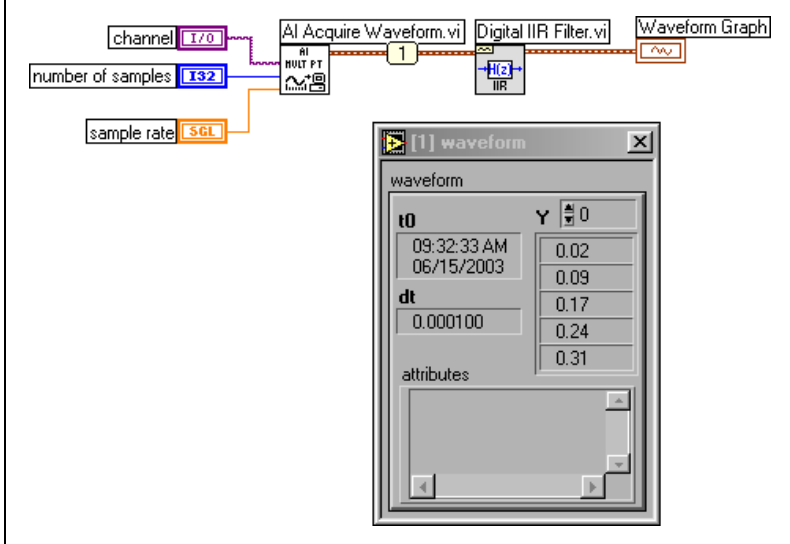

**Figure 5-3.** Using the Waveform Data Type

<span id="page-52-0"></span>The AI Acquire Waveform VI acquires a specified number of samples at a specified sample rate at a particular time from a single input channel and returns a waveform. The probe displays the components of the waveform data type, which include the time the acquisition began (t0), the time between successive data points (dt), and the data of a waveform acquired with each scan (Y). The Digital IIR Filter VI accepts the array of waveforms and filters the data (Y) of each waveform. The waveform graph plots and displays the waveform.

You also can use the waveform data type with single-point acquisitions, as shown in Figure [5-4.](#page-52-1)

<span id="page-52-1"></span>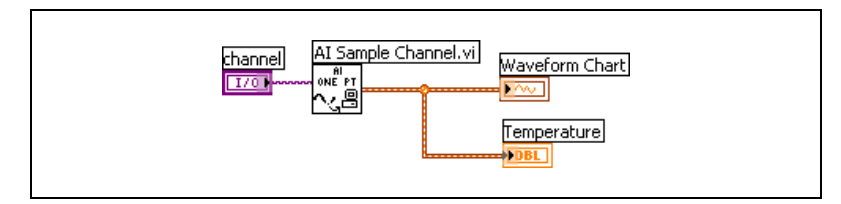

**Figure 5-4.** Waveform Data Type and Single-Point Acquisitions Example

The AI Sample Channel VI acquires a single sample from a channel and returns a single-point waveform. The waveform contains the value read from the channel and the time the channel was read. The chart and the temperature indicator accept the waveform and display its data.

You also can use the waveform data type with analog output, as shown in Figur[e 5-5.](#page-53-0) The Sine Waveform VI generates a sine waveform, and the AO Generate Waveform VI sends the waveform to the device.

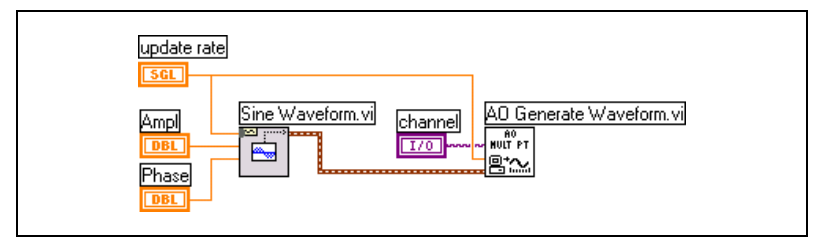

**Figure 5-5.** Using the Waveform Data Type with Analog Output

#### <span id="page-53-0"></span>**Extracting Waveform Components**

Use the Get Waveform Components function to extract and manipulate the components of a waveform you generate. The block diagram in Figure [5-6](#page-53-1)  uses the Get Waveform Components function to extract the waveform data. The Negate function negates the waveform data and plots the results to a graph.

<span id="page-53-1"></span>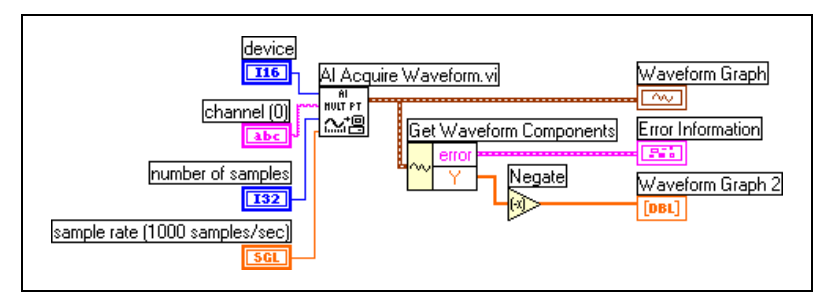

**Figure 5-6.** Extracting Waveform Components

## **Using the Digital Waveform Control**

Use the VIs and functions on the **Digital Waveform** palette to manipulate digital data by extracting and editing the components of the digital signal. Use the NI-DAQmx VIs on the **Digital I/O** palette to acquire and send a digital signal. The **Digital Waveform** palette also includes VIs that convert analog data to digital signals, search a digital signal for a pattern, append a digital signal(s) to another digital signal, and perform other digital tasks.

## **Creating a Typical VISA Application**

Use the VIs and functions on the **VISA** palette to build VIs that control instruments. Refer to the *[VISA in LabVIEW](#page-115-0)* section of Chapter [16](#page-110-0), *[Using](#page-110-1)  [LabVIEW to Control Instruments](#page-110-1)*, for more information about creating VISA VIs.

## **Creating a Typical FieldPoint Application**

Use the VIs on the **FieldPoint** palette to develop FieldPoint distributed I/O applications. Most FieldPoint applications require only the FP Read VI and the FP Write VI. The FP Read VI returns data from the FieldPoint I/O channel or group of channels the FieldPoint IO Point function represents. The FP Write VI sends data to the FieldPoint I/O channel or group of channels the FieldPoint IO Point function represents.

#### **Channels versus Items**

FieldPoint modules consist of physical I/O points called channels. Items represent the channels or groups of channels. You can create items in MAX and use the FieldPoint I/O Point control to access the items in LabVIEW.

## **Using the FieldPoint I/O Point Control**

Use the FieldPoint I/O Point control to communicate with the FieldPoint items you create in MAX. Place the FieldPoint I/O Point control on the front panel, right-click the control, and select the items you want to read from or write to from the shortcut menu. If you do not see the FieldPoint items you want, configure the items in MAX.

# <span id="page-55-1"></span>**Measuring DC Voltage**

This chapter describes how to measure DC voltage using DAQ devices and instruments.

## **Overview of DC Measurements**

There are two types of voltage: direct current (DC) and alternating current (AC). DC signals are analog signals that slowly vary with time. Common DC signals include voltage, temperature, pressure, and strain. AC signals are alternating analog signals that continuously increase, decrease, and reverse polarity on a repetitive basis.

Refer to Chapter [7](#page-61-1), *[Measuring AC Voltage](#page-61-0)*, for more information about AC measurements.

DC applications dominated the early days of high-voltage electricity. The constant nature of DC made it easy to measure voltage, current, and power. The power formulas for DC are  $P = I^2 \times R$  and  $P = V^2/R$ , where P is power (watts), I is current (amps), R is resistance (ohms), and V is voltage (volts DC).

## **Using NI-DAQ VIs to Measure DC Voltage**

With DC signals, you are most interested in how accurately you can measure the amplitude of a signal at a given point in time. Use signal conditioning to improve the accuracy of most measurements. Refer to the *[Signal Conditioning](#page-24-0)* section of Chapter [4](#page-22-1), *[Measurement Fundamentals](#page-22-0)*, for more information about signal conditioning.

Figur[e 6-1](#page-56-0) shows a typical wiring diagram for an anemometer with an output range of 0 to 10 V, which corresponds to wind speed from 0 to 200 mph. Use the following equation to scale the data:

anemometer reading (V)  $\times 20 \left( \frac{\text{mph}}{\text{V}} \right) =$  wind speed (mph)

<span id="page-55-0"></span>**6**

Notice that the wiring diagram in Figure [6-1](#page-56-0) uses a resistor, R, because an anemometer is usually not a grounded signal source. If the anemometer transducer were already grounded, using R would cause a ground loop and would result in erroneous readings.

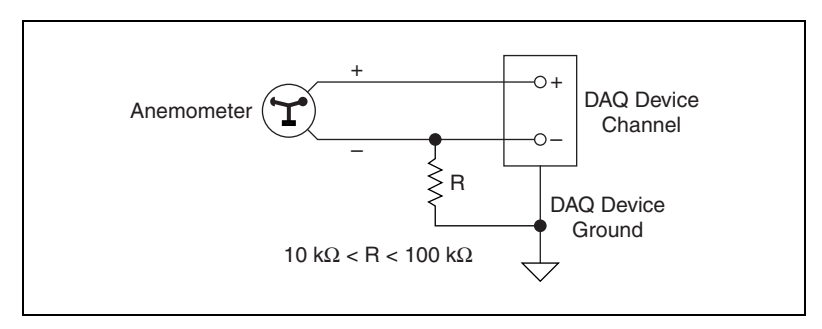

**Figure 6-1.** Anemometer Wiring

#### <span id="page-56-0"></span>**Traditional NI-DAQ Method**

The block diagram in Figur[e 6-2](#page-56-1) uses Traditional NI-DAQ to measure wind speed. **device** is the number assigned to the plug-in DAQ device during configuration. **Channel** is the analog input channel the anemometer is wired to. The **high limit** and **low limit** values show the expected voltage range, which determines the amount of gain the DAQ device applies. The AI Sample Channel VI acquires a single value, in this case, raw voltage. The scaling value of 20 mph/volt wired to the Multiply function scales the input voltage range of 0 V to 10 V to the wind speed range of 0 mph to 200 mph.

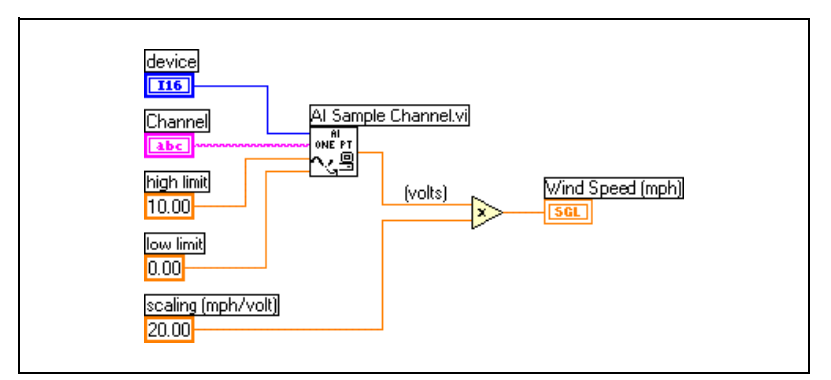

<span id="page-56-1"></span>**Figure 6-2.** Measuring Voltage and Scaling to Wind Speed

Use DAQ Named Channels to simplify this block diagram as shown in Figur[e 6-3.](#page-57-0) The DAQ Named Channel in Figure [6-3](#page-57-0) includes information about the device, channel, gain, and the scaling equation. The AI Sample Channel VI acquires a single value, but in this case, it returns the wind speed.

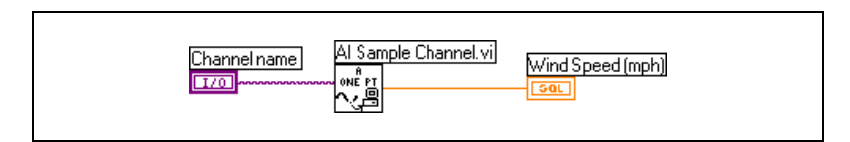

**Figure 6-3.** Measuring Wind Speed Using DAQ Named Channels

#### <span id="page-57-0"></span>**NI-DAQmx Method**

The block diagram in Figur[e 6-4](#page-57-1) uses NI-DAQmx VIs to measure wind speed. The DAQmx Create Virtual Channel VI uses the **Physical Channel**  to create an Analog Input Voltage virtual channel. The voltage range is 0 to 10 V. The DAQmx Read VI reads one sample from a single channel. The scaling value of 20 mph/volt wired to the Multiply function scales the input voltage range of 0 V to 10 V to the wind speed range of 0 to 200 mph.

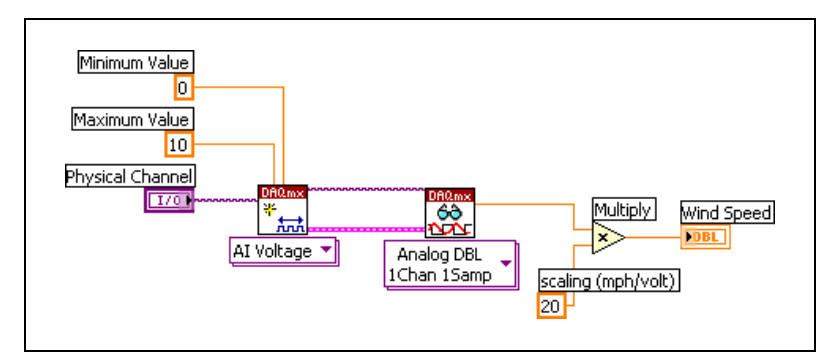

**Figure 6-4.** Acquiring Single Voltage Readings Using DAQmx VIs

#### <span id="page-57-1"></span>**Averaging a Scan**

Averaging can yield a more useful reading if a signal is rapidly changing or if noise exists on the line.

Figur[e 6-5](#page-58-0) shows what an actual wind speed might look like over time. Due to gusting winds, the speed values look noisy. Notice that the wind speed reading of 29 mph is a peak speed that might give the impression that the wind is holding at 29 mph. A better representation might be to take the average speed over a short period of time.

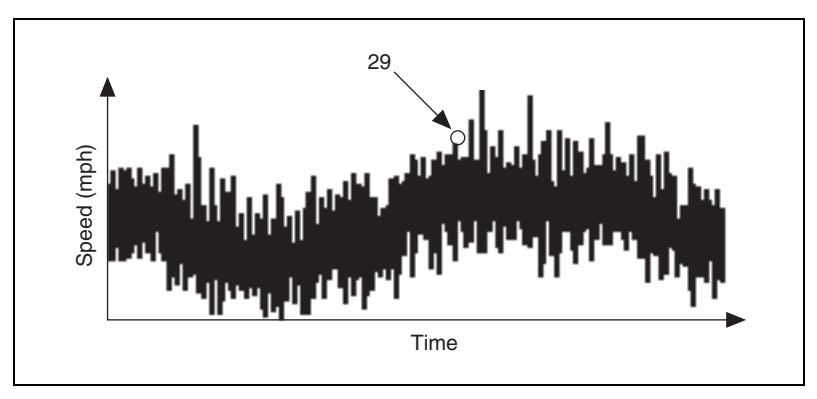

**Figure 6-5.** Wind Speed

Figur[e 6-6](#page-58-1) shows a DAQ system for measuring wind speed with the addition of software averaging.

<span id="page-58-0"></span>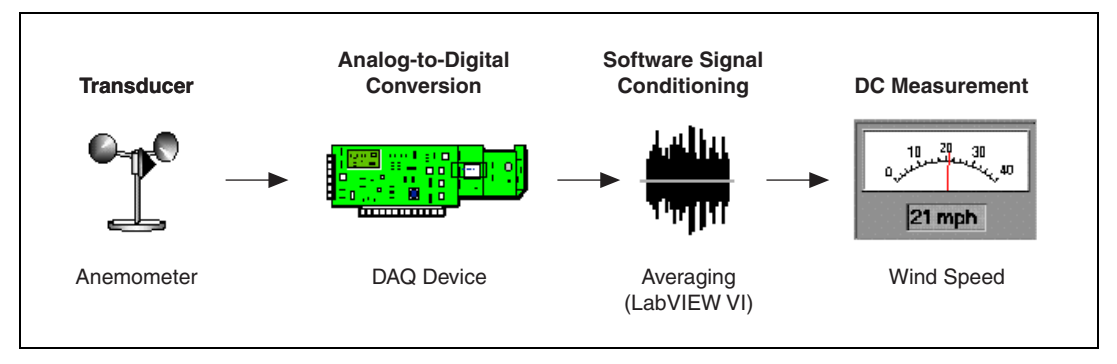

**Figure 6-6.** DAQ System for Measuring Wind Speed with Averaging

#### <span id="page-58-1"></span>**Traditional NI-DAQ Method**

The block diagram in Figur[e 6-7](#page-59-0) uses Traditional NI-DAQ and DAQ Named Channels to measure an average wind speed. Notice that this block diagram uses the AI Acquire Waveform VI to acquire a waveform instead of a single value. The **number of samples** and **sample rate** inputs define the waveform of data acquired. For example, if you set **number of samples** to 1,000 and **sample rate** to 500 (samples/sec), the VI takes two seconds to acquire the 1,000 points. The Mean VI returns the average wind speed for two seconds of time.

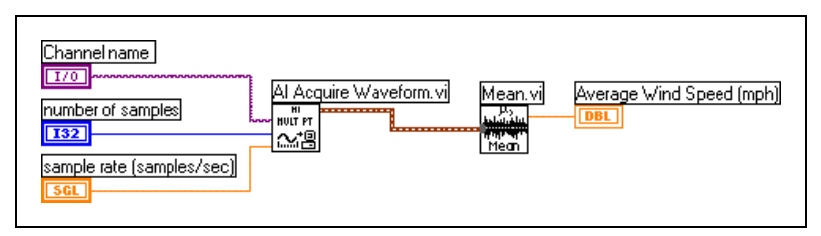

**Figure 6-7.** Averaging Wind Speed Using DAQ Named Channels

<span id="page-59-0"></span>One common reason for averaging is to eliminate 50 or 60 Hz powerline noise. The oscillating magnetic field around powerlines can introduce noise voltages on unshielded transducer wiring. Because powerline noise is sinusoidal, or shaped like a sine wave, the average over one period is zero. If you use a scan rate that is an integer multiple of the noise and average data for an integer multiple of periods, you can eliminate the line noise. One example that works for both 50 and 60 Hz is to scan at 300 scans per second and average 30 points. Notice that 300 is an integer multiple of both 50 and 60. One period of the 50 Hz noise is  $300/50 = 6$  points. One period of the 60 Hz noise is 300/60 = 5 points. Averaging 30 points is an integer multiple of both periods, so you can ensure that you average whole periods.

## **NI-DAQmx Method**

The block diagram in Figur[e 6-8](#page-59-1) uses NI-DAQmx VIs to average a signal. This block diagram uses the Analog Wfm 1Chan NSamp instance of the DAQmx Read VI to acquire multiple values from a single channel. The DAQmx Read VI reads 1,000 samples from the virtual channel that the DAQmx Create Virtual Channel VI returns. The Mean VI averages the 1,000 samples from the DAQmx Read VI and returns the average wind speed.

<span id="page-59-1"></span>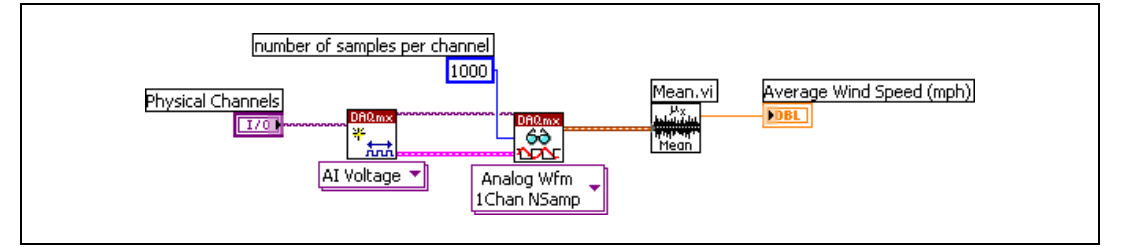

**Figure 6-8.** Averaging Multiple Samples Using NI-DAQmx VIs

## **Measuring DC Voltage with Instruments**

Figur[e 6-9](#page-60-0) shows a measurement system that uses a stand-alone instrument for a DC voltage measurement. The stand-alone instrument also could be an instrument device that plugs directly into a PC.

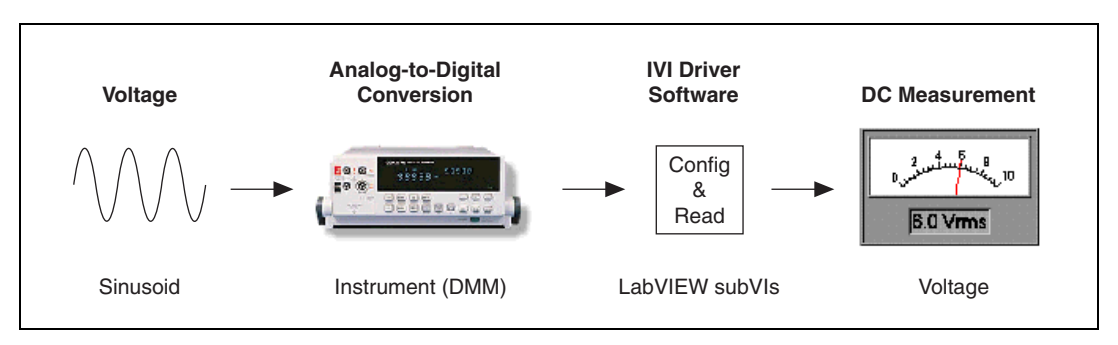

**Figure 6-9.** Instrument Control System for DC Voltage

The block diagram in Figure [6-10](#page-60-1) uses the IVI class driver VIs to measure DC voltage. The IviDmm Initialize VI uses a logical name to create a session and initialize the instrument. The IviDmm Configure Measurement VI configures the measurement for DC volts. The IviDmm Read VI takes the measurement, and the IviDmm Close VI closes the session.

<span id="page-60-1"></span><span id="page-60-0"></span>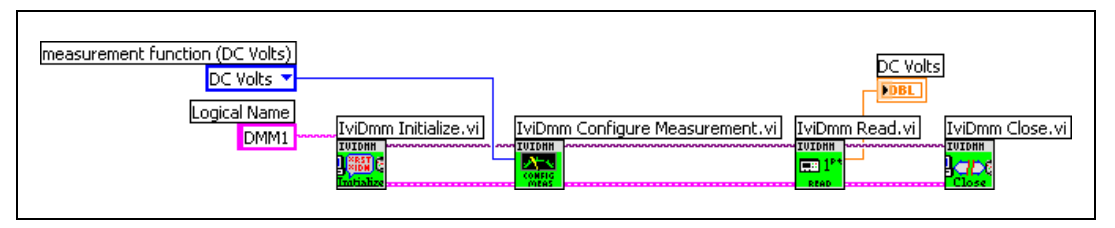

**Figure 6-10.** Measuring DC Voltage Using IVI Class Driver VIs

A common, but inefficient, way to read and average multiple points is to place a For Loop around the IviDmm Read VI, but many DMMs can read and average multiple points inside the instrument, which is more efficient.

# <span id="page-61-0"></span>**Measuring AC Voltage**

This chapter describes how to measure AC voltage using DAQ devices, FieldPoint modules, and instruments.

## **Overview of AC Measurements**

Most power lines today deliver AC for home, lab, and industrial applications. Voltage, current, and power are not constant values because AC signals alternate. However, it is useful to measure voltage, current, and power such that a load connected to a 120 volts AC (VAC) source develops the same amount of power as that same load connected to a 120 volts DC (VDC) source. For this reason,  $V_{\rm rms}$  (root mean square) was developed. With RMS, the power formula for DC also works for AC. For sinusoidal waveforms,  $V_{rms} = Vpeak/square$  root of 2. Because voltmeters read  $V_{rms}$ , the 120 VAC of a typical U.S. wall outlet actually has a peak value of about 170 V.

Refer to Chapter [6](#page-55-0), *[Measuring DC Voltage](#page-55-1)*, for more information about DC measurements.

## **Measuring AC Voltage with Instruments**

<span id="page-61-2"></span>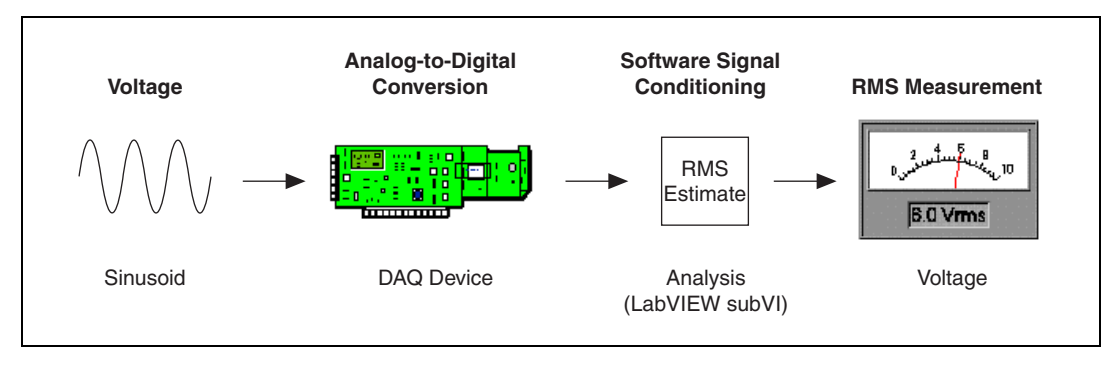

Figur[e 7-1](#page-61-2) shows a DAQ system for measuring  $V_{rms}$ .

**Figure 7-1.** DAQ System for V<sub>rms</sub>

<span id="page-61-1"></span>**7**

#### **Traditional NI-DAQ Method**

The block diagram in Figur[e 7-2](#page-62-0) uses a DAQ Named Channel to measure  $V_{rms}$ .

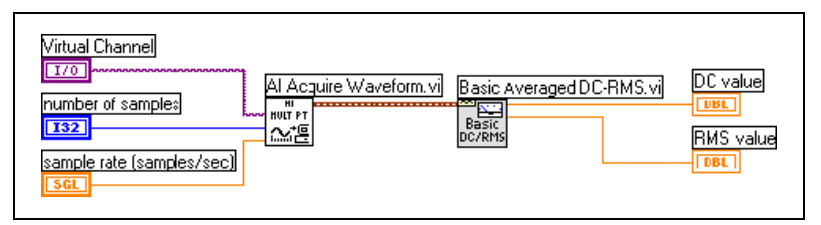

**Figure 7-2.** V<sub>rms</sub> Using DAQ Named Channels

<span id="page-62-0"></span>The AI Acquire Waveform VI acquires a waveform. The **number of samples** and **sample rate** inputs define the waveform. The Basic Averaged DC-RMS VI estimates the RMS and DC components. For a sinusoidal waveform centered at about zero, the Basic Averaged DC-RMS VI returns the **DC** value and  $V_{rms}$ . For a sinusoidal waveform offset from zero, the **DC value** indicates the DC shift, and the **RMS value** indicates  $V_{rms}$  as if the waveform were centered at about zero.

According to the Nyquist Theorem, you must sample at a rate greater than twice the maximum frequency component in the signal you are acquiring to accurately represent the signal. Refer to the *[Aliasing](#page-33-0)* section of Chapter [4](#page-22-1), *[Measurement Fundamentals](#page-22-0)*, for more information about the Nyquist Theorem.

However,  $V_{rms}$  relates to the shape of the waveform, not the frequency of the data. To accurately acquire a waveform shape, you typically must acquire at five to 10 times the frequency of the waveform.

#### **NI-DAQmx Method**

The block diagram in Figur[e 7-3](#page-63-0) uses NI-DAQmx VIs to acquire an AC voltage reading. The DAQmx Create Virtual Channel VI creates a virtual channel to acquire a voltage signal. The DAQmx Timing VI is set to Sample Clock with a finite sample mode. Samples per Channel and Rate determine how many samples per channel to acquire and at what rate. Because this example acquires 20,000 samples at a rate of 20,000 samples per second, the acquisition takes one second and terminates. The DAQmx Read VI measures the 20,000 voltage samples and returns this waveform to the Basic Averaged DC-RMS VI, which estimates the DC and RMS waveform values.

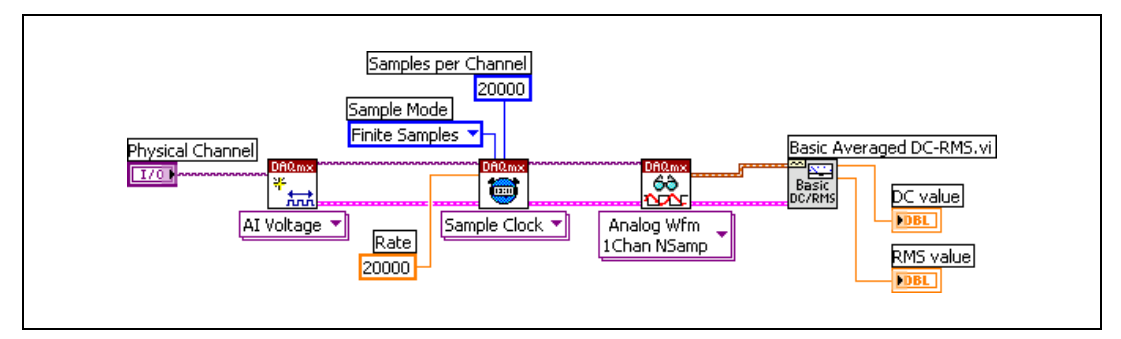

**Figure 7-3.** Measuring AC Voltage using NI-DAQmx VIs

#### <span id="page-63-0"></span>**Measuring Maximum, Minimum, and Peak-to-Peak Voltage with Instruments**

Figur[e 7-4](#page-63-1) shows a DAQ system with a signal that changes over time.

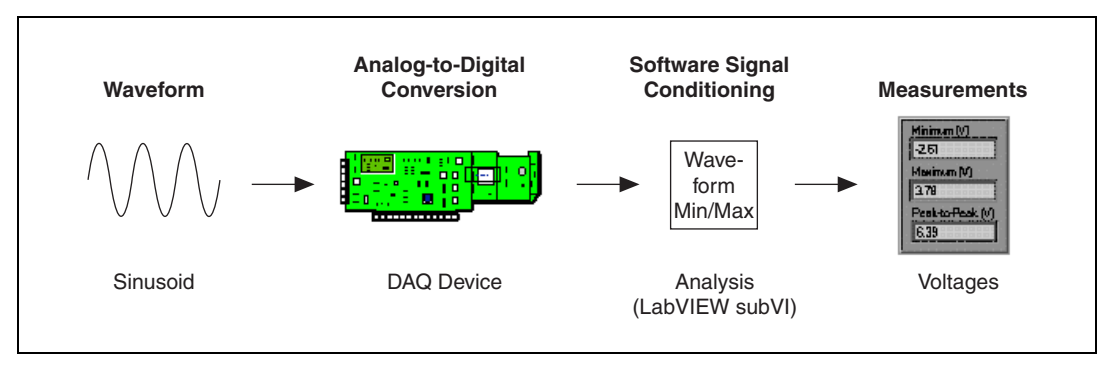

**Figure 7-4.** DAQ System for Minimum, Maximum, Peak-to-Peak

<span id="page-63-1"></span>For this measurement, the signal typically might be repetitive, but reading the maximum, minimum, and peak-to-peak values does not require a repetitive signal. The peak-to-peak value is the maximum voltage swing (maximum – minimum).

The block diagram in Figure [7-5](#page-64-0) uses Traditional NI-DAQ VIs to measure maximum, minimum, and peak-to-peak voltage values.

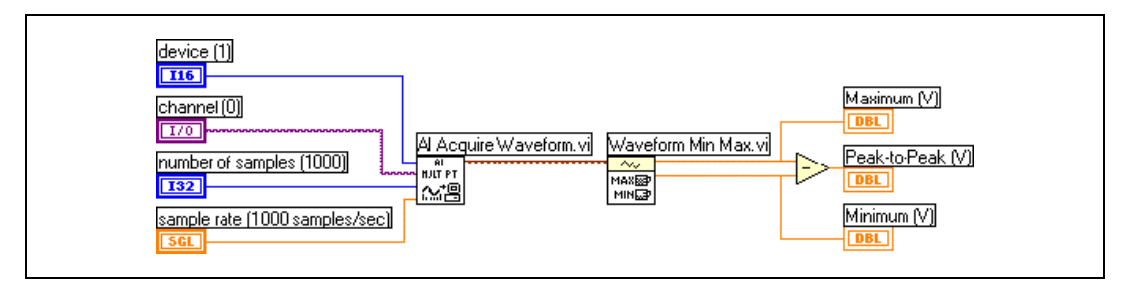

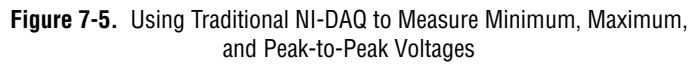

The AI Acquire Waveform VI scans data from one channel of a DAQ device. The Waveform Min Max VI returns the minimum and maximum values of the waveform. The difference of these values is the peak-to-peak voltage.

## <span id="page-64-0"></span>**Using Instruments to Measure AC Voltage**

Figur[e 7-6](#page-64-1) shows a measurement system that uses a stand-alone instrument for an AC voltage measurement. The stand-alone instrument also could be an instrument that plugs directly into a PC.

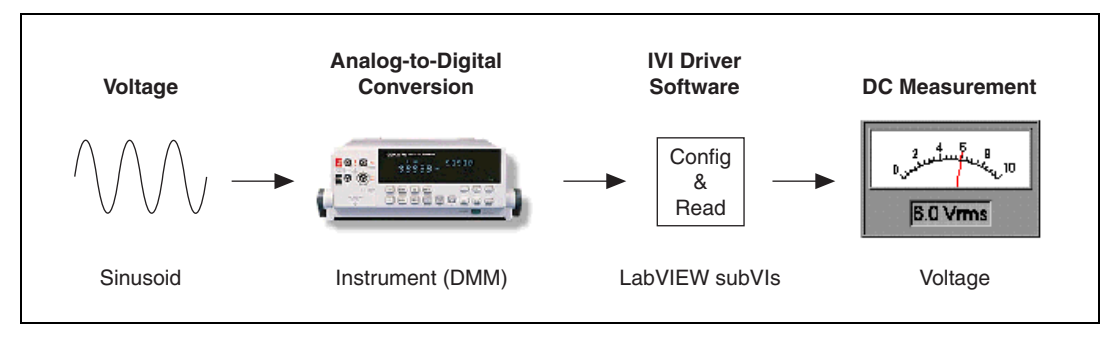

**Figure 7-6.** Instrument Control System for V<sub>rms</sub>

<span id="page-64-1"></span>The block diagram in Figur[e 7-7](#page-65-0) uses the IVI class driver VIs to measure Vrms. The IviDmm Initialize VI uses a logical name to create a session and initialize the instrument. The IviDmm Configure Measurement VI configures the measurement for AC volts. The IviDmm Read VI takes the measurement, and the IviDmm Close VI closes the session.

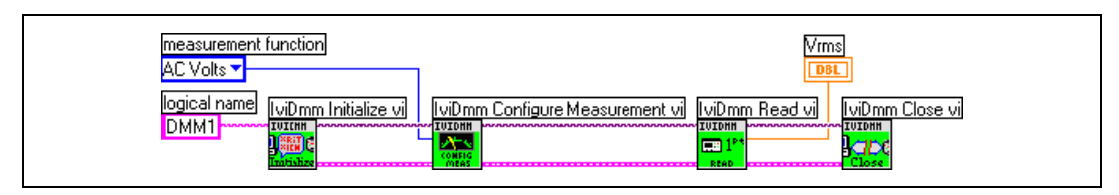

**Figure 7-7.**  $V_{rms}$  Using an Instrument

#### <span id="page-65-0"></span>**Using an Instrument to Measure Peak-to-Peak Voltage**

Figur[e 7-8](#page-65-1) shows a measurement system that uses a stand-alone instrument to measure peak-to-peak voltage. The stand-alone instrument also could be an instrument that plugs directly into a PC.

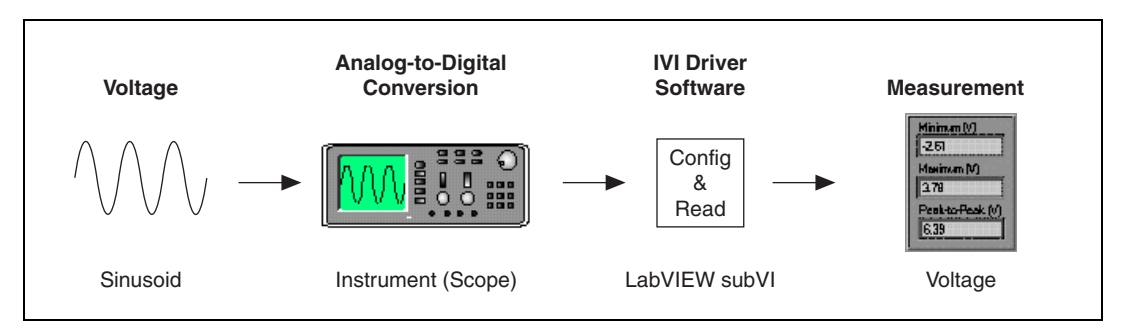

**Figure 7-8.** Instrument Control System for Peak-to-Peak Voltage

<span id="page-65-1"></span>The block diagram in Figur[e 7-9](#page-65-2) uses the IVI class driver VIs to measure peak-to-peak voltage. The IviScope Initialize VI uses a logical name to create a session and initialize the instrument. The IviScope Auto Setup [AS] VI configures many instrument settings. The IviScope Configure Channel VI sets the coupling to AC to remove the DC component of the signal. The IviScope Read Waveform Measurement [WM] VI takes the measurement, and the IviScope Close VI closes the session.

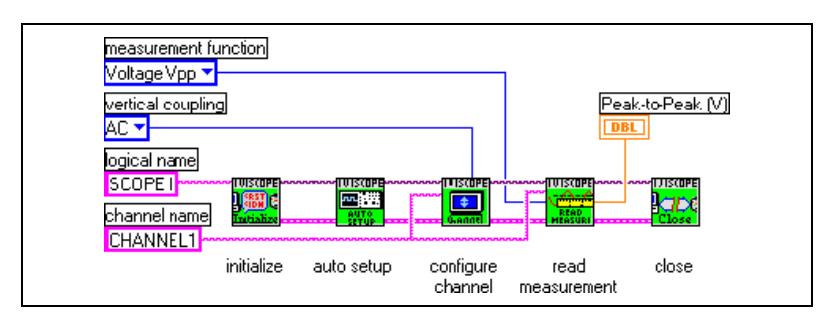

<span id="page-65-2"></span>**Figure 7-9.** Measuring Peak-to-Peak Voltage Using IVI Class Driver VIs

## **Using FieldPoint VIs to Measure AC Voltage**

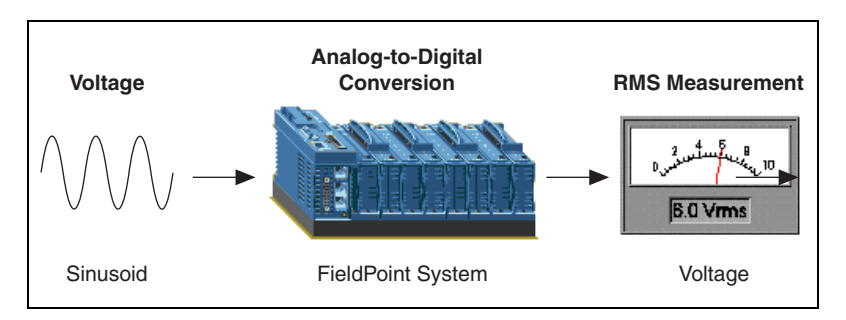

Figur[e 7-10](#page-66-0) shows a distributed FieldPoint system for measuring  $V_{rms}$ .

**Figure 7-10.** FieldPoint System for Measuring Voltage

<span id="page-66-0"></span>The block diagram in Figur[e 7-11](#page-66-1) uses a FieldPoint VI to measure  $V_{rms}$ . In this example, the FieldPoint I/O Point control represents the cFP-AI-102 FieldPoint module.

<span id="page-66-1"></span>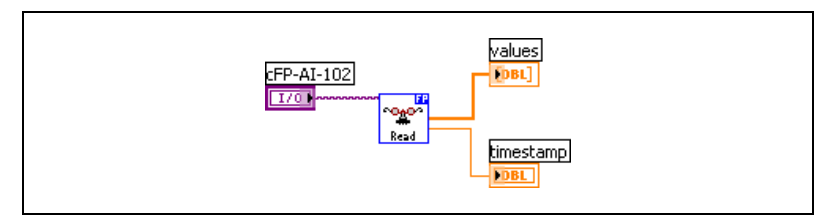

**Figure 7-11.** Measuring V<sub>rms</sub> Using FieldPoint VIs

# **8**

# **Measuring Temperature**

This chapter describes how to measure temperature using DAQ devices, FieldPoint modules, and instruments.

## **Using NI-DAQ VIs to Measure Temperature**

A popular way to measure temperature with a DAQ device is to use a thermocouple, as shown in Figure [8-1,](#page-67-0) because thermocouples are inexpensive, easy to use, and easy to obtain.

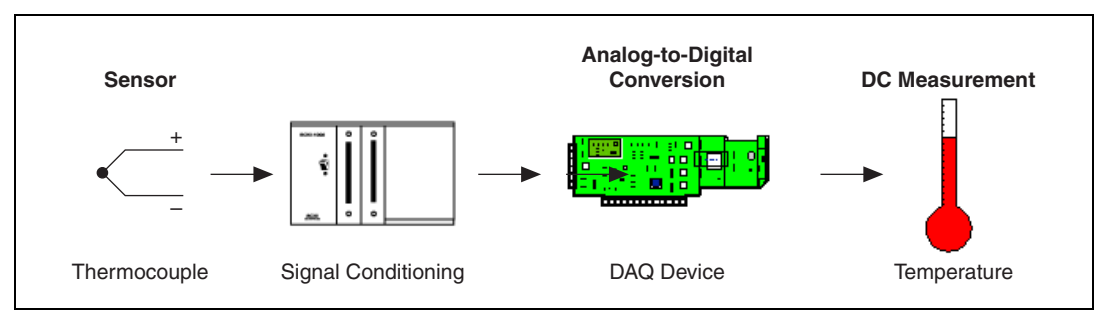

**Figure 8-1.** Simple Temperature System Using DAQ

<span id="page-67-0"></span>A thermocouple forms when two dissimilar metals come in contact with each other and produce a temperature-related voltage. Refer to the National Instruments Web site at [ni.com/info](http://www.ni.com/info) and enter the info code ext4n9 for more information about using a thermocouple to measure temperature.

In the typical wiring diagram for a thermocouple shown in Figur[e 8-2](#page-68-0), notice that the resistor, R, is used only if the thermocouple is not grounded at any other point. If, for example, the thermocouple tip were already grounded, using R would cause a ground loop and result in erroneous readings.

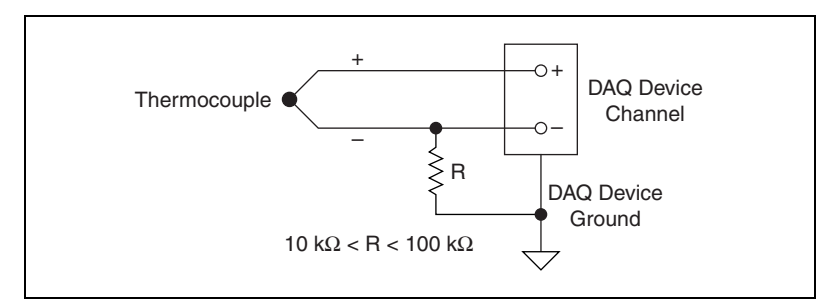

**Figure 8-2.** Thermocouple Wiring

#### <span id="page-68-0"></span>**Traditional NI-DAQ Method**

The block diagram in Figur[e 8-3](#page-68-1) uses DAQ Named Channels to measure temperature. In this example, the DAQ Named Channel handles all gain, linearization, and cold-junction compensation.

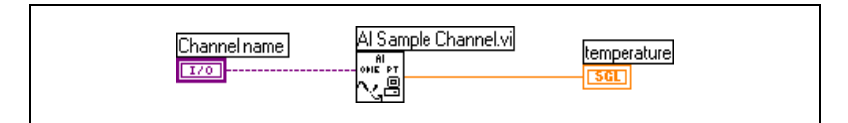

**Figure 8-3.** Measuring Temperature Using DAQ Named Channels

<span id="page-68-1"></span>If you do not want to use DAQ Named Channels to measure temperature, you must write a VI that determines the gain needed for the temperature range, read the thermocouple voltage, read the cold-junction voltage, and convert all this information into a temperature. Refer to the Single Point Thermocouple Measurement VI in the examples\DAQ\solution\ transduc.llb for an example of measuring temperature without using DAQ Named Channels.

#### **NI-DAQmx Method**

The block diagram in Figur[e 8-4](#page-69-0) uses a DAQmx Task Name constant to measure temperature. In this example, a task configured in the DAQ Assistant and named My Temperature Task acquires the measurement. The task contains information like thermocouple type, cold-junction compensation (CJC) location and value, scaling information, and so on. The DAQmx Read VI measures and returns the temperature and graphs the data. By using a NI-DAQmx task, you can set up and edit configuration information without changing the block diagram.

Refer to the *[Tasks](#page-48-1)* section of Chapte[r 5,](#page-44-0) *[Creating a Typical Measurement](#page-44-1)  [Application](#page-44-1)*, for more information about tasks.

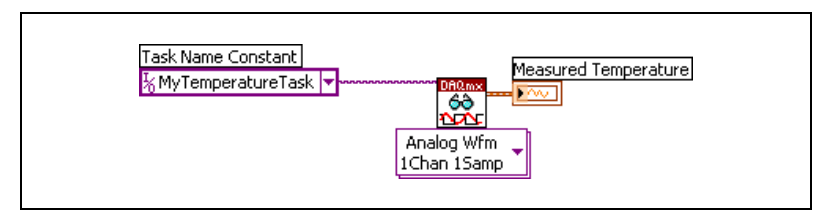

**Figure 8-4.** Measuring Temperature Using NI-DAQmx VIs

You also can use the DAQmx Create Channel VI to programmatically configure a temperature measurement.

## <span id="page-69-0"></span>**Using FieldPoint VIs to Measure Temperature**

Figur[e 8-5](#page-69-1) shows a FieldPoint system for measuring a single temperature value.

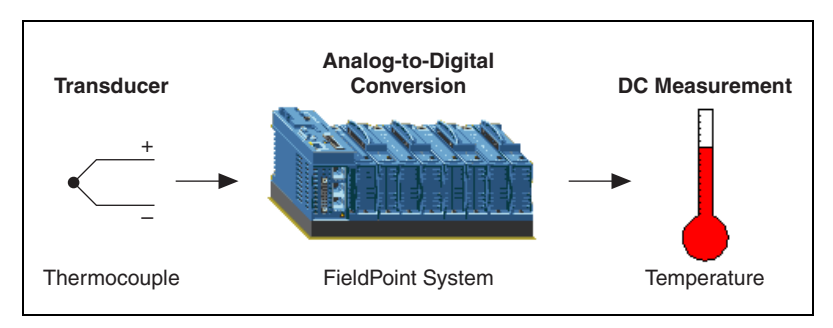

**Figure 8-5.** FieldPoint System for Measuring Temperature

<span id="page-69-1"></span>The block diagram in Figur[e 8-6](#page-69-2) uses a FieldPoint VI to measure temperature. In this example, the FieldPoint I/O Point control represents the cFP-TC-120 FieldPoint module.

<span id="page-69-2"></span>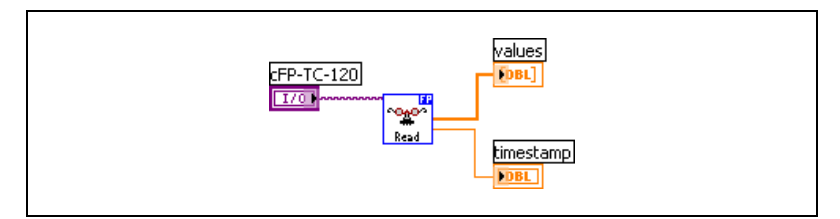

**Figure 8-6.** Measuring Temperature using FieldPoint

# **Measuring Current**

This chapter describes how to measure current using DAQ devices, FieldPoint modules, and instruments.

## **Overview of Current Measurements**

4 to 20 milliamp (4-20 mA) loops are commonly used in measurement systems. 4-20 mA loops couple a dynamic range with a live zero of 4 mA for open circuit detection in a system that does not produce sparks. Other advantages include a variety of compatible hardware, a long operating range up to 2,000 feet, and low cost. 4-20 mA loops have a variety of uses, including digital communications, control applications, and reading remote sensors.

The purpose of the 4-20 mA current loop is for the sensor to transmit a signal in the form of a current. In Figur[e 9-1](#page-70-0), the Level Sensor and Remote Sensor Electronics are typically built into a single unit. An external 24 VDC supply powers the sensor. The sensor regulates the current, which represents the value of what the sensor measures, in this case, the fluid level in a tank.

<span id="page-70-0"></span>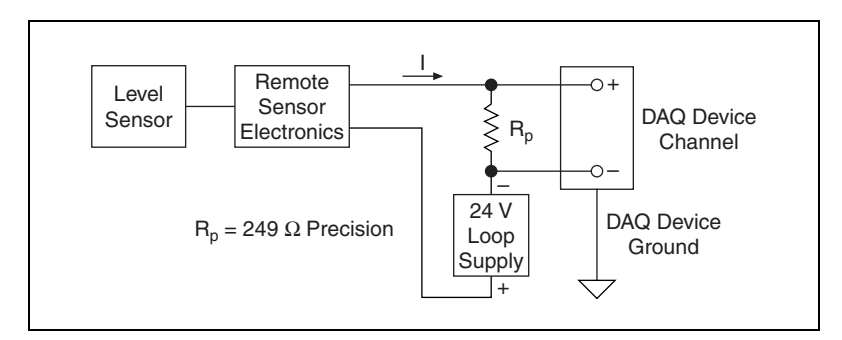

**Figure 9-1.** Current Loop Wiring

**9**

The DAQ device reads the voltage drop across the 249  $\Omega$  resistor  $R_p$ . Ohm's Law derives the current:

$$
I_{(mA)} = \frac{V_{(Volts)}}{R_{p(Kohns)}}
$$

Because the current is 4-20 mA and  $R_p$  is 249  $\Omega$ , *V* ranges from 0.996 V to 4.98 V, which is within the range that DAQ devices can read. Although the equation is useful for calculating the current, the current typically represents a physical quantity you want to measure. In Figure [9-2,](#page-71-0) the tank level measures 0 to 50 feet. 4 mA represents 0 feet, and 20 mA represents 50 feet. *L* is the tank level, and *I* is the current.

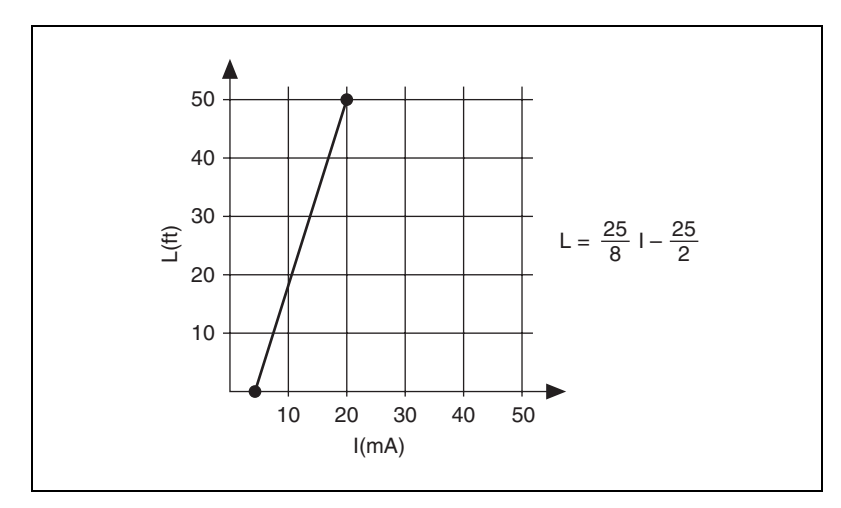

**Figure 9-2.** Linear Relationship between Tank Level and Current

<span id="page-71-0"></span>Using the Ohm's Law equation and substituting 0.249 for the value of  $R_p$ , you can derive *L* in terms of measured voltage:

$$
L = \frac{25 \times V}{8 \times 0.249} - \frac{25}{2}
$$
# **Using NI-DAQ VIs to Measure Current**

Figur[e 9-3](#page-72-0) shows a DAQ system for measuring current to read the fluid level in a tank.

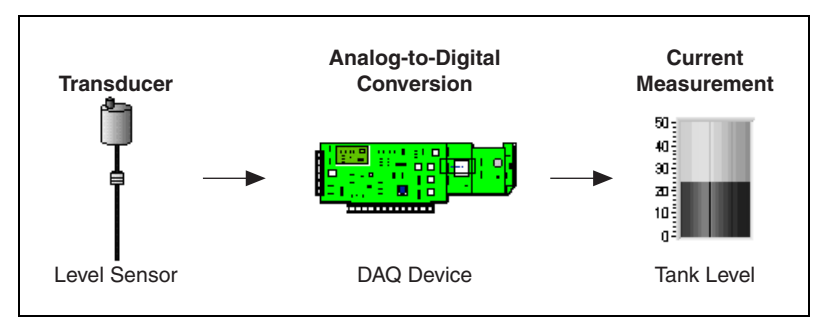

**Figure 9-3.** DAQ System for Current

Because multifunction DAQ (MIO) devices cannot directly measure current, you must use a precision resistor in series with the current loop circuit to read voltage, as shown in the current loop wiring diagram in Figur[e 9-1.](#page-70-0)

#### <span id="page-72-0"></span>**Traditional NI-DAQ Method**

The block diagram in Figur[e 9-4](#page-72-1) uses Traditional NI-DAQ VIs to implement the Ohm's Law equation.

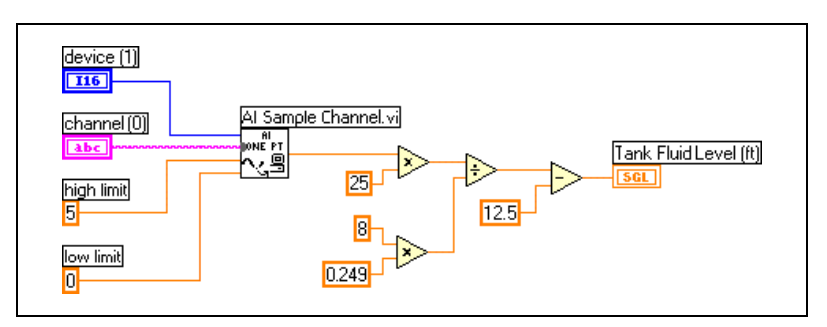

<span id="page-72-1"></span>**Figure 9-4.** Measuring Fluid Level Without DAQ Named Channels

Alternatively, you can configure a DAQ Named Channel to handle this scaling as shown in Figur[e 9-5](#page-73-0).

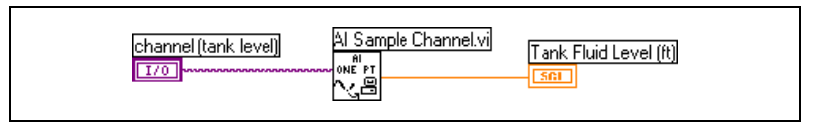

**Figure 9-5.** Measuring Fluid Level Using DAQ Named Channels

# <span id="page-73-0"></span>**Measuring Current with Instruments**

Figur[e 9-6](#page-73-1) shows a measurement system that uses a stand-alone instrument to measure current. The stand-alone instrument also could be an instrument that plugs directly into a PC.

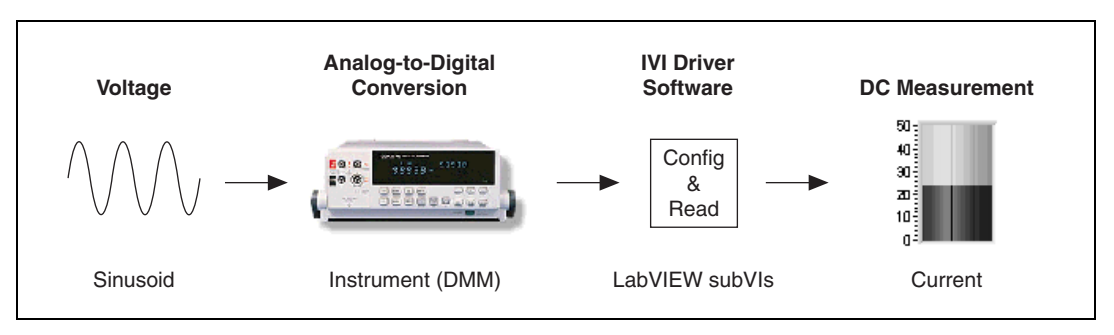

**Figure 9-6.** Instrument Control System for Measuring Current

The block diagram in Figur[e 9-7](#page-73-2) uses the IVI class driver VIs to measure current. The IviDmm Initialize VI uses a logical name to create a session and initialize the instrument. The IviDmm Configure Measurement VI configures the measurement for current. The IviDmm Read VI takes the measurement, and the IviDmm Close VI closes the session.

<span id="page-73-2"></span><span id="page-73-1"></span>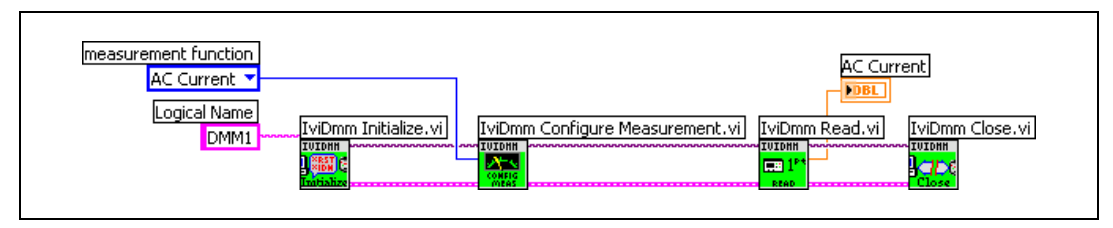

**Figure 9-7.** Measuring Current Using an Instrument

# **Using FieldPoint VIs to Measure Current**

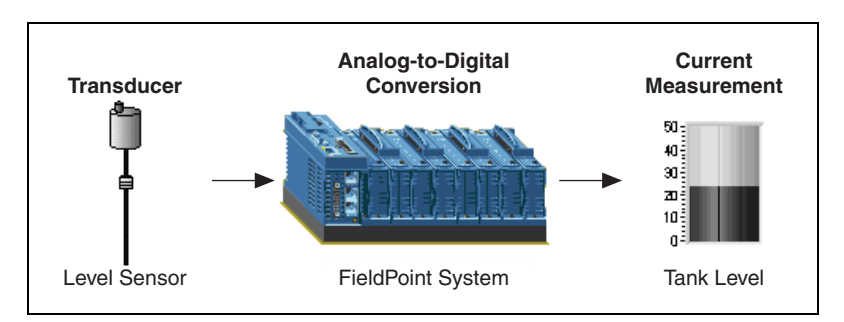

Figur[e 9-8](#page-74-0) shows a FieldPoint system for measuring current.

**Figure 9-8.** FieldPoint System for Measuring Current

<span id="page-74-0"></span>The block diagram in Figur[e 9-9](#page-74-1) uses a FieldPoint VI to measure current. In this example, the FieldPoint I/O Point control represents the cFP-AI-100 FieldPoint module.

<span id="page-74-1"></span>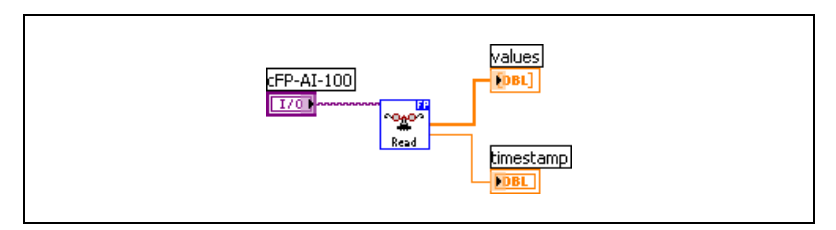

**Figure 9-9.** Measuring Current Using FieldPoint

# **Measuring Strain**

This chapter describes how to measure strain using DAQ devices and FieldPoint modules.

# **Overview of Strain Measurements**

Strain (e) is the amount of deformation of a body as a result of an applied force. Specifically, strain is defined as the fractional change in length, as shown in Figure [10-1.](#page-75-0)

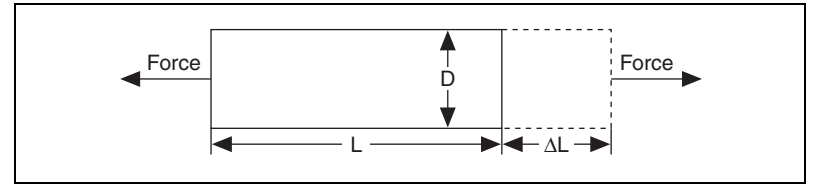

**Figure 10-1.** Strain (e)

<span id="page-75-0"></span>Strain can be positive (tensile) or negative (compressive). Although dimensionless, strain is sometimes expressed in units such as in./in. or mm/mm. In practice, the magnitude of measured strain is very small. Therefore, strain is often expressed as microstrain ( $\mu$ e).

When a uniaxial force strains a bar as in Figur[e 10-1](#page-75-0), a phenomenon known as Poisson Strain causes the girth of the bar, D, to contract in the transverse (perpendicular) direction. The Poisson's Ratio of a material indicates the magnitude of this transverse contraction. The Poisson's Ratio of a material is the negative ratio of the strain in the transverse direction (perpendicular to the force) to the strain in the axial direction (parallel to the force). For example, Poisson's Ratio for steel ranges from 0.25 to 0.30.

To measure strain, you typically use a strain gage with signal conditioning. Strain gages are thin conductors attached to the material to stress. Strain gages return varying voltages in response to stress or vibrations in materials. Resistance changes in parts of the strain gage to indicate deformation of the material. Strain gages require excitation (generally voltage excitation) and linearization of the voltage measurements.

**10**

Depending on the strain gage configuration, another requirement for using strain gages with signal conditioning is a configuration of resistors. As shown in Figure [10-2,](#page-76-0) the resistance from the strain gages combined with signal conditioning hardware form a diamond-shaped configuration of resistors, known as a Wheatstone bridge. When you apply a voltage to the bridge, the differential voltage  $(V_m)$  varies as the resistor values in the bridge change. The strain gage usually supplies the resistors that change value with strain.

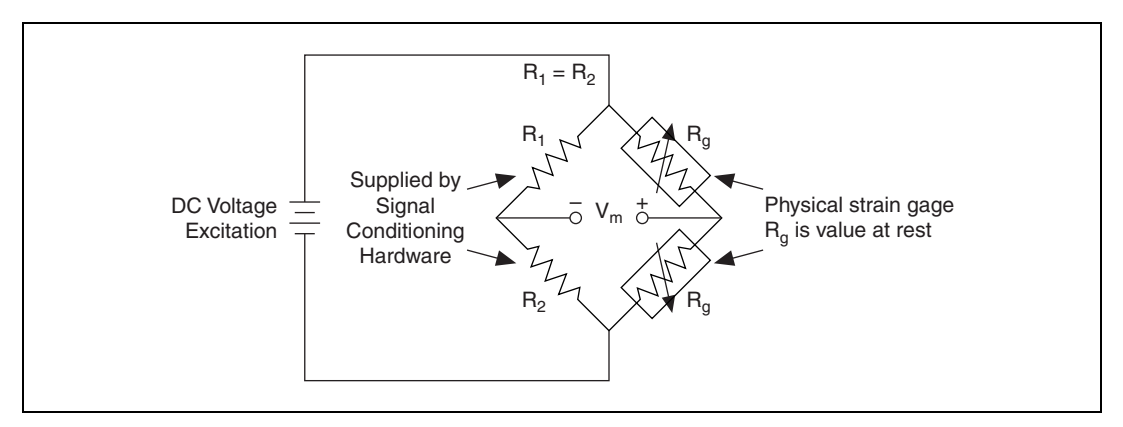

**Figure 10-2.** Half-Bridge Wheatstone Strain Gauge

<span id="page-76-0"></span>Strain gages come in full-bridge, half-bridge, and quarter-bridge configurations. For a full-bridge strain gage, the four resistors of the Wheatstone bridge are physically located on the strain gage itself. For a half-bridge strain gage, the strain gage supplies two resistors for the Wheatstone bridge, and the signal conditioning hardware supplies the other two resistors, as shown in Figure [10-2.](#page-76-0) For a quarter-bridge strain gage, the strain gage supplies only one of the four resistors for a Wheatstone bridge.

The National Instruments SCXI-1520 module is a dedicated strain measuring module with software-configurable bridge-completion, excitation, resistance shunt switches, filter, and gain on each of the eight channels.

The National Instruments SCXI-1121 module and the National Instruments SCXI-1122 module are commonly used with strain gages because they include voltage or current excitation and internal Wheatstone bridge completion circuits. As an alternative to SCXI modules, you can use the signal conditioning device SC-2043SG, which is designed specifically for strain gage measurements. Refer to the National Instruments catalog for more information about this device.

You can set up a SCXI module to amplify strain gage signals or to filter noise from signals. Refer to the *Getting Started with SCXI* manual for the necessary hardware configuration and for information about configuring the excitation level, gain, and filter settings.

#### **Using NI-DAQmx VIs to Measure Strain**

The block diagram in Figur[e 10-3](#page-77-0) uses the NI-DAQmx **Task Name Constant** to measure strain. The DAQ Assistant configures the MyStrainTask, which contains strain information, such as bridge configuration, excitation voltage, gage factor, and so on. The DAQmx Read VI measures strain and graphs the data. By using a NI-DAQmx **Task Name Constant** with the DAQ Assistant, you can configure the task and make edits without changing code on the block diagram.

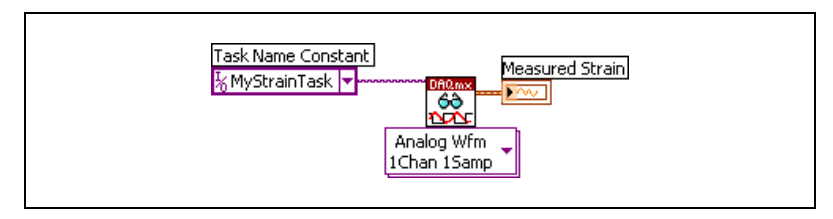

**Figure 10-3.** Using a Task I/O Constant to Measure Strain

## <span id="page-77-0"></span>**Using FieldPoint VIs to Measure Strain**

The block diagram in Figur[e 10-4](#page-77-1) uses a FieldPoint VI to measure strain. In this example, the FieldPoint I/O Point control represents the cFP-SG-140 FieldPoint module.

<span id="page-77-1"></span>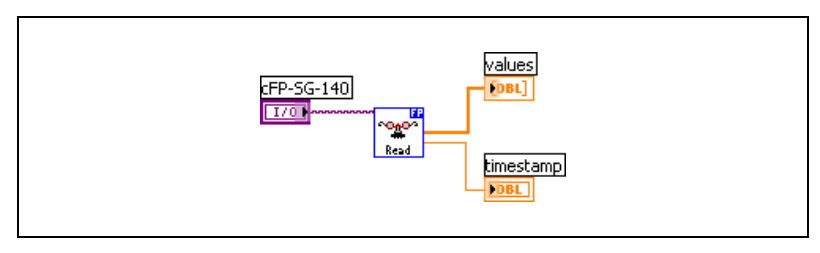

**Figure 10-4.** Measuring Strain Using FieldPoint

# **Measuring Resistance**

This chapter describes how to measure resistance using instruments.

## **Overview of Resistance Measurements**

Resistance is the opposition to the flow of electric current. One ohm  $(\Omega)$  is the resistance through which one volt of electric force causes one ampere to flow.

Two common methods for measuring resistance are a 2-wire method and a 4-wire method. Both methods send a current through a resistor, and a measurement device measures the voltage drop from the signal before and after it crosses the resistor. Use the following equation to calculate resistance:

$$
R = \frac{V}{I}
$$

where  $R =$  resistance,  $V =$  voltage, and  $I =$  current.

#### **2-Wire Resistance**

Use the 2-wire method as shown in Figure [11-1](#page-79-0) to measure resistances greater than 100  $Ω$ .

**11**

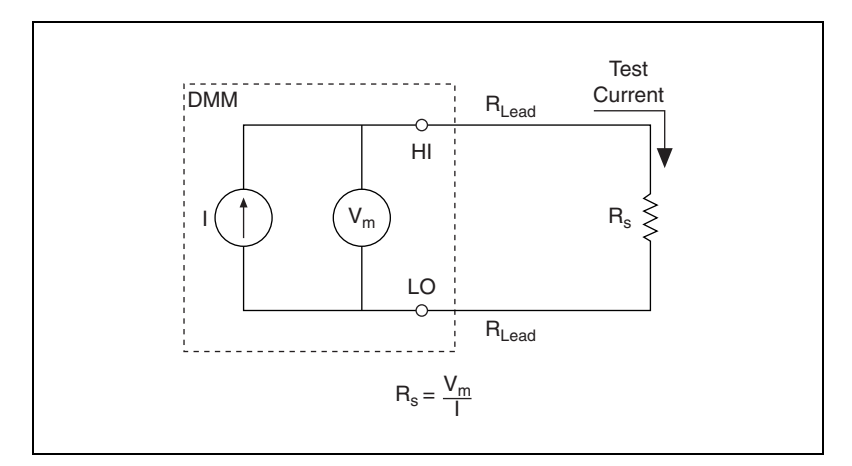

**Figure 11-1.** 2-Wire Resistance Method

<span id="page-79-0"></span>The excitation current flows through the leads and the unknown resistance,  $R<sub>S</sub>$ . The device measures the voltage across the resistance through the same set of leads and computes the resistance accordingly. The lead resistance, RLead, introduces errors in the 2-wire measurements when you measure lower resistances. Because a voltage drop exists across the lead resistance equal to  $I \times R_L$ , the voltage the device measures is not exactly the same as the voltage across the resistance,  $R<sub>S</sub>$ . Because typical lead resistances lie in the range of 0.01–1, accurate 2-wire resistance measurements are difficult to obtain if R<sub>S</sub> is below 100 Ω.

#### **4-Wire Resistance**

Use the 4-wire resistance method as shown in Figure [11-2](#page-80-0) to measure resistances of less than 100  $\Omega$  because it is more accurate than the 2-wire method.

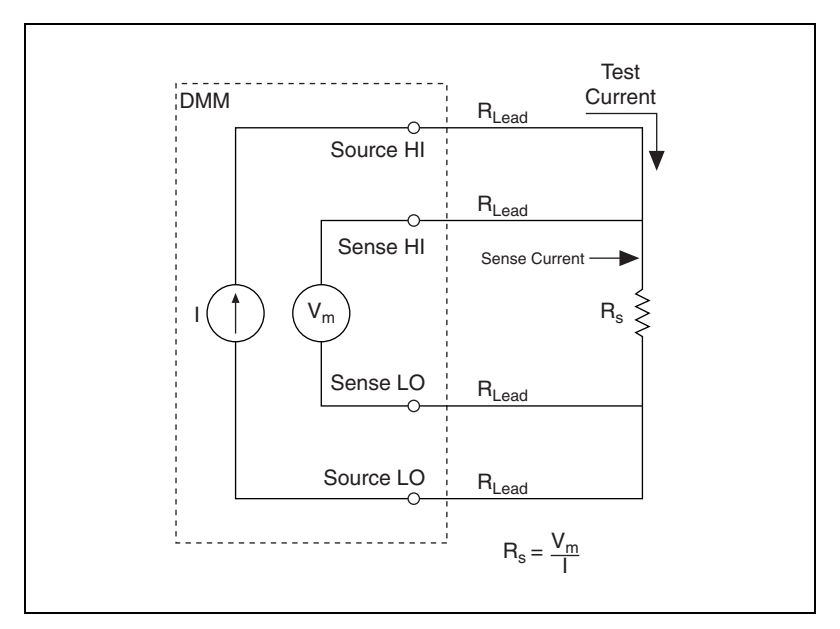

**Figure 11-2.** 4-Wire Resistance Method

<span id="page-80-0"></span>The 4-wire method uses four leads, one pair for the injected current (the test current) and the other pair for sensing the voltage across the resistor (the sense current). Because no current flows in the sense lead, a device measures only the voltage developed across the resistance. Thus, a 4-wire resistance eliminates errors test lead and contact resistance cause.

# **Using DMMs to Measure Resistance**

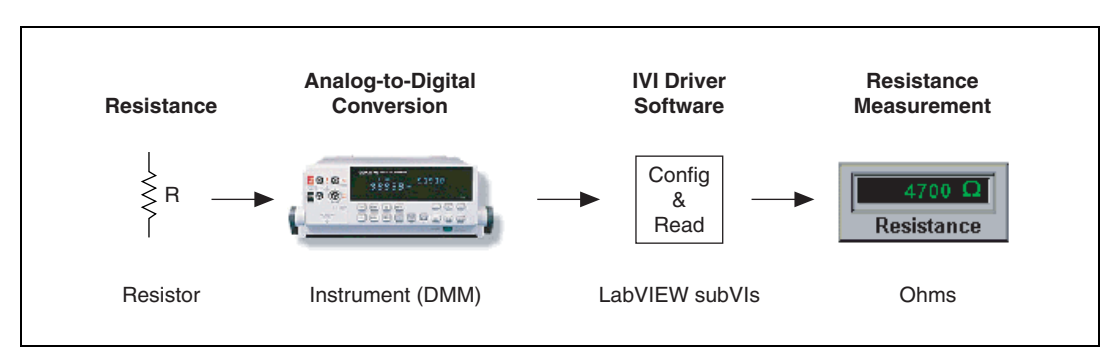

Figur[e 11-3](#page-81-0) shows a measurement system to measure resistance.

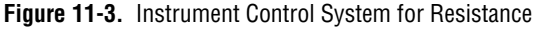

<span id="page-81-0"></span>The block diagram in Figure [11-4](#page-81-1) uses the IVI class driver VIs to measure resistance. The IviDmm Initialize VI uses a logical name to create a session and initialize the instrument. The IviDmm Configure Measurement VI configures the measurement for resistance. The IviDmm Read VI takes the measurement, and the IviDmm Close VI closes the session.

Notice that this block diagram is similar to Figur[e 6-10](#page-60-0), *[Measuring DC](#page-60-0)  [Voltage Using IVI Class Driver VIs](#page-60-0)*. The difference is that the block diagram in Figure [11-4](#page-81-1) uses the 2-wire resistance for the measurement function.

<span id="page-81-1"></span>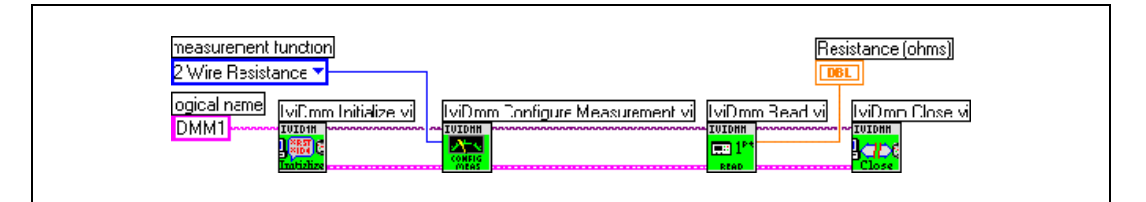

**Figure 11-4.** Measuring Resistance Using an Instrument

# **12**

# **Generating Voltage**

This chapter describes how to generate voltage using DAQ devices and instruments.

# **Overview of Generating Voltage**

You can generate a single DC signal or a time-varying, also called a buffered, signal.

#### **Single-Point Analog Output**

When the signal level at the output is more important than the rate at which the output value changes, you need to generate a steady DC value. You can use single-point analog output VIs to produce this type of output. With single-point analog output, you must call one of the VIs that produces a single update, or a single value change, any time you want to change the value on an analog output channel. Therefore, you can change the output value only as fast as LabVIEW calls the VIs. This technique is called software timing. Use software timing if you do not need high-speed generation or the most accurate timing. Refer to the *[Hardware versus](#page-33-0)  [Software Timing](#page-33-0)* section of Chapte[r 4,](#page-22-0) *[Measurement Fundamentals](#page-22-1)*, for more information about software timing.

#### **Buffered Analog Output**

Sometimes the rate at which the output value changes is just as important as the signal level, as in waveform generation or buffered analog output. For example, you might want a DAQ device to act as a function generator. You can accomplish this by using a VI that generates one cycle of a sine wave, such as the Sine Generation VI, stores one cycle of sine wave data in a waveform, and programs the DAQ device to generate the values continuously from the waveform one point at a time at a specified rate. You can use circular-buffered analog output to generate a continually changing waveform. For example, you might have a large file stored on disk that contains data you want to output. If the computer cannot store the entire waveform in a single buffer, you must continually load new data into the buffer during the generation.

#### **Connecting Analog Output Signals**

Signal connections vary depending on the device, connector block, and signal conditioning module. For E Series devices, the analog output signals are AO0, AO1, and AO GND. AO0 is the voltage output signal for analog output channel 0. AO1 is the voltage output signal for analog output channel 1. AO GND is the ground reference signal for both analog output channels and the external reference signal. Figure [12-1](#page-83-0) shows how to make analog output connections for an NI device.

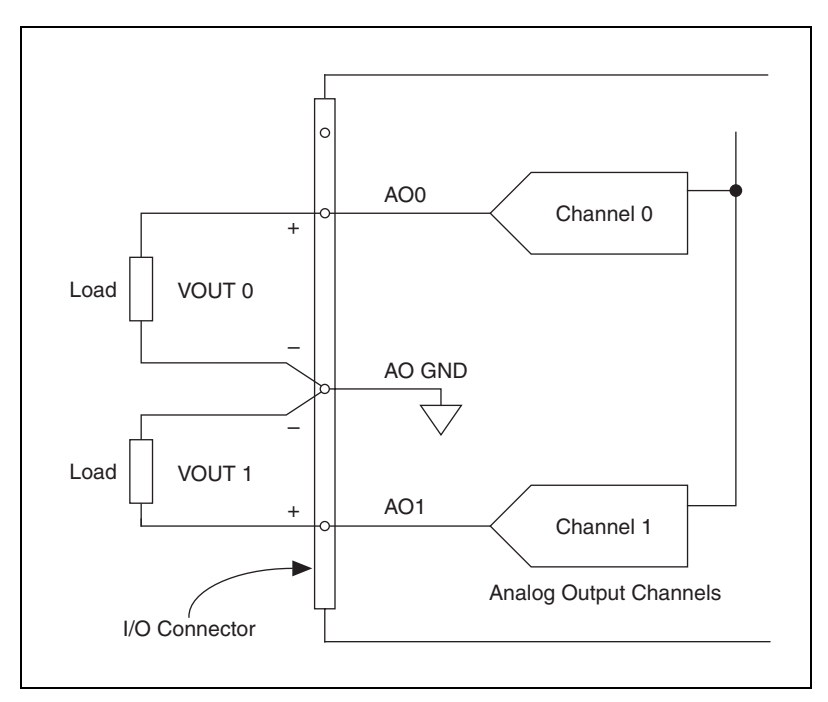

**Figure 12-1.** Analog Output Connections

Refer to the device documentation for information about specific terminals.

## <span id="page-83-0"></span>**Using Traditional NI-DAQ VIs for Single-Point Updates**

You can use Traditional NI-DAQ VIs for immediate single-point updates and for multiple immediate updates.

#### **Immediate Updates**

The simplest way to program single-point updates with Traditional NI-DAQ VIs is to use the AO Update Channels VI, which writes values to one or more output channels on the output DAQ device.

When you wire an array of values to the AO Update VI, the first element in the array corresponds to the first entry in the channel string, and the second array element corresponds to the second entry in the channel string. If you use a DAQ Named Channel in a channel string, the **values** input is relative to the physical units you specify in the DAQ Channel Wizard, a utility that guides you through naming and configuring DAQ analog and digital signals. Otherwise, the **values** input represents volts. Because the AO Update Channels VI is an Easy Analog Output VI, it includes built-in error handling.

Refer to the Generate 1 Point on 1 Channel VI in the examples  $\langle daq \rangle$ anlogout\anlogout.llb for an example of generating one value for one channel.

If you want more control over the limit settings for each channel and more control over when you can check for errors, use the AO Write One Update VI, an Intermediate VI. The **iteration** input optimizes the execution of this VI if you place it in a loop.

#### **Multiple Immediate Updates**

Refer to the Write N Updates VI in the examples  $\daq\andq$ anlogout.llb for an example of performing multiple updates. The Write N Updates VI is similar to the AO Write One Update VI except that the While Loop in the Write N Updates VI runs the subVI repeatedly until the error status or the **stop** Boolean value is TRUE. You can use the AO Update Channels VI in a loop but doing so is inefficient because the VI configures the device each time the VI runs. The AO Write One Update VI configures the device only when the value of the **iteration** input is 0.

The Write N Updates VI illustrates an immediate, software-timed analog output VI application in which software timing in a loop controls the update rate. A good reason to use immediate, software-timed output is that the application calculates or processes output values one at a time. However, remember that software timing is not as accurate as or as quick as hardware-timed analog output.

# **Using Traditional NI-DAQ VIs for Waveform Generation**

You can use Traditional NI-DAQ VIs to generate single-buffered analog output and circular-buffered analog output.

#### **Single-Buffered Analog Output**

Use the AO Generate Waveforms VI, an Easy Analog Output VI, to generate single-buffered analog outputs. The AO Generate Waveforms VI writes an array of output values to the analog output channels at a rate you specify in **update rate**. For example, if **channels** consists of two channels, and the **waveforms** array consists of waveform data for the two channels, the AO Generate Waveforms VI writes values from the waveform array to the corresponding channels at every update interval. The VI stops after it writes all the values in the array to the channels. The signal level on the output channels maintains the value of the final value row in the waveform array until another value is generated. If you use DAQ Named Channels in the **channels** input, **waveforms** is relative to the units you specify in the DAQ Channel Wizard. Otherwise, **waveforms** represents volts.

You also can use the AO Waveform Gen VI to generate a single-buffered analog output. Use the generation count input of the AO Waveform Gen VI to generate data once, several times, or continuously.

Refer to the Generate N Updates VI in the examples  $\daq\anlogout\$ anlogout.llb for an example of the AO Waveform Gen VI. Placing the AO Waveform Gen VI in a loop and wiring the iteration terminal of the loop to the iteration input of the AO Waveform Gen VI optimizes the execution of the Generate N Updates VI. When the iteration is 0, LabVIEW configures the analog output channels appropriately. If the iteration is greater than 0, LabVIEW uses the existing configuration, which improves performance. With the AO Waveform Gen VI, you also can specify the limit settings input for each analog output channel.

To gain even more control over an analog output application, use the Intermediate Traditional DAQ VIs as shown in Figur[e 12-2.](#page-85-0)

<span id="page-85-0"></span>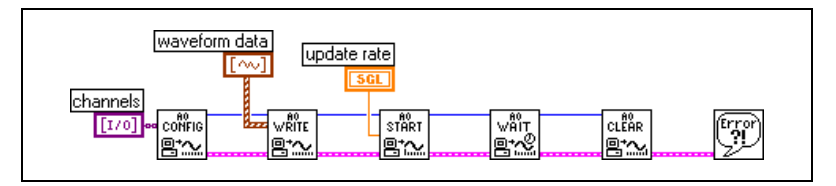

**Figure 12-2.** Waveform Generation Using Intermediate VIs

With the Intermediate Traditional DAQ VIs, you can set up an alternate update clock source, such as an external clock or a clock signal coming from another device, or you can return the update rate. The AO Config VI configures the channels you specify for analog output. The AO Write VI places the data in a buffer. The AO Start VI begins the actual generation at the **update rate**. The AO Wait VI waits until the waveform generation completes. The AO Clear VI clears the analog channels.

Refer to the Generate Continuous Sinewave VI in the examples  $\langle daq \rangle$ anlogout\anlogout.llb for an example of continually generating a sine waveform through the channel you specify.

#### **Circular-Buffered Analog Output**

When the waveform data is too large to fit in a memory buffer or is constantly changing, use a circular buffer to output the data. You can use the Easy Analog Output VIs in a loop to create a circular-buffered output, but this sacrifices efficiency because Easy VIs configure, allocate, and deallocate a buffer every time they execute, which causes time gaps between the data output.

Refer to the AO Continuous Gen VI for an example of using the Intermediate Traditional DAQ VIs to see one way to perform circular-buffered analog output. The AO Continuous Gen VI is more efficient than the Easy Analog Output VIs because it configures and allocates a buffer when the **iteration** input is 0 and deallocates the buffer when the **clear generation** input is TRUE. With the AO Continuous Gen VI, you can configure the size of the data buffer and the limit settings of each channel.

Refer to the Continuous Generation VI in the examples  $\langle daq \rangle$ anlogout\anlogout.llb for an example of using the AO Continuous Gen VI. In this example, the data completely fills the buffer on the first iteration. On subsequent iterations, the VI writes new data into half of the buffer while the other half of the buffer continues to output data.

To gain more control over an analog output application, use the Traditional NI-DAQ Intermediate VIs as shown in Figure [12-3](#page-87-0).

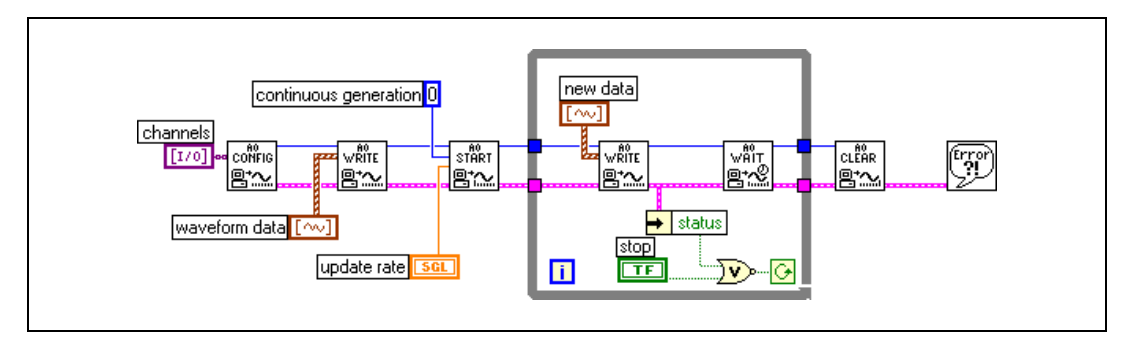

**Figure 12-3.** Circular Buffered Waveform Generation Using Traditional NI-DAQ Intermediate VIs

<span id="page-87-0"></span>With the Traditional NI-DAQ Intermediate VIs, you can set up an alternate update clock source, such as an external clock or a clock signal coming from another device, and you can monitor the update rate the VI actually uses. The AO Config VI configures the channels you specify for analog output. The AO Write VI places the data in a buffer. The AO Start VI begins the actual generation at the **update rate**. The AO Write VI in the While Loop writes new data to the buffer until you click the **Stop** button. The AO Clear VI clears the analog channels.

Refer to examples\daq\anlogout\anlogout.llb for an example of the Function Generator VI. The Function Generator VI changes the output waveform on-the-fly and responds to changing signal types (sine or square), amplitude, offset, update rate, and phase settings on the front panel.

### **Using NI-DAQmx VIs to Generate Voltage**

You can use NI-DAQmx VIs to generate voltage.

The block diagram in Figur[e 12-4](#page-88-0) uses NI-DAQmx VIs to generate a sine wave on an analog output channel. The Sine Waveform VI generates a sine wave with a frequency of 10 Hz and an amplitude of 1 V. The DAQmx Write VI writes the sine wave data to the specified physical channel. The DAQmx Timing VI provides the timing information necessary for voltage generation. The DAQmx Wait Until Done VI waits for the sine wave generation to complete. Without the DAQmx Wait Until Done VI, the voltage generation might prematurely stop, which could lead to data loss.

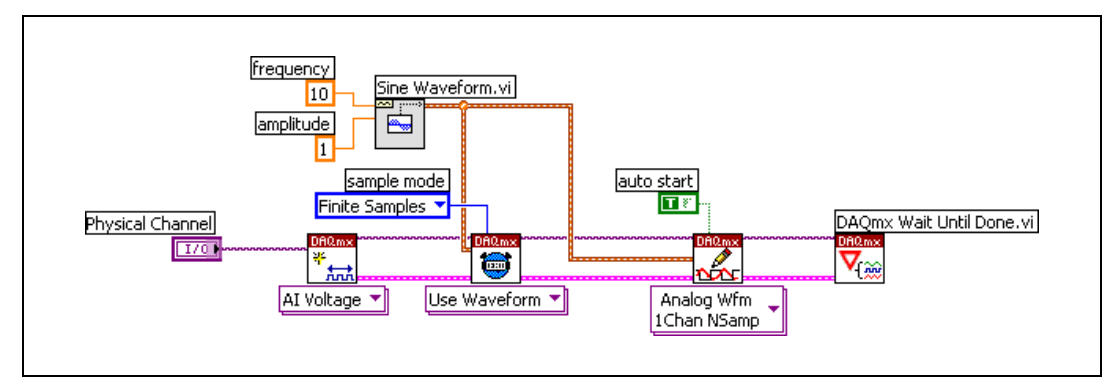

**Figure 12-4.** Using NI-DAQmx VIs to Generate a Sine Wave

# <span id="page-88-0"></span>**Generating Voltage with Instruments**

The block diagram in Figur[e 12-5](#page-88-1) uses the IVI class driver VIs to generate a sine waveform with a frequency of 5 kHz and an amplitude of 2 volts. The IviFgen Initialize VI uses a logical name to create an IVI instrument driver session to the device. The IviFgen Configure Standard Waveform [STD] VI specifies the frequency and amplitude for the waveform. The IviFgen Initiate Generation VI sends the waveform configuration to the instrument and generates the waveform.

<span id="page-88-1"></span>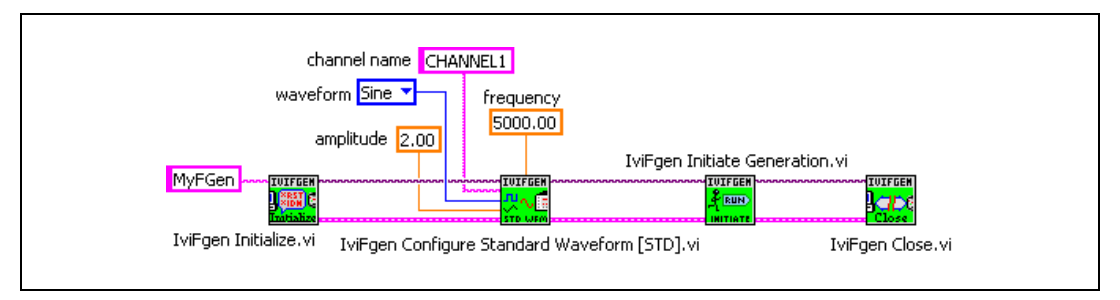

**Figure 12-5.** Using IVI VIs to Generate Voltage

# **13**

# **Measuring Analog Frequency**

This chapter describes how to measure analog frequency using DAQ devices and instruments.

# **Using NI-DAQ VIs to Measure Analog Frequency**

You can use Traditional NI-DAQ and NI-DAQmx to measure analog frequency.

The Nyquist Theorem states that the highest frequency you can accurately represent is equal to half the sampling rate. This means that if you want to measure the frequency of a 100 Hz signal, you need a sampling rate of at least 200 S/s. In practice, use sampling rates of five to 10 times the expected frequencies.

In addition to sample rate, you need to determine the number of samples to acquire. You must sample a minimum of three cycles. In practice, however, acquire 10 or more cycles. For example, you need to collect at least 15 samples, or points, if you use a sampling rate of 500 S/s to measure the frequency of a 100 Hz signal. Because you are sampling about five times faster than the signal frequency, you sample about five points per cycle of the signal. Because you need data from three cycles, 5 points  $\times$  3 cycles = 15 points.

The number of points you collect determines the number of frequency bins that the data falls into. The size of each bin is the sampling rate divided by the number of points you collect. For example, if you sample at 500 S/s and collect 100 points, you have bins at 5 Hz intervals.

#### **Traditional NI-DAQ Method**

The block diagram in Figur[e 13-1](#page-90-0) uses Traditional NI-DAQ VIs to measure analog frequency. The AI Acquire Waveform VI reads samples from the **channel** input. According to the Nyquist frequency, the **number of samples** should be no more than 500 if the **sample rate** is 1,000 samples per second. The Extract Single Tone Information VI returns the frequency reading.

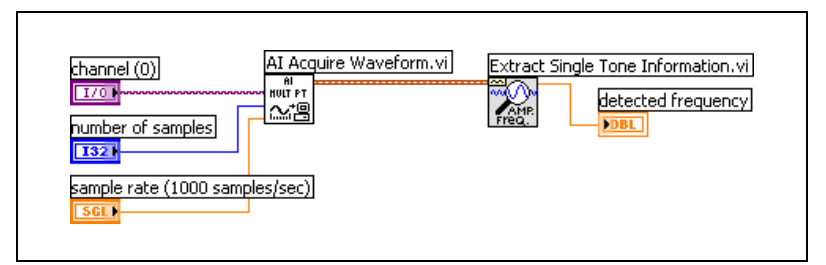

**Figure 13-1.** Measuring Frequency with Traditional NI-DAQ VIs

#### <span id="page-90-0"></span>**NI-DAQmx Method**

The block diagram in Figur[e 13-2](#page-90-1) uses NI-DAQmx VIs to measure the analog frequency of a Waveform. The DAQmx Create Virtual Channel VI creates a virtual channel that acquires a voltage signal. The DAQmx Timing VI is set to Sample Clock with the sample mode set to Finite. Samples per Channel and Rate determine how many samples per channel to acquire and at what rate. This example returns 100 samples at a rate of 500 samples per second, so the acquisition takes 1/5 of a second and terminates. The DAQmx Read VI measures the 100 voltage samples and sends the waveform to the Extract Single Tone Information VI, which returns the frequency reading.

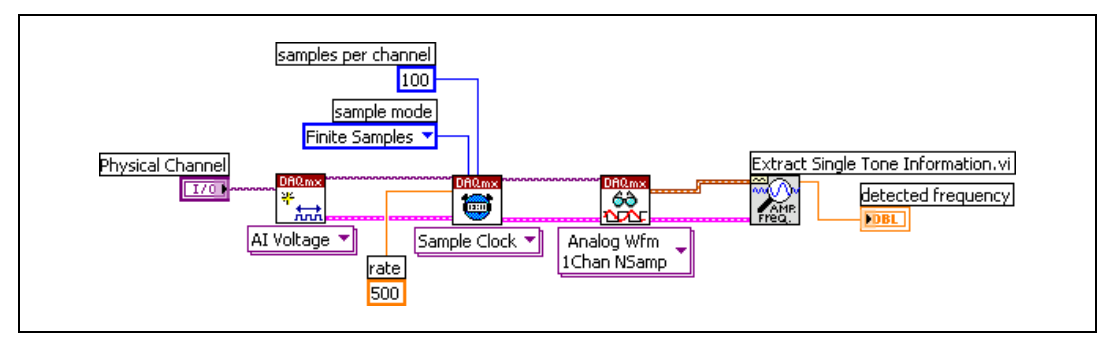

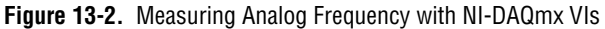

<span id="page-90-1"></span>To acquire frequency readings from multiple channels, select multiple channels in the **Physical Channel** I/O control, configure the DAQmx Read VI to read multiple samples from multiple channels, and update the Extract Single Tone Information VI to return an array of detected frequencies.

# **Measuring Frequency Using Instruments**

The block diagram in Figure [13-3](#page-91-0) uses the IVI class driver VIs to measure frequency. Because frequency measurement is inherent to the instrument, the VI does not calculate the frequency value. The instrument returns the frequency value.

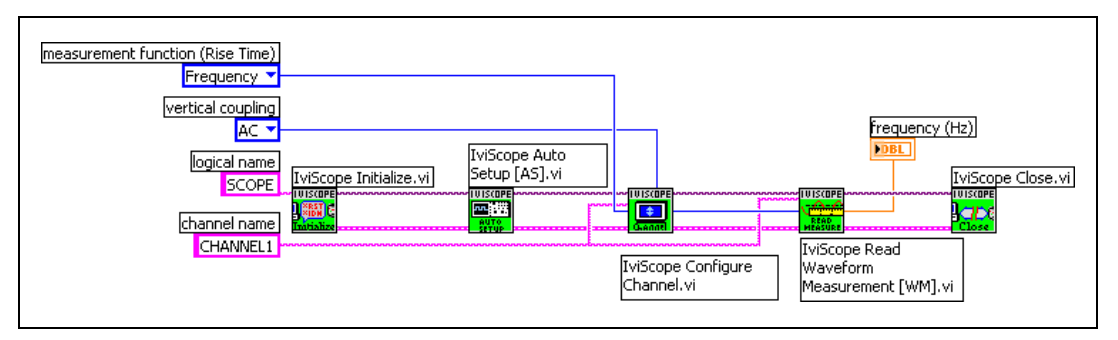

**Figure 13-3.** Measuring Frequency Using an Instrument

<span id="page-91-0"></span>The IviScope Initialize VI uses a logical name to create a session and initialize the instrument. The IVIScope Auto Setup [AS] configures the default for the scope. The IviScope Configure Channel VI configures the measurement for frequency. The IviScope Read Waveform Measurement [WM] VI takes the measurement, and the IviScope Close VI closes the session.

Notice that the IVI VIs in Figur[e 13-3](#page-91-0) are like those in Figur[e 7-9](#page-65-0), *[Measuring Peak-to-Peak Voltage Using IVI Class Driver VIs](#page-65-0)*. The only difference is the configuration of the measurement function.

# **Measuring Frequency with Filtering**

The Nyquist frequency is the bandwidth of the sampled signal and is equal to half the sampling frequency. Frequency components below the Nyquist frequency appear normally. Frequency components above the Nyquist frequency appear aliased between 0 and the Nyquist frequency. The aliased component is the absolute value of the difference between the actual component and the closest integer multiple of the sampling rate. For example, if you have a signal with a component at 800 Hz and you sample at 500 S/s, that component appears aliased at 200 Hz because

 $|800 - (2 \times 500)| = 200$ (Hz)

One way to eliminate aliased components is to use an analog hardware filter before you digitize and analyze the frequency information. If you want to perform all the filtering in software, you must first sample at a rate fast enough to correctly represent the highest frequency component the signal contains. For example, with the highest component at 800 Hz, the minimum sample rate is 1,600 Hz, but you should use a sampling rate five to 10 times faster than 800 Hz. If the frequency you are trying to measure is around 100 Hz, you can use a lowpass Butterworth filter with a cutoff frequency  $(f_c)$  of 250 Hz to filter out frequencies above 250 Hz and pass frequencies below 250 Hz. Figur[e 13-4](#page-92-0) shows a lowpass filter.

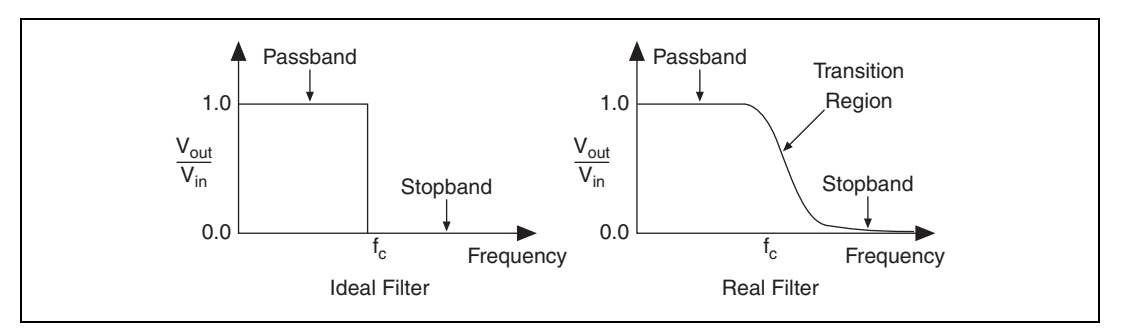

**Figure 13-4.** Lowpass Filter

<span id="page-92-0"></span>The Ideal Filter in Figur[e 13-4](#page-92-0) is optimal. All frequencies above the Nyquist frequency are rejected. The Real Filter in Figure [13-4](#page-92-0) is what you might actually be able to accomplish with a Butterworth filter. The passband is where  $V_{\text{out}}/V_{\text{in}}$  is close to 1. The stopband occurs where  $V_{\text{out}}/V_{\text{in}}$ is close to 0. The frequencies gradually attenuate on the transition region between 1 and 0.

The block diagram in Figur[e 13-5](#page-92-1) filters the signal before it measures the frequency.

<span id="page-92-1"></span>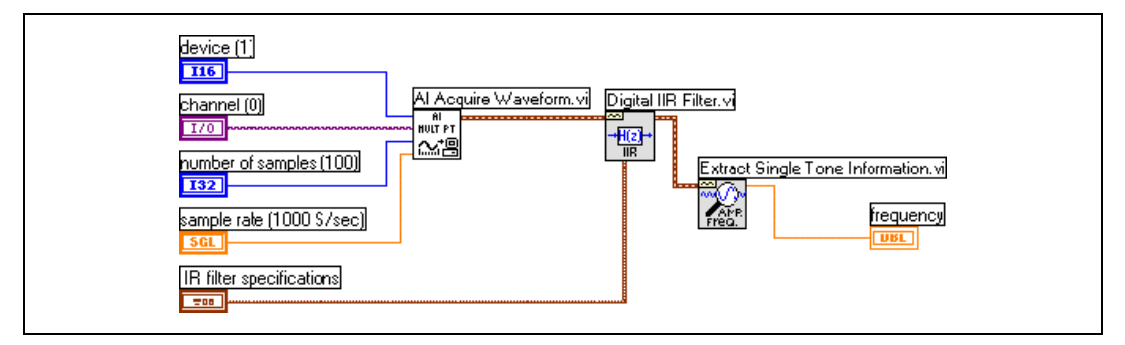

**Figure 13-5.** Measuring Frequency after Filtering

Notice the Digital IIR Filter VI and the **IIR filter specifications** control as shown in Figure [13-6.](#page-93-0) You use the **IIR filter specifications** control to select the design parameters for the filter.

| Filter topology               |
|-------------------------------|
| ∄Butterworth                  |
| Order                         |
| 昌同                            |
| Filter type                   |
| ELawpass                      |
| Lower cut-off frequency (Hz)  |
| $\frac{4}{2}$ 250.00          |
| Upper cut-off frequency [Hz]  |
| ∄ 16.34k                      |
| Passband ripple (dBpeak-peak) |
| 칍25.00m                       |
| Stopband attenuation (dB)     |
| 負92.00                        |
|                               |

**Figure 13-6.** IIR Filter Specifications

<span id="page-93-0"></span>In this example, the fifth-order lowpass Butterworth filter uses a cutoff frequency of 250 Hz. The order of a filter determines how steep the transition region is. A higher order yields a steeper transition. However, a lower order decreases computation time and error. In this example, the filter ignores the **Upper cut-off frequency**, **Passband ripple**, and **Stopband attenuation**. Refer to Chapter 4, *Digital Filtering*, of the *LabVIEW Analysis Concepts* manual, for more information about filtering.

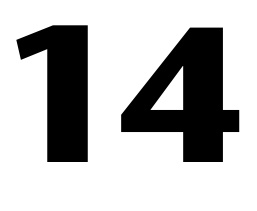

# **Measuring Digital Pulse Width, Period, and Frequency**

This chapter describes how to measure time using digital pulse width, period, and frequency using DAQ devices and counters.

## **Overview of Counters**

Counters typically operate with TTL signals. Refer to the *[Digital I/O](#page-36-0)* section of Chapte[r 4,](#page-22-0) *[Measurement Fundamentals](#page-22-1)*, for more information about TTL signals.

Counters monitor the state of the signal and transition the signal from one state to another. A counter also can detect a rising edge, which is a transition from logic low to logic high, and a falling edge, which is a transition from logic high to logic low. The rise time and the fall time is the amount of time it takes for the rising edges and falling edges to occur, respectively. As defined by the specifications for a TLL signal, the transition must occur within 50 ns or less for a counter to detect the edge, as shown in Figure [14-1](#page-94-0).

<span id="page-94-0"></span>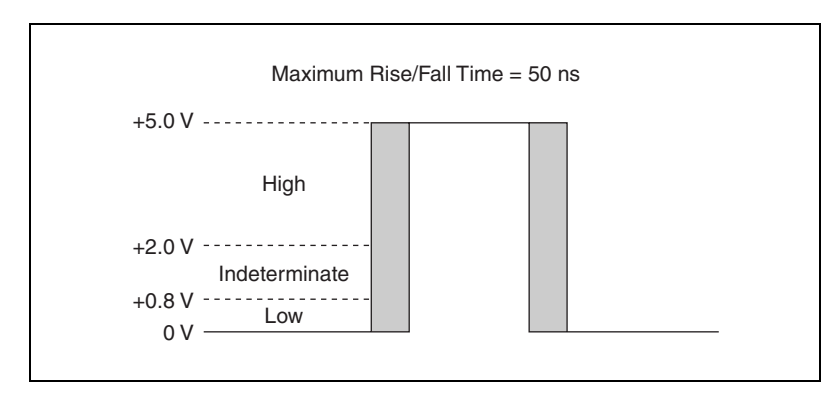

**Figure 14-1.** Detecting Rising/Falling Edges

#### **Counter Parts**

Figur[e 14-2](#page-95-0) shows the main parts of a counter.

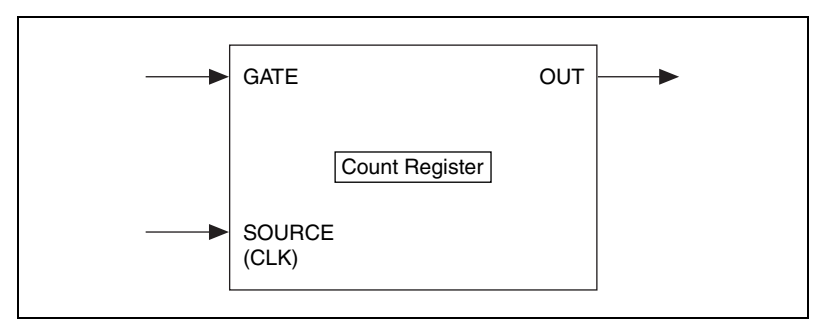

**Figure 14-2.** Counter Parts

<span id="page-95-0"></span>A GATE input terminal controls when counting occurs. A GATE input is similar to a trigger because it starts or stops a count.

A SOURCE (CLK) input terminal is the timebase for a measurement or the signal to count.

A count register increments or decrements the number of edges to count. If the count register decrements, it counts down to zero. The count register size is the number of bits in the counter, and you calculate it as Count Register  $= 2<sup>\# of bits</sup>$ .

An OUT signal terminal can output a pulse or a pulse train, which is a series of pulses.

### **Overview of Time Measurements**

You can measure time using counters to determine the duration of an event or to determine the interval time between two events. For example, you can use this type of measurement to determine the time interval between two boxes on a conveyor belt. The event is an edge every time a box goes by a point, which prompts a digital signal to change in value

Time measurements consist of digital pulse width, period, and frequency. Pulse width measures the time between a rising edge and a falling edge or a falling edge and a rising edge. Period measures the time between consecutive rising edges or falling edges. Frequency is the inverse of the period. Figure [14-3](#page-96-0) shows the difference between period and pulse width measurements.

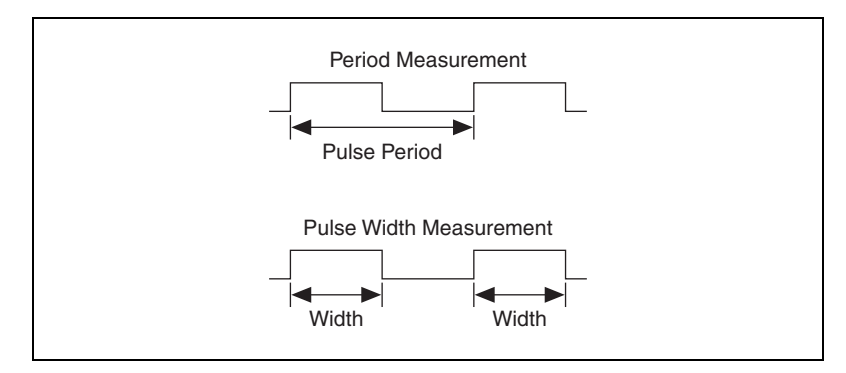

**Figure 14-3.** Period and Pulse Width Measurements

<span id="page-96-0"></span>Use the following equation to calculate period and pulse width:

Period or Pulse Width (in seconds)  $=$   $\frac{Count}{Counter Timebase Rate}$ 

where Count is the number of the Counter Timebase Rate ticks that elapses during one period or pulse width of measuring the input signal.

Frequency is the inverse of the period of a signal. Use the following equation to calculate frequency:

Frequency (in Hz) =  $\frac{\text{Counter Timebase Rate}}{\text{Count}}$ 

You can take measurements in terms of frequency and time when the counter timebase rate is a known frequency. If the counter timebase rate is unknown, you can take measurements only in terms of counter timebase ticks. The counter timebase rate might be unknown if you use an external signal with an unknown counter timebase frequency.

## **Quantization Error**

Quantization error is the inherent uncertainty in digitizing an analog value as a result of the finite resolution of the conversion process. Quantization error depends on the number of bits in the converter, along with its errors, noise, and nonlinearities. Quantization errors occur as a result of phase differences between the input signal and counter timebase and can be different depending on the rate of the input signal and the measurement method you use.

Figur[e 14-4](#page-97-0) shows three possible results when you measure time using counters.

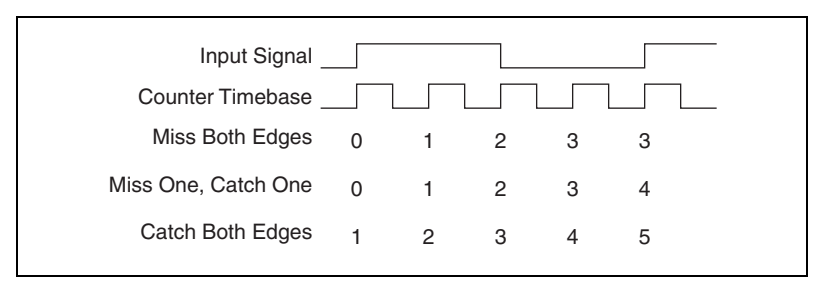

**Figure 14-4.** Quantization Error with Counters

- <span id="page-97-0"></span>• **Miss Both Edges**—The counter misses the first rising edge and the last rising edge of the counter timebase, which happens if the input signal transitions right before the first counter timebase edge and right after the last counter timebase edge. The result is a count of one less than the expected value.
- **Miss One, Catch One—The counter recognizes only the first rising** edge or the last rising edge of the counter timebase. The result is the expected value.
- **Catch Both Edges**—The counter recognizes the first rising edge and the last rising edge of the counter timebase. The result is a count of one more than the expected value.

For example, if the counter timebase rate is 20 MHz and the frequency of the input signal is 5 MHz, the count could be 3, 4, or 5 as a result of a quantization error. The 20 MHz counter timebase with the counts of 3, 4, or 5 corresponds to a measured frequency of 6.67 MHz, 5 MHz, or 4 MHz, resulting in a quantization error of as much as 33%.

#### **Quantization Error with Counter Time Measurements**

Use the following equation to calculate quantization error for time measurements that use a single counter:

 $\text{Err}_{\text{Quantization}} = \frac{\text{Actual frequency}}{(\text{Counter Timebase Rate} - \text{Actual Frequency})}$ Actual Frequency

You can reduce the quantization error for a time measurement by increasing the counter timebase rate. Table [14-1](#page-98-0) lists the quantization error for various counter timebase rates and input signal frequencies.

<span id="page-98-0"></span>

| <b>Actual Frequency of</b><br><b>Input Signal</b> | <b>Counter Timebase</b><br>Rate | <b>Quantization</b><br>Error |
|---------------------------------------------------|---------------------------------|------------------------------|
| 10 <sub>Hz</sub>                                  | $100$ kHz                       | 0.01%                        |
| 100 Hz                                            | 100 kHz                         | 0.10%                        |
| $1$ kHz                                           | $100$ kHz                       | 1.01%                        |
| $10$ kHz                                          | 20 MHz                          | $0.05\%$                     |
| $100$ kHz                                         | 20 MHz                          | 0.50%                        |
| 1 MHz                                             | $20$ MHz                        | 5.26%                        |

**Table 14-1.** Quantization Error with Counter Time Measurements

# **Two Counter Measurement Method**

You can measure period and frequency using one or two counters. For most applications, one counter is sufficient and uses fewer system resources. You might want to use the high-frequency two counter measurement method or the large-range two counter measurement method if you have a high frequency or a widely varying signal.

#### **High-Frequency Two Counter Measurement Method**

Use the high-frequency measurement method if you measure a digital frequency or period of a signal with a high frequency component. This method uses a second counter, as shown in Figur[e 14-5](#page-98-1), to generate a pulse train with a known period, also called the measurement time.

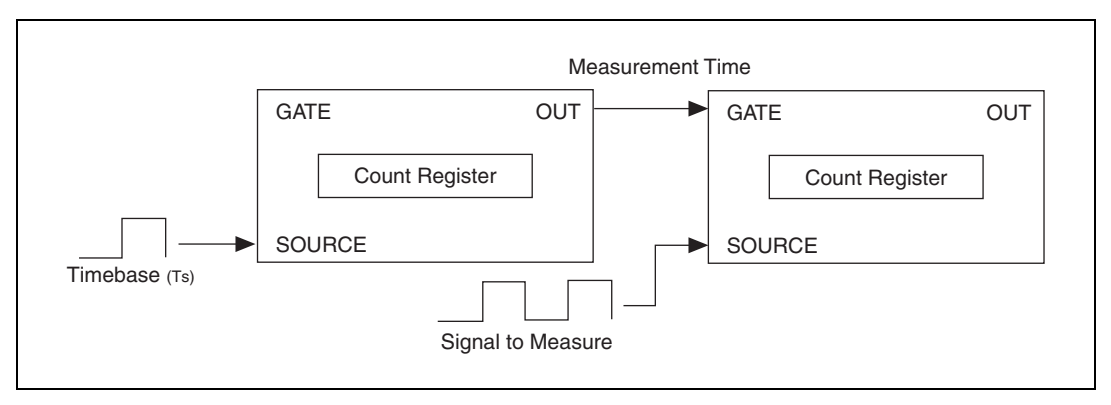

<span id="page-98-1"></span>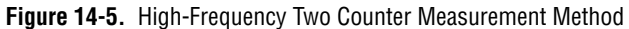

To reduce quantization error, the measurement time is larger than the period of the input signal, but the measurement time must be small enough to keep the count register from rolling over. The measurement counter counts the number of input signal periods that occur during the measurement time, averages the results, and returns the average value in the NI-DAQmx Read VI.

Use the following equations to calculate the average value:

$$
Period (in seconds) = \frac{Measurement Time}{Number of Periods Counted}
$$

 $Frequency (Hz) = \frac{Number of Periods Counted}{Measurement Time}$ 

#### **Quantization Error with High-Frequency Two Counter Measurement Method**

Use the following equations to calculate the quantization error for high-frequency two counter measurements:

$$
Err_{Quantization} = \frac{Actual Period}{Measurement Time}
$$
  

$$
Err_{Quantization} = \frac{1}{(Measurement Time \times Actual Frequency)}
$$

Increasing the measurement time and the frequency input signals reduces the quantization error. Tabl[e 14-2](#page-99-0) lists the quantization error for various measurement times and input signal frequencies. Notice that using higher input signal frequencies reduces quantization error.

**Table 14-2.** Quantization Error with High-Frequency Two Counter Method

<span id="page-99-0"></span>

| <b>Actual Frequency</b><br>of Input Signal | <b>Measurement</b><br>Time | Quantization<br><b>Error</b> |
|--------------------------------------------|----------------------------|------------------------------|
| $10$ kHz                                   | ms                         | 10.00%                       |
| $100$ kHz                                  | ms                         | $1.00\%$                     |
| 1 MHz                                      | 1 ms                       | 0.10%                        |
| 10 MHz                                     | ms                         | 0.01%                        |

| <b>Actual Frequency</b><br>of Input Signal | <b>Measurement</b><br><b>Time</b> | <b>Ouantization</b><br><b>Error</b> |
|--------------------------------------------|-----------------------------------|-------------------------------------|
| $10$ kHz                                   | $100 \text{ ms}$                  | 0.10%                               |
| 1 MHz                                      | $100 \text{ ms}$                  | 0.001%                              |
| $10 \text{ MHz}$                           | $100 \text{ ms}$                  | $0.0001\%$                          |
| $10$ kHz                                   | 1 s                               | 0.010%                              |
| $100$ kHz                                  | 1 s                               | 0.0010%                             |
| 1 MHz                                      | 1 s                               | $0.0001\%$                          |
| $10$ MHz                                   | 1 s                               | $0.00001\%$                         |

**Table 14-2.** Quantization Error with High-Frequency Two Counter Method (Continued)

#### **High-Frequency Two Counter Measurement Method Using NI-DAQmx**

The block diagram in Figure [14-6](#page-100-0) uses NI-DAQmx VIs to measure a signal with a frequency of approximately 10 MHz. The **Starting Edge** input is set to Rising, which means the counter begins taking the measurement when it encounters the first rising edge. The DAQmx Read VI returns the frequency in Hertz.

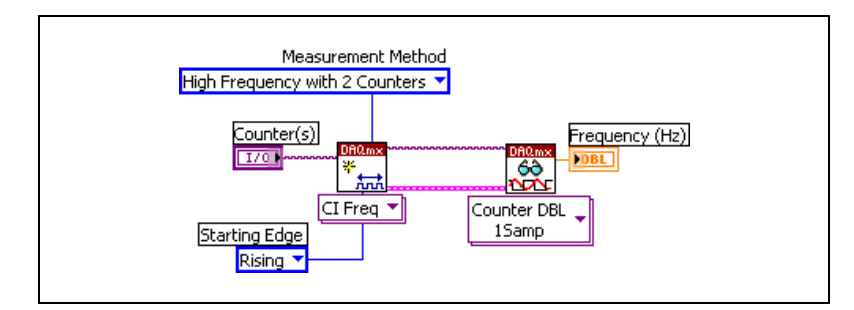

**Figure 14-6.** Using NI-DAQmx to Measure Frequency

<span id="page-100-0"></span> $\mathbb{N}$ 

**Note** Refer to the *NI-DAQmx Help* for more information about signal connections for two counter measurements.

#### **Large-Range Two Counter Measurement Method**

Use the large-range two counter measurement method if you measure the digital frequency or period of a signal with large frequency ranges. This method is useful when you measure a widely varying signal and want to increase accuracy throughout the entire range.

The hardware configuration is exactly the same as the high-frequency two counter measurement method. However, NI-DAQ uses the second counter to divide the input signal by the Divisor property. The Divisor property shifts the measurable frequency range upward and can cause the count register to roll over. The Divisor property scales the measured period and returns data according to the following equations:

 $Period = \frac{Measured \, Period}{Divisor}$ 

 $Frequency = Divisor \times Measured Frequency$ 

For example, if you use a 24-bit counter and the Counter Timebase Rate is 100 kHZ, the measurable frequency range is approximately 0.006 Hz to 50 kHz because

Frequency = 
$$
\left(\frac{\text{Counter Timebase}}{\text{Count}}\right) \times \text{Division}
$$

Frequency = 
$$
\left(\frac{100 \text{ kHz}}{2^{24}}\right) \times 1 = .006 \text{ Hz}
$$
 and  $\left(\frac{100 \text{ kHz}}{2}\right) \times 1 = 50 \text{ kHz}$ 

However, with a divisor of 4, the measurable frequency range is 0.024 Hz to 200 kHz because

Frequency = 
$$
\left(\frac{\text{Counter Timebase Rate}}{\text{Count}}\right) \times \text{Division}
$$

Frequency = 
$$
\left(\frac{100 \text{ kHz}}{2^{24}}\right) \times 4 = .024 \text{ Hz}
$$
 and  $\left(\frac{100 \text{ kHz}}{2}\right) \times 4 = 200 \text{ kHz}$ 

#### **Quantization Error with Large-Range Two Counter Measurement Method**

Use the following equations to calculate quantization error for large-range two counter measurements:

$$
Err_{Quantization} = \frac{1}{(Divisor \times Counter Timebase Rate \times Actual Period - 1)}
$$

$$
Err_{Quantization} = \frac{Actual Frequency}{(Divisor \times Counter Timebase Rate - Actual Frequency)}
$$

Increasing the divisor, increasing the counter timebase rate, or lowering the input signal frequency reduces the quantization error. Tabl[e 14-3](#page-102-0) lists the quantization error for various divisors and input signal frequencies assuming a counter timebase rate of 20 MHz.

| <b>Actual Frequency</b><br>of Input Signal | <b>Divisor</b> | <b>Quantization Error</b> |
|--------------------------------------------|----------------|---------------------------|
| 1 kHz                                      | 4              | 0.00125%                  |
| $10$ kHz                                   | 4              | 0.0125%                   |
| $100$ kHz                                  | 4              | 0.125%                    |
| 1MHz                                       | 4              | 1.25%                     |
| $10 \text{ MHz}$                           | 4              | 12.5%                     |
| $1$ kHz                                    | 10             | 0.0005%                   |
| $10$ kHZ                                   | 10             | 0.005%                    |
| $100$ kHz                                  | 10             | 0.05%                     |
| 1 MHz                                      | 10             | $0.5\%$                   |
| $10 \text{ MHz}$                           | 10             | 5.0%                      |
| $1$ kHz                                    | 100            | 0.00005%                  |
| $10$ kHz                                   | 100            | 0.0005%                   |
| $100$ kHz                                  | 100            | 0.005%                    |
| 1 MHz                                      | 100            | 0.05%                     |
| <b>10 MHz</b>                              | 100            | $0.5\%$                   |

<span id="page-102-0"></span>**Table 14-3.** Quantization Error with Large-Two Range Two Counter Method

Notice that the use of a divisor reduces the quantization error. Although the high-frequency two counter measurement method is more accurate at higher frequencies, the large-range two counter measurement method is more accurate throughout the range in a shorter amount of time. For example, if the input signal varies between 1 kHz and 1 MHz and you require a maximum quantization error of 2.0% at any signal range, you need a minimum measurement time of 50 ms using the high-frequency two counter measurement method. To gain the same accuracy using the large-range two counter method requires a maximum measurement time of 4 ms for any one measurement.

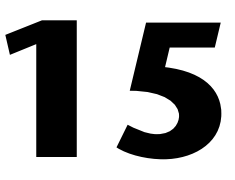

# **Generating Digital Pulses**

This chapter describes how to generate a digital pulse using DAQ devices and FieldPoint modules.

# **Overview of Generating a Digital Pulse**

Some measurement devices can generate a pulse signal from the device's counter/timer. The pulse is low  $(0 V)$  or high  $(5 V)$ , as shown in Figur[e 15-1.](#page-104-0) Pulse generation uses a counter to output pulses.

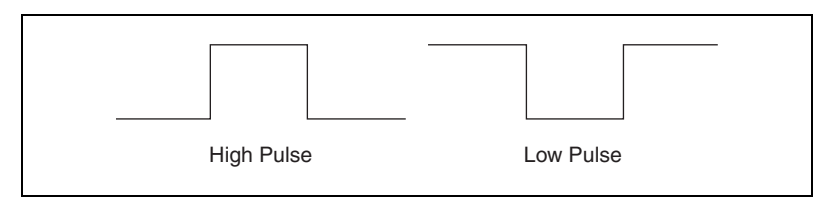

**Figure 15-1.** High Pulse and Low Pulse

<span id="page-104-0"></span>You can use a pulse or pulse train, which is more than one pulse, as a clock signal, as a gate, or to trigger a measurement or a pulse generation. You can use a single pulse of known duration to determine an unknown signal frequency or to trigger an analog acquisition. You can use a pulse train of known frequency to determine an unknown pulse width.

Figur[e 15-2](#page-105-0) shows the elements of a pulse, and Figur[e 15-3](#page-105-1) shows the elements of a pulse train.

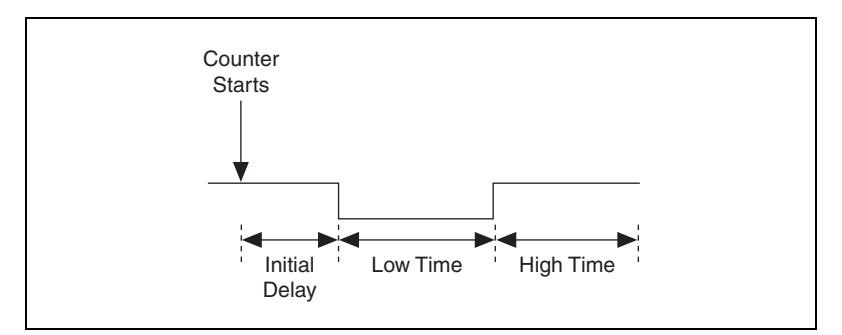

**Figure 15-2.** Elements of a Pulse

<span id="page-105-0"></span>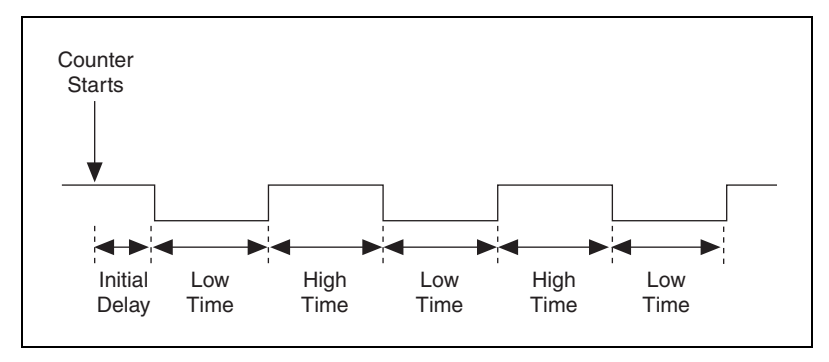

**Figure 15-3.** Elements of a Pulse Train

- <span id="page-105-1"></span>• The initial delay is the amount of time that the output remains at the idle state before generating the pulse.
- The high time is the amount of time the pulse is at a high level  $(5 V)$ .
- The low time is the amount of time the pulse is at a low level  $(0 V)$ .

The period of the pulse is the sum of the high time and the low time. The frequency is the reciprocal of the period (1/period).

The duty cycle, shown in Figure [15-4,](#page-106-0) is another characteristic of a pulse. Use the following equation to calculate the duty cycle of a pulse whose high time and low time are unequal:

$$
Duty Cycle = High Time/Pulse Period
$$

The duty cycle of a pulse is between 0 and 1 and is often expressed as a percentage. A pulse with a high time equal to the low time has a duty cycle of 0.5, or 50%. A duty cycle greater than 50% indicates that the high time is larger than the low time, and a duty cycle less than 50% indicates that the low time is greater than the high time.

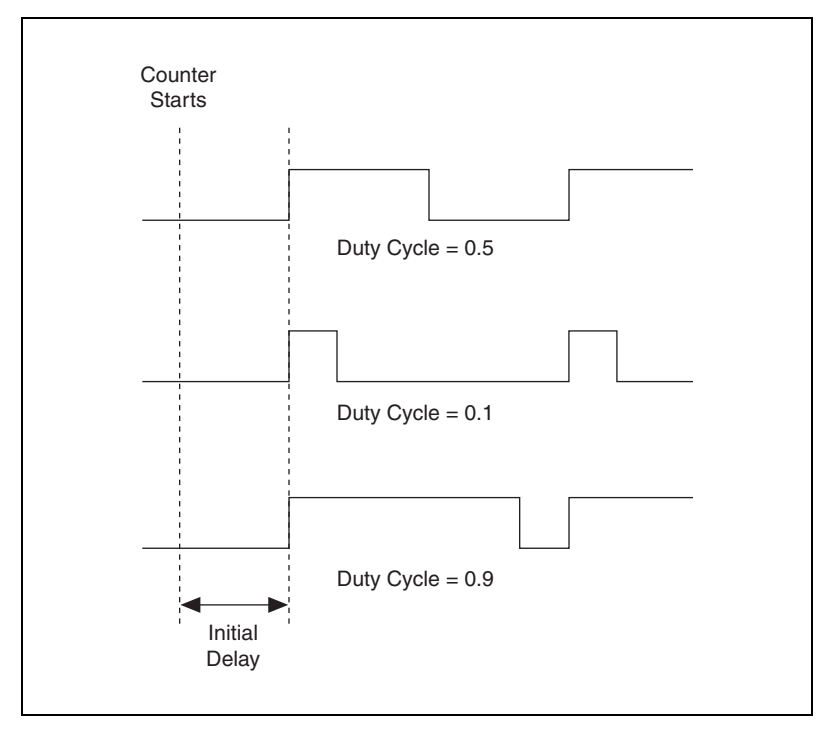

**Figure 15-4.** Duty Cycle of a Pulse

<span id="page-106-0"></span>Before you generate a pulse, you also need to determine if you want to output the pulse or pulse train in terms of frequency, time, or number of ticks of the counter timebase. For frequency, you need to determine the duty cycle. For time, you specify the high time, or the amount of time that the pulse is high at 5 V, and the low time, or the amount of time that the pulse is low at 0 V. When you configure a pulse generation, the output appears at the counter output terminal.

The idle state controls the pulse generation polarity. When you set the idle state to low, the pulse generation starts low for the initial delay, transitions high for the high time, and transitions low for the low time, as shown in Figur[e 15-5.](#page-107-0) The high time and low time repeat for each pulse.

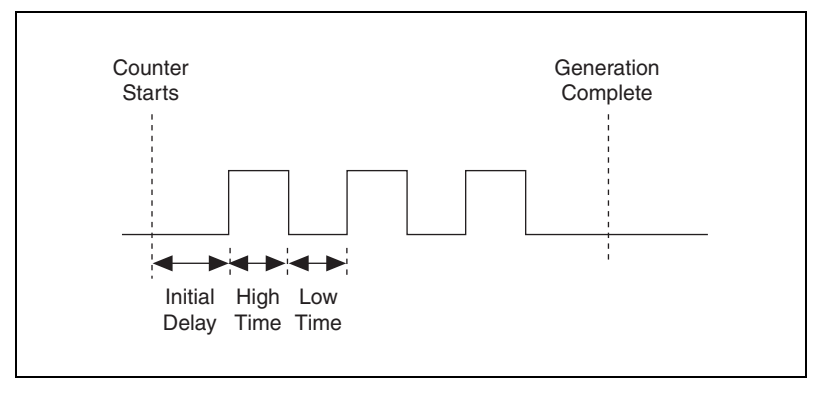

**Figure 15-5.** Low Idle State

<span id="page-107-0"></span>When you set the idle state to high, the pulse generation starts high for the initial delay, transitions to low for the low time, and transitions high for the high time, as shown in Figur[e 15-6](#page-107-1). In both cases, the output rests at the idle state when the pulse generation completes.

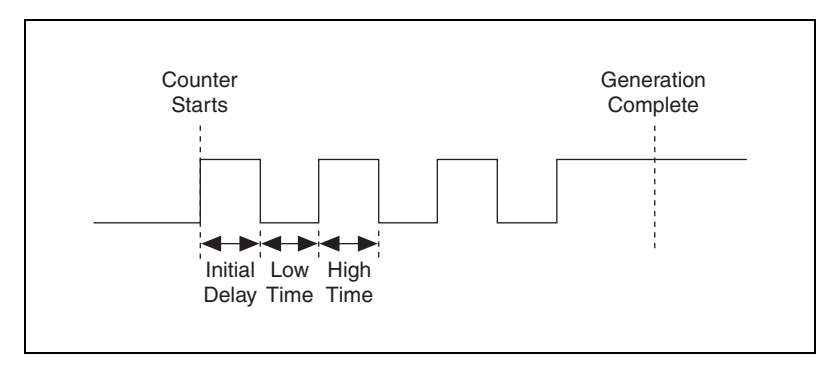

**Figure 15-6.** High Idle State

<span id="page-107-1"></span>You can update the high time and low time of a continuous pulse train generation at any time, including while the application is running. This is useful for applications that require pulse width modulation, such as proportional integral derivative (PID) loop control applications.
# **Using NI-DAQmx VIs to Generate a Digital Pulse**

The block diagram in Figure [15-7](#page-108-0) uses NI-DAQmx VIs to generate a pulse train. The NI-DAQmx Create Channel VI defines the parameters of the pulse train. In Figure [15-7,](#page-108-0) the idle state is low, and the pulse has a frequency of 10 Hz with a 50% duty cycle, which means that the pulse starts low, transitions to high for 50 ms, and transitions to low for 50 ms. The DAQmx Timing VI sets up the counter to generate five pulses and stops. The DAQmx Start VI arms the counter and starts generating a pulse. The DAQmx Wait Until Done VI makes sure the application generates the pulses before the application finished executing. If you do not use the DAQmx Wait Until Done VI, the application might finish executing before you generate all five pulses.

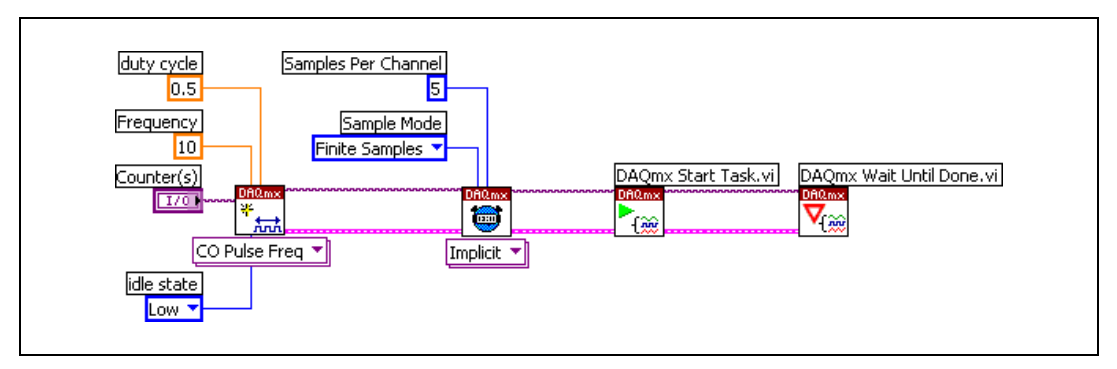

**Figure 15-7.** Using NI-DAQmx VIs to Generate Pulse

# <span id="page-108-0"></span>**Using FieldPoint VIs to Generate a Digital Pulse**

The block diagram in Figur[e 15-8](#page-109-0) uses FieldPoint VIs to vary the parameters of a digital pulse. In this example, the FieldPoint I/O Point control is used with the cFP-PG-522 pulse generator module. This module continuously generates pulses, and you can vary the pulse on time, pulse off time, pulse mode, and resolution.

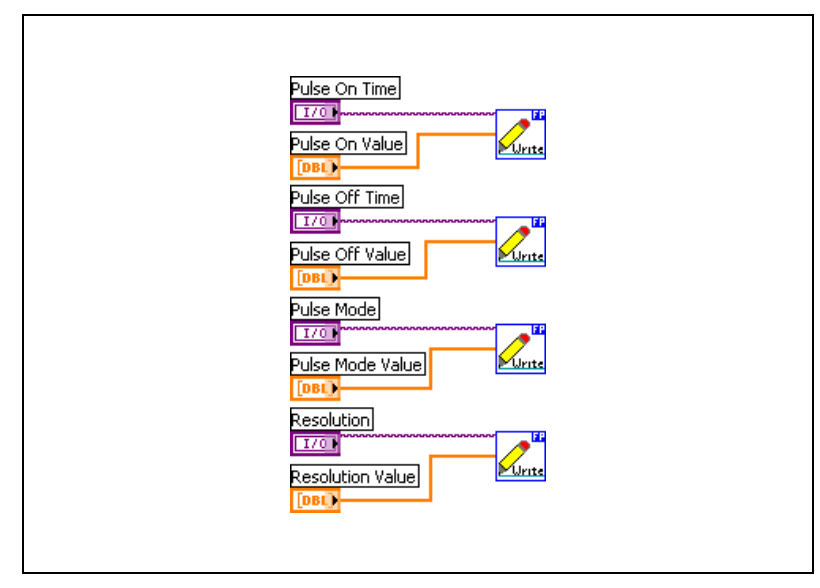

<span id="page-109-0"></span>**Figure 15-8.** Using FieldPoint VIs to Generate Pulse

# **16**

# **Using LabVIEW to Control Instruments**

This chapter describes how to use instrument drivers and VISA to communicate with instruments.

# **Overview of Instrument Drivers**

You control instruments by sending commands and data between the instrument and the PC. With LabVIEW, you can use an instrument driver or VISA to write customized VIs.

An instrument driver is a set of software routines that control a programmable instrument. Each routine corresponds to a programmatic operation, such as configuring, reading from, writing to, or triggering the instrument. Instrument drivers simplify instrument control and reduce test program development time by eliminating the need to learn the programming protocol for each instrument. The LabVIEW Instrument Driver Library contains instrument drivers for a variety of programmable instruments, including GPIB, VXI, and RS-232/422 instruments. Because instrument driver VIs contain high-level functions with intuitive front panels, you can quickly test and verify the remote capabilities of the instrument without the knowledge of device-specific syntax. You can create instrument control applications and systems by programmatically linking instrument driver VIs on the block diagram.

LabVIEW instrument drivers usually use VISA functions to communicate with instruments. VISA is the underlying protocol used when talking to instruments. You can use VISA for many different instrument types, such as GPIB, serial, PXI, and VXI. Once you learn how to communicate using VISA for one type of instrument, you do not have to learn a different way to communicate when you need to use another type of instrument. You do have to learn about the specific command set for the two instruments, but the method by which you send and receive the commands does not change.

## **Installing Instrument Drivers**

You can download instrument drivers from the Instrument Driver Network at [ni.com/idnet](http://www.ni.com/idnet).

If an instrument driver for a particular instrument does not exist, try the following alternatives:

- Use a driver for a similar instrument. Often, similar instruments from the same manufacturer have similar, if not identical, command sets.
- Use NI-VISA to develop VIs that can communicate with the instrument. You can also use the Instrument I/O Assistant Express VI to communicate with an instrument without an instrument driver.
- Develop a complete, fully functional instrument driver. Refer to the Instrument Driver Network at [ni.com/idnet](http://www.ni.com/idnet) for information about developing a National Instruments instrument driver.

# **Instrument Driver Directory**

Install instrument drivers as a subdirectory of the labview\instr.lib directory. For example, the HP34401A instrument driver, included with LabVIEW, is installed in the labview\instr.lib\hp34401a directory.

The menu files and VI libraries that make up an instrument driver also are in this directory. The menu files allow you to view the instrument driver VIs on the **Functions** palette. The VI libraries contain the instrument driver VIs.

# **Organization of Instrument Drivers**

Figur[e 16-1](#page-112-0) shows the organization of a typical instrument driver.

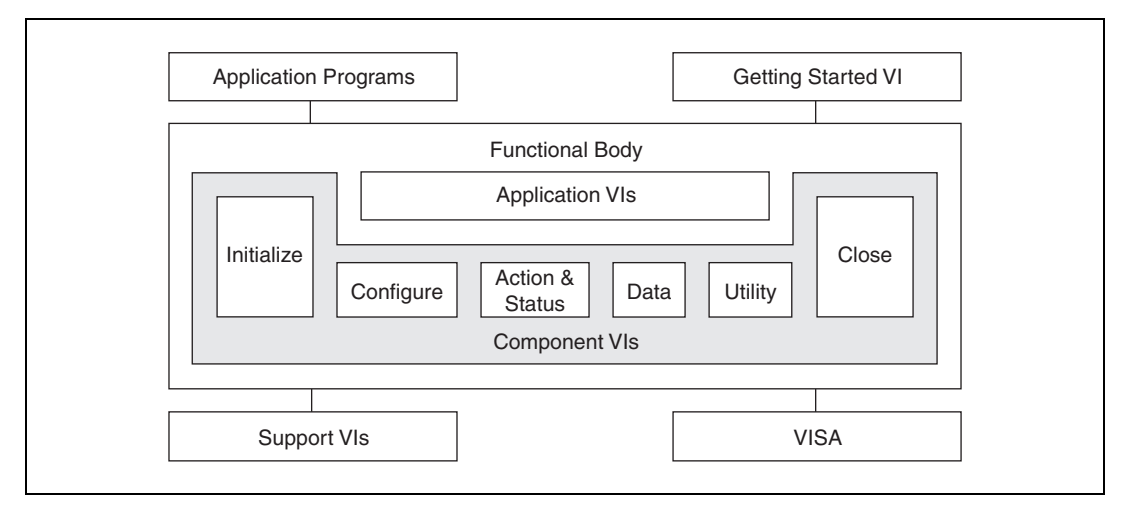

**Figure 16-1.** Instrument Driver Model

<span id="page-112-0"></span>Use the Getting Started VI to verify communication with an instrument. The Getting Started VI consists of three subVIs: the Initialize VI, the Application VI, and the Close VI.

The Application VIs are high-level examples of grouping together low-level component functions to execute a typical programmatic instrument operation. For example, the Application VIs might include VIs to control the most commonly used instrument configurations and measurements. These VIs serve as examples to execute common operations such as configuring the instrument, triggering, and taking a measurement.

Because the Application VIs are standard VIs with icons and connector panes, you can call them from any high-level application when you want a single, measurement-oriented interface to the driver. For many users, the Application VIs are the only instrument driver VIs you need for instrument control. Refer to the HP34401A App. Example VI for an example of an Application VI.

The Initialize VI, the first instrument driver VI you call, establishes communication with the instrument. Additionally, it can perform any necessary actions to place the instrument in its default power on state or in another specific state. Generally, you need to call the Initialize VI only once at the beginning of an application.

The Configuration VIs are a collection of software routines that configure the instrument to perform the operation you want. Numerous Configuration VIs can exist, depending on the particular instrument. After you call these VIs, the instrument is ready to take measurements or to stimulate a system.

The Action VIs initiate or terminate test and measurement operations, such as arming the trigger system or generating a stimulus. Action VIs are different from Configuration VIs because they do not change the instrument settings but order the instrument to carry out an action based on its current configuration. The Status VIs obtain the current status of the instrument or the status of pending operations.

The Data VIs transfer data to or from the instrument. Examples include VIs for reading a measured value or waveform and VIs for downloading waveforms or digital patterns to a source instrument.

The Utility VIs perform a variety of operations that are auxiliary to the most often used instrument driver VIs. These VIs include the majority of the instrument driver template VIs, such as reset, self-test, revision, error query, and error message. The Utility VIs might also include other custom instrument driver VIs that perform operations such as calibration or storage and recall of setups.

The Close VI terminates the software connection to the instrument and frees system resources. Generally, you need to call the Close VI only once at the end of an application or when you finish communication with an instrument. Make sure that for each successful call to the Initialize VI, you use a matching Close VI to avoid maintaining unnecessary memory resources.

**Note** Application VIs do not call the Initialize VI and Close VI. To run an application VI, you first must run the Initialize VI. The Getting Started VI calls the Initialize VI and Close VI.

## **Types of Instrument Drivers**

 $\mathbb N$ 

Three common types of instrument drivers exist to control instruments in LabVIEW. The difference is not in how you use them but in how you implement them. The three types of instrument drivers are:

- LabVIEW Plug and Play drivers
- IVI drivers
- Contributed instrument drivers

# **LabVIEW Plug and Play Drivers**

A LabVIEW Plug and Play instrument driver is a set of VIs that controls and communicates with a programmable instrument. Each VI corresponds to a programmatic operation, such as configuring, reading from, writing to, or triggering an instrument. LabVIEW Plug and Play instrument drivers include error handling, front panels, block diagrams, icons, and online help. Because LabVIEW Plug and Play drivers maintain a common architecture and interface, you can quickly connect to and communicate with an instrument with very little or no code development.

# **IVI Drivers**

IVI drivers are more sophisticated drivers that allow for simulation and instrument interchangeability. You do not have to rewrite an application to use it with a similar instrument type. For example, you can write a VI that works with several different brands of oscilloscopes, even if those oscilloscopes use different bus connections. To achieve interchangeability, the IVI Foundation, which develops IVI standards, defines specifications for the following instrument classes: DMM, oscilloscope, arbitrary waveform/function generator, DC power supply, switch, power meter, spectrum analyzer, and RF signal generator.

Use National Instruments IVI drivers for the following additional benefits:

- Instrument state caching for improved performance
- Multithread safety
- Instrument attribute access

# **Contributed Instrument Drivers**

Contributed instrument drivers are included "as is" and typically solve a specific application instead of featuring a fully functional instrument driver. Contributed instrument drivers are not supported by NI or other third parties.

# **VISA in LabVIEW**

VISA is a standard I/O API for instrumentation programming. VISA can control GPIB, serial, Ethernet, PXI, or VXI instruments, making the appropriate driver calls depending on the type of instrument you use.

## **Message-Based Communication versus Register-Based Communication**

GPIB, serial, Ethernet, and some VXI instruments use message-based communication. You program message-based instruments with high-level ASCII character strings. The instrument has a local processor that parses the command strings and sets the appropriate register bits to perform the operations you want. The Standard Commands for Programmable Instruments (SCPI) standardizes the ASCII command strings used to program any instrument. Similar instruments use similar commands. Instead of learning different command messages for each type of instrument from each manufacturer, you need to learn only one command set. The most common message-based functions are VISA Read, VISA Write, VISA Assert Trigger, VISA Clear, and VISA Read STB.

PXI and many VXI instruments use register-based communication. You program register-based instruments at a low level using binary information that you write directly to the instrument control registers. Speed is the advantage of this type of communication because the instrument no longer needs to parse the command strings and convert the information to register-level programming. Register-based instruments literally communicate at the level of direct hardware manipulation. The most common register-based functions are VISA In, VISA Out, VISA Move In, and VISA Move Out.

Refer to the *[Writing VISA Applications](#page-118-0)* section of this chapter for more information about using VISA.

# **Verifying Communication with an Instrument**

You can use several features to verify communication with an instrument and to test a typical programmatic instrument operation. The following are common reasons why communication with an instrument fails:

- The instrument is not properly connected or configured.
- NI-VISA is not installed. If you did not install NI-VISA when you installed LabVIEW, you must install it before you use LabVIEW features to verify communication with an instrument.
- The instrument address was incorrect. The Getting Started VI requires the correct address for an instrument. If you are not certain of the instrument address, use MAX or the VISA Find Resource function to confirm the instrument address.
- The instrument driver does not support the exact model of instrument you are using.

## **Instrument I/O Assistant**

**(Windows)** Use the Instrument I/O Assistant utility to communicate with a GPIB, serial, or Ethernet instrument and graphically parse the response. Instrument I/O Assistant organizes instrument communication into ordered steps. You can use Instrument I/O Assistant to send a query to an instrument to verify communication with that instrument.

Place the Instrument I/O Assistant Express VI on the block diagram to access Instrument I/O Assistant.

To validate communication, use a Query and Parse step and send an identification command to the instrument (\*IDN? for most instruments). If the instrument responds, you have established communication with the instrument. If the instrument returns a timeout error, ensure that the instrument is properly connected to the computer, powered on, and properly configured. Refer to the instrument documentation for more information about connecting and configuring the instrument.

# **Verifying VISA Communication**

If no VISA VIs or instrument drivers appear to work in LabVIEW, use the VISA Find Resource function. This function runs without any other VISA VIs or functions on the block diagram. If the VISA Find Resource function returns errors, you most likely have the wrong version of VISA installed, or VISA is not installed correctly. If the VISA Find Resource function executes correctly, which indicates that LabVIEW is working correctly with the VISA driver, you must then identify what sequence of VIs produces the error in LabVIEW.

If a simple sequence of events produces the error, try the same sequence interactively with the VISA Interactive Control (VISAIC) utility. **(Windows)** Select **Start»National Instruments»VISA»VISA Interactive Control** to launch the VISAIC utility. You also can select **Tools»VISA»VISA Interactive Control** in MAX to launch the VISAIC utility.

If the interactive utility works successfully but the same sequence in LabVIEW does not, LabVIEW might have a problem interacting with the VISA driver. If the sequence exhibits the same problem interactively in VISAIC, a problem might exist with one of the drivers VISA calls.

# **Getting Started VI**

The Getting Started VI can verify communication with an instrument and test a typical programmatic instrument operation. Review and set each of the controls in the Getting Started VI. With the exception of the address field, the defaults for most controls are usually sufficient for the first time you run this VI. **(Windows)** Refer to MAX if you do not know the address of the instrument.

After you run the VI, verify that it returned the kind of data you expect and that it did not report an error in the error cluster.

# **Customizing the Getting Started VI for Measurements**

After you use the Getting Started VI to verify basic communication, you can edit the VI for the instrument control needs. Before you edit the VI, save a copy of it by selecting **File»Save As**. Select **Operate»Make Current Values Default** to change the default values on the front panel. Block diagram changes might include changing the constants wired to the Application VI or other subVIs.

# **Common Instrument Driver VIs Inputs and Outputs**

Just as all instrument drivers share a common set of functions, they also share common inputs and outputs.

# **Resource Name/Instrument Descriptor**

When you initialize an instrument with an Initialize Instrument Driver VI, you need to know the resource name or instrument descriptor. The resource name is the VISA alias or IVI logical name. The instrument descriptor is the exact name and location of a resource and has the following format:

Interface Type[board index]::Address::INSTR

For example, GPIB0::2::INSTR is the instrument descriptor when you use the first GPIB board to communicate with an instrument at device address 2.

**(Windows)** Use MAX to determine the available resources and instrument addresses. Refer to the *[Configuring VISA Devices and IVI Logical Names](#page-20-0)* section of Chapte[r 3,](#page-18-0) *[Configuring Measurement Hardware](#page-18-1)*, for more information about using VISA aliases.

# **Error In/Error Out Clusters**

Error handling with instrument driver VIs is similar to error handling with other I/O VIs in LabVIEW. Each instrument driver VI contains an **error in** input and an **error out** output for passing error clusters from one VI to another. The error cluster contains a Boolean flag that indicates if an error occurred, an error code number, and a string that contains the location of the VI where the error occurred.

# <span id="page-118-0"></span>**Writing VISA Applications**

For most simple instrument applications, you need only two VISA functions: VISA Write and VISA Read, as shown in Figure [16-2](#page-118-1).

<span id="page-118-1"></span>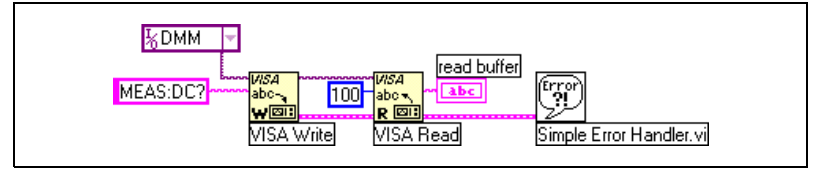

**Figure 16-2.** VISA Example

The VISA resource name constant specifies which instrument to use. The VISA Write function determines if a reference is already established with the specified instrument. If a reference does not exist, a reference automatically opens, and the VISA Write VI sends the string  $MEAS:DC?$  to the instrument.

You can wire the **VISA resource name** output of the VISA Write function to the VISA Read function to specify the instrument to read. You can process and display the returned output from the VISA Read function as necessary for the measurement. The Simple Error Handler VI processes any errors that occurred with the VISA functions.

## **Using VISA Properties**

VISA resources have a variety of properties (attributes) with values you can read or set. You can use the Property Node to read or set the values of VISA properties.

After you place a Property Node on the block diagram, wire a VISA Session to the **reference** input of the Property Node. Once you wire a session to the **Session** input of the Property Node, LabVIEW sets the VISA Class to the class associated with that session.

To optionally change the VISA class, right-click the Property Node and select **Select Class»VISA»I/O Session** from the shortcut menu. The default is INSTR class, which encompasses all VISA properties. The classes limit the properties displayed in the shortcut menu to those related to the selected class instead of to all the VISA properties.

There are two basic types of VISA properties: global properties and local properties. Global properties are specific to a resource, and local properties are specific to a session. A global property applies to all the sessions that are open to that resource. A local property is a property that can be different for individual sessions to a specific resource.

Refer to the **Context Help** window for brief descriptions of individual properties. Refer to the *LabVIEW Help*, available by selecting **Help»VI, Function, & How-To Help**, for more information about using VISA properties.

## **Using VISA Events**

An event is a means of VISA communication between a resource and its applications, in which the resource notifies the application that some condition has occurred that requires action by the application.

# **Handling GPIB SRQ Events Example**

The block diagram in Figur[e 16-3](#page-120-0) uses VISA to handle GPIB Service Request (SRQ) events.

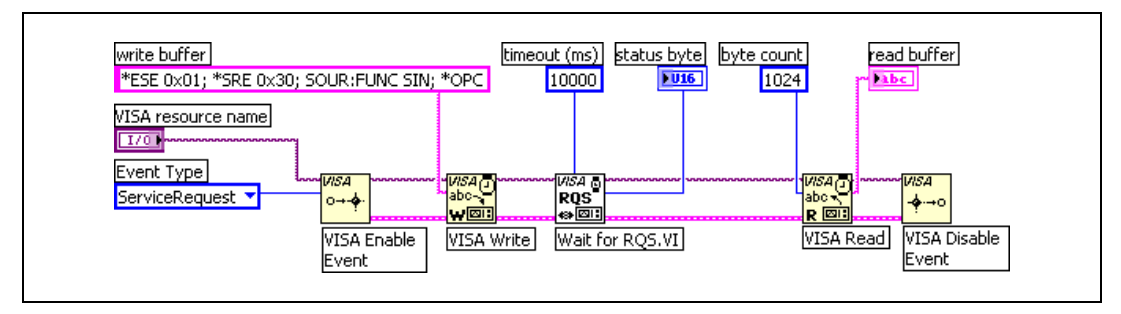

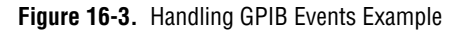

<span id="page-120-0"></span>The VI in Figur[e 16-3](#page-120-0) enables service request events and writes a command string to the instrument. The VI expects the instrument to respond with an SRQ when it has processed the string. The Wait for RQS VI waits for up to 10 seconds for the SRQ event to occur. After the SRQ occurs, the VISA Read function reads the instrument status byte. The VI must read the status byte after GPIB SRQ events occur or it might not receive later SRQ events properly. The VI reads the response from the instrument and displays the response.

# **Using Advanced VISA VIs**

Use the VIs in the **Advanced VISA** palette to build advanced VISA VIs. Refer to \examples\instr\visa.llb for examples of using advanced VISA VIs.

# **Data and String Manipulation Techniques**

Communicating with instruments involves sending data to instruments and retrieving data from instruments. You rarely need to format the data sent to or retrieved from the instrument when using instrument drivers because the instrument driver handles the formatting for you. However, you might need to format the data when writing VIs to communicate with instruments.

When you communicate with a message-based instrument, you must format and build the correct command strings for the instrument to perform the appropriate operation or return a response.

No standards exist for register-based instrument communication. Each device operates differently, and the instrument documentation is the best resource for learning how to program the device.

Typically, a command string, or query, is a combination of text and numeric values. Some instruments require text-only command strings, requiring you to convert the numeric values to text and append them to the command string. Similarly, to use the data an instrument returns in LabVIEW, you must convert the data to a format a VI, function, or indicator can accept.

# **Using Instrument I/O Assistant for Data Manipulation**

**(Windows)** You can use Instrument I/O Assistant to send queries to an instrument and to format the data an instrument returns. Place the Instrument I/O Assistant Express VI on the block diagram to access Instrument I/O Assistant.

## **Formatting Commands into Strings**

Use the Format Into String function to build command strings to send to an instrument. You can use the Format into String function to take an initial string and append other strings or numeric data types to it.

The block diagram in Figur[e 16-4](#page-121-0) formats text and data into a command string.

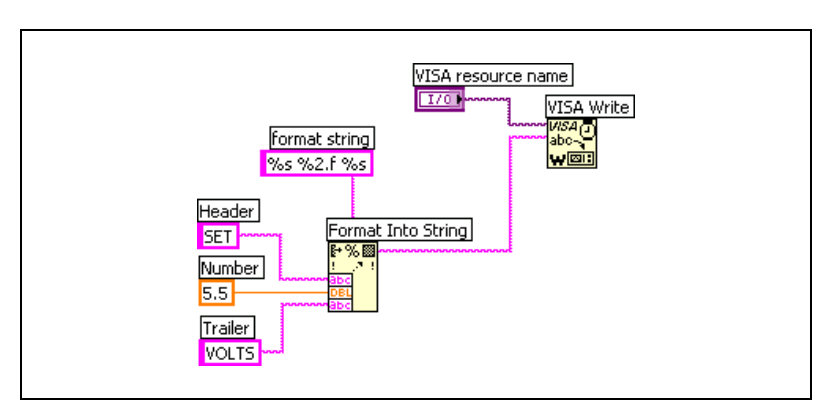

<span id="page-121-0"></span>**Figure 16-4.** Formatting Commands into Strings

The Format Into String function creates a string, SET 5.50 VOLTS, which the VISA Write VI accepts as a command to set the instrument to generate 5.5 volts. SET is the header information, and VOLTS is the trailer information.

## **Formatting Data Retrieved from an Instrument**

Just as the commands strings you send to an instrument contain headers and trailers, most instruments return data with headers and/or trailers. The header usually contains information such as the number of data points returned or the instrument settings. Trailer information often contains units or other instrument settings at the end of the data string. The instrument documentation should describe what header and trailer information to expect from each data transfer. You must first remove the header and trailer information before you can display or analyze the returned data in LabVIEW.

The block diagram in Figur[e 16-5](#page-123-0) sends a command to return a voltage reading from an instrument. The VISA Read function returns the reading as a string. In this example, suppose the instrument returns a response such as VOLTS:DC 12.3456789 volts. The two String Subset functions parse the header and trailer information in the string and display them in string indicators. The Scan From String function parses the data from the string. The constant value of 9 wired to the **offset** input of the Scan from StringF function removes the header information from the string. Different instruments respond to commands differently. Figure [16-5](#page-123-0) is one example.

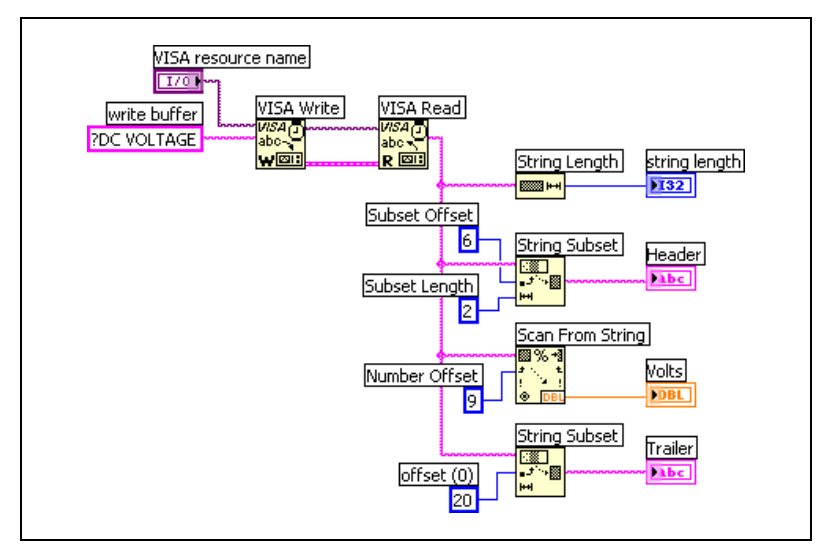

**Figure 16-5.** Formatting Data Retrieved from an Instrument

# <span id="page-123-0"></span>**Waveform Transfers**

Instruments also can return data in other formats, such as ASCII, 1-byte binary, and 2-byte binary formats. The instrument describes available formats and how to convert each one to usable data.

## **ASCII Waveforms**

If an instrument returns data in ASCII format, you can view the data as a character string. However, if you need to manipulate the data in numeric format or if you need to graph the data, you must convert the string data to numeric data. As an example, consider a waveform composed of 1,024 points and in which each point has a value between 0 and 255. Using ASCII encoding, you need a maximum of 4 bytes to represent each data value (a maximum of 3 bytes for the value and 1 byte for the separator, such as a comma). You need a maximum of 4,096 bytes (4 bytes  $\times$  1,024) plus any header and trailer bytes to represent the waveform as an ASCII string.

The block diagram in Figur[e 16-6](#page-124-0) uses the Extract Numbers VI, which is an example VI, to convert the ASCII string the VISA Read function returns to a numeric array. The Extract Numbers VI finds all numbers in the given ASCII string and returns a single-precision array of numbers. The Extract Numbers VI ignores any characters at the beginning of the ASCII string, so you do not need to remove header information when you use the Extract Numbers VI.

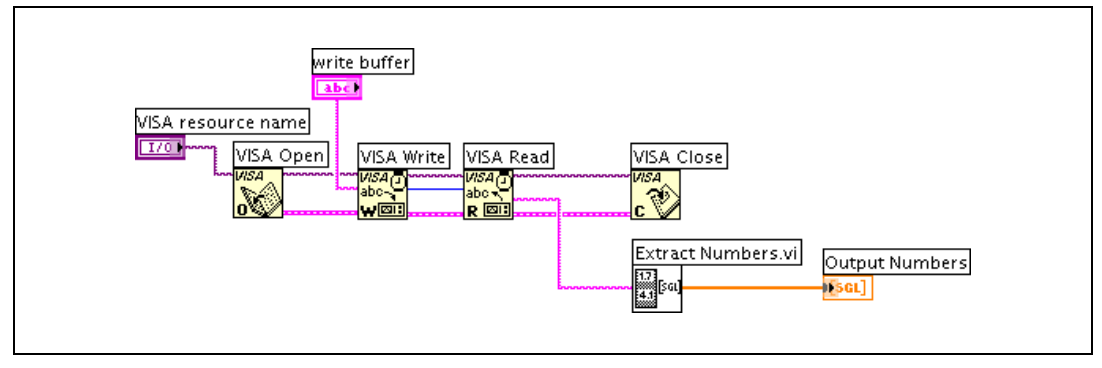

**Figure 16-6.** ASCII Waveforms

### <span id="page-124-0"></span>**1-Byte Binary Waveforms**

Some instruments do not have the option of sending data in ASCII format or send all waveform data in binary format. Because no standard exists for binary format, refer to the instrument documentation to determine exactly how the instrument stores the data values. One common binary format is 1-byte binary. With this type of data encoding, the instrument converts each piece of data to an 8-bit binary value before sending it.

When you read 1-byte binary data from the bus, the instrument returns the data as a character string. However, the characters do not appear to correspond to the expected data. The binary numbers are interpreted as ASCII character values, and displays the corresponding characters. For example, if you send the value of 65 as one data value, you read the character A from the bus. For a value of 13, no printable ASCII character exists because 13 corresponds to an invisible carriage return character.

You can display these invisible characters in a string indicator by right-clicking the indicator and selecting **'\'Codes Display** from the shortcut menu. The carriage return character is  $\mathcal{F}$  in the string indicator.

To use the numeric data in an ASCII string with the Analysis VI or to display the numeric data in a graph or chart, you must convert the binary string to a numeric array. If the instrument sends a binary string that contains 1,024 1-byte binary encoded values, the waveform requires only 1,024 bytes plus any header information. Using binary encoding, you need only 1 byte to represent each data value, assuming each value is an unsigned 8-bit integer.

To convert the binary string to a numeric array, you first use the String Subset function to remove all header information and trailer information. Then you can use the String To Byte Array function as shown in Figur[e 16-7](#page-125-0) to convert the remaining data string to an array of integers.

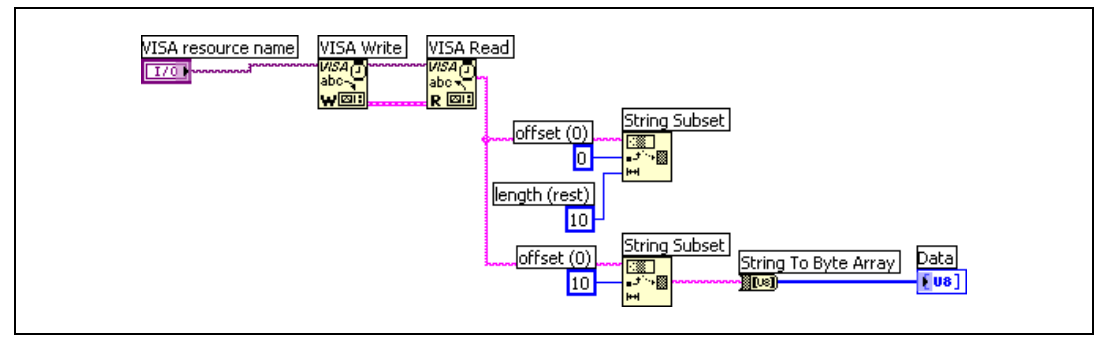

**Figure 16-7.** 1-Byte Binary Waveforms

**Note** When acquiring binary data, extract the data using the data size rather than searching for the first character of the trailer information because that character might be part of the binary values.

### **2-Byte Binary Waveforms**

When data is in 2-byte binary format, it is binary encoded and sent as ASCII characters similar to the 1-byte binary format. However, 16 bits of data, or two ASCII characters, represent each data value. Although this format uses twice as much space as the 1-byte binary format, it is more efficiently packed than ASCII-formatted data.

As an example, consider an oscilloscope that transfers waveform data in binary notation. For this example, assume the waveform consists of 1,024 data points where each value is a 2-byte signed integer. Therefore, the entire waveform requires 2,048 bytes plus a 5-byte header and a 2-byte trailer. After you remove the 5-byte header, use the Type Cast function to convert the waveform string to an array of 16-bit integers.

#### **Byte Order**

It is important to know the order of the bytes you receive when data is transferred in 2-byte binary format. The 2-byte combination  $H$  has the corresponding integer value of 29,000, but the opposite byte order of Hq has the corresponding integer value of 18,545.

<span id="page-125-0"></span> $\boxtimes$ 

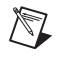

**Note** You can configure the byte order for some instruments, and some instruments have a fixed byte order. Refer to the instrument documentation for specific instrument byte information.

> If you receive the high byte first, you must reverse the order of the bytes before you convert them to an integer value.

# **A**

# **Types of Instruments**

When you use a PC to automate a test system, you are not limited to the type of instrument you can control. You can mix and match instruments from various categories, such as GPIB, serial, PXI, and modular instruments.

When you use PCs to control instruments, you need to understand the following about the instrument:

- The type of connector (pinouts) on the instrument
- The kind of cable needed (null-modem, number of pins, male/female)
- The electrical properties involved (signal levels, grounding, cable length restrictions)
- The communication protocols to use (ASCII commands, binary commands, data format)
- The kind of software drivers available

This appendix outlines the most common categories of instruments. Additional types of instruments that are not outlined in this appendix include image acquisition, motion control, Ethernet, CAMAC, parallel port, CAN, FieldBus, and other devices.

# **GPIB Communications**

GPIB instruments offer test and manufacturing engineers the widest selection of vendors and instruments for general-purpose to specialized vertical market test applications. GPIB instruments are often used as stand-alone benchtop instruments where measurements are taken by hand. You can automate these measurements by using a PC to control the GPIB instruments.

# **Controllers, Talkers, and Listeners**

To determine which device has active control of the bus, the GPIB protocol categorizes devices as controllers, talkers, or listeners to determine which device has active control of the bus. Each device has a unique GPIB primary address between 0 and 30. The Controller defines the

communication links, responds to devices that request service, sends GPIB commands, and passes/receives control of the bus. Controllers instruct Talkers to talk and to place data on the GPIB. You can address only one device at a time to talk. The Controller addresses the Listener to listen and to read data from the GPIB. You can address several devices to listen.

## **Hardware Specifications**

The GPIB is a digital, 24-conductor parallel bus. It consists of eight data lines (DIO 1–8), five bus management lines (EOI, IFC, SRQ, ATN, REN), three handshake lines (DAV, NRFD, NDAC), and eight ground lines. The GPIB uses an eight-bit parallel, byte-serial, asynchronous data transfer scheme, which means that whole bytes are sequentially handshaked across the bus at a speed that the slowest participant in the transfer determines. Because the unit of data on the GPIB is a byte (eight bits), the messages transferred are frequently encoded as ASCII character strings.

The following additional electrical specifications allow data to be transferred across the GPIB at the maximum rate of 1 Mbyte/s because the GPIB is a transmission line system:

- A maximum separation of 4 m between any two devices and an average separation of 2 m over the entire bus.
- A maximum cable length of 20 m.
- A maximum of 15 devices connected to each bus with at least two-thirds of the devices powered on.

If you exceed any of these limits, you can use additional hardware to extend the bus cable lengths or to expand the number of devices allowed.

You can obtain faster data rates with HS488 devices and controllers. HS488 is an extension to GPIB that most NI controllers support.

# **Serial Port Communication**

Serial communication transmits data between a computer and a peripheral device, such as a programmable instrument or another computer. Serial communication uses a transmitter to send data one bit at a time over a single communication line to a receiver. Use this method when data transfer rates are low or you must transfer data over long distances. Most computers have one or more serial ports, so you do not need any extra hardware other than a cable to connect the instrument to the computer or to connect two computers to each other.

You must specify four parameters for serial communication: the baud rate of the transmission, the number of data bits that encode a character, the sense of the optional parity bit, and the number of stop bits. A character frame packages each transmitted character as a single start bit followed by the data bits.

Baud rate is a measure of how fast data moves between instruments that use serial communication.

Data bits are transmitted upside down and backwards, which means that inverted logic is used and the order of transmission is from least-significant bit (LSB) to most-significant bit (MSB). To interpret the data bits in a character frame, you must read from right to left and read 1 for negative voltage and 0 for positive voltage.

An optional parity bit follows the data bits in the character frame. The parity bit, if present, also follows inverted logic. This bit is included as a means of error checking. You specify ahead of time for the parity of the transmission to be even or odd. If you choose for the parity to be odd, the parity bit is set in such a way so the number of 1s add up to make an odd number among the data bits and the parity bit.

The last part of a character frame consists of 1, 1.5, or 2 stop bits that are always represented by a negative voltage. If no further characters are transmitted, the line stays in the negative (MARK) condition. The transmission of the next character frame, if any, begins with a start bit of positive (SPACE) voltage.

## **Rate of Data Transfer**

You can calculate the maximum transmission rate in characters per second for a given communication setting by dividing the baud rate by the bits per character frame.

## **Serial Hardware Overview**

The following examples are the most common recommended standards of serial port communication:

• RS-232 (ANSI/EIA-232 Standard) is used for many purposes, such as connecting a mouse, printer, or modem. It also is used with industrial instrumentation. Because of improvements in line drivers and cables, applications often increase the performance of RS-232 beyond the distance and speed in the standards list. RS-232 is limited to point-to-point connections between PC serial ports and devices.

- RS-422 (AIA RS-422A Standard) uses a differential electrical signal as opposed to the unbalanced (single-ended) signals referenced to ground with RS-232. Differential transmission, which uses two lines each to transmit and receive signals, results in greater noise immunity and longer transmission distances as compared to RS-232.
- RS-485 (EIA-485 Standard) is a variation of RS-422 that allows you to connect up to 32 devices to a single port and define the necessary electrical characteristics to ensure adequate signal voltages under maximum load. With this enhanced multidrop capability, you can create networks of devices connected to a single RS-485 serial port. The noise immunity and multidrop capability make RS-485 an attractive choice in industrial applications that require many distributed devices networked to a PC or other controller for data collection and other operations.

## **Connecting a Serial Device**

If you have a serial device in a system, you first must obtain the pinout for that device and make sure you have the correct cable to connect the serial device to the computer. Determine if the device is data communications equipment (DCE) or data terminal equipment (DTE) and what settings it uses to communicate—baud rate, data bits, stop bits, parity, or handshaking (flow control).

# **PXI Modular Instrumentation**

A modular instrumentation system based on PXI delivers a PC-based, high-performance measurement system.

PXI is completely compatible with CompactPCI and incorporates advanced timing and triggering features. PXI fills the gap between low-cost desktop PC solutions and high-end VXI and GPIB solutions by combining the industry standards of Windows, PCI, and CompactPCI.

You design a PXI system by selecting a controller (an embedded Pentium class or higher computer and peripherals), the chassis, and the modules. PXI modules can be anything from analog-to-digital, digital-to-analog, digital I/O, and multifunction input/output boards to image acquisition, motion control, and instruments like oscilloscopes, multimeters, serial data analyzers, and other custom instruments.

# **Modular Instruments**

Modular instruments are made for several different platforms including PCMCIA (laptops), PCI (desktop computers), and PXI.

Modular instruments are an example of virtual instruments that consist of a PC-based instrument module, a computer, and application software.

The modular instrument uses the expandable memory, display options, Internet connectivity, and processor of the PC. You can measure voltage, current, and resistance using a modular instrument, and you can expand the capabilities of a virtual instrument through application software. You can create a data logger and automatically analyze the data you acquire. You also can generate reports. While you are making measurements, you can analyze and present information to make decisions immediately.

With application software, you can customize the capabilities of a virtual instrument to solve multiple test challenges. You also can upgrade the performance of a measurement system with PC technology that offers a more economical instrumentation solution than purchasing a single-function, stand-alone instrument.

# **B**

# **Technical Support and Professional Services**

Visit the following sections of the National Instruments Web site at [ni.com](http://www.ni.com) for technical support and professional services:

- **Support**—Online technical support resources include the following:
	- **Self-Help Resources**—For immediate answers and solutions, visit our extensive library of technical support resources available in English, Japanese, and Spanish at [ni.com/support](http://www.ni.com/support). These resources are available for most products at no cost to registered users and include software drivers and updates, a KnowledgeBase, product manuals, step-by-step troubleshooting wizards, conformity documentation, example code, tutorials and application notes, instrument drivers, discussion forums, a measurement glossary, and so on.
	- **Assisted Support Options**—Contact NI engineers and other measurement and automation professionals by visiting [ni.com/](http://www.ni.com/support) support. Our online system helps you define your question and connects you to the experts by phone, discussion forum, or email.
- **Training**—Visit [ni.com/custed](http://www.ni.com/custed) for self-paced tutorials, videos, and interactive CDs. You also can register for instructor-led, hands-on courses at locations around the world.
- **System Integration—If** you have time constraints, limited in-house technical resources, or other project challenges, NI Alliance Program members can help. To learn more, call your local NI office or visit [ni.com/alliance](http://www.ni.com/alliance).

If you searched [ni.com](http://www.ni.com) and could not find the answers you need, contact your local office or NI corporate headquarters. Phone numbers for our worldwide offices are listed at the front of this manual. You also can visit the Worldwide Offices section of [ni.com/niglobal](http://www.ni.com/niglobal) to access the branch office Web sites, which provide up-to-date contact information, support phone numbers, email addresses, and current events.

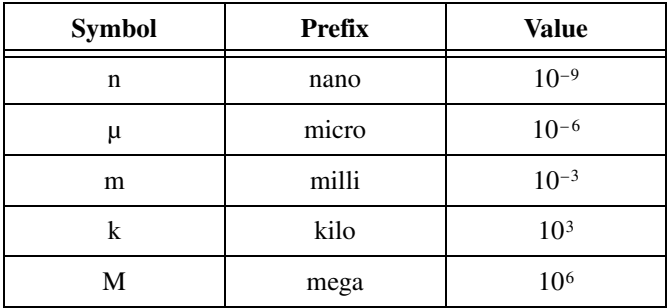

# **A**

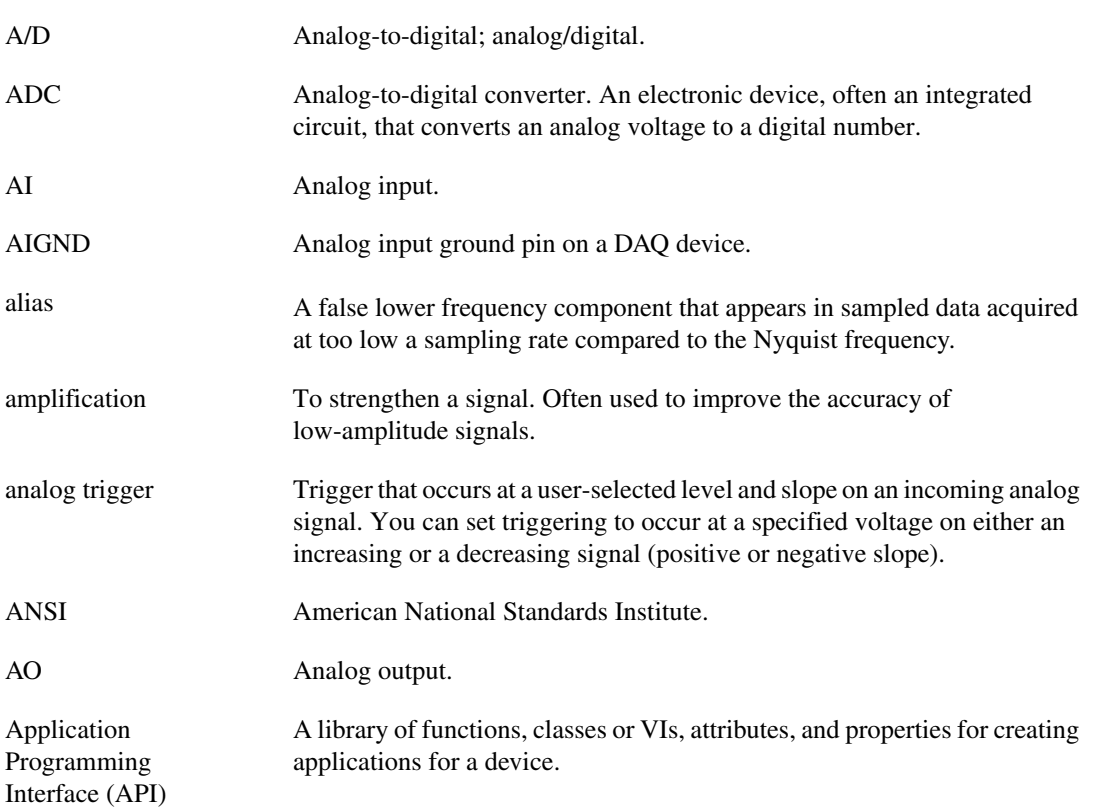

# **B**

Butterworth filter A filter with low ripple.

# **C**

<span id="page-134-0"></span>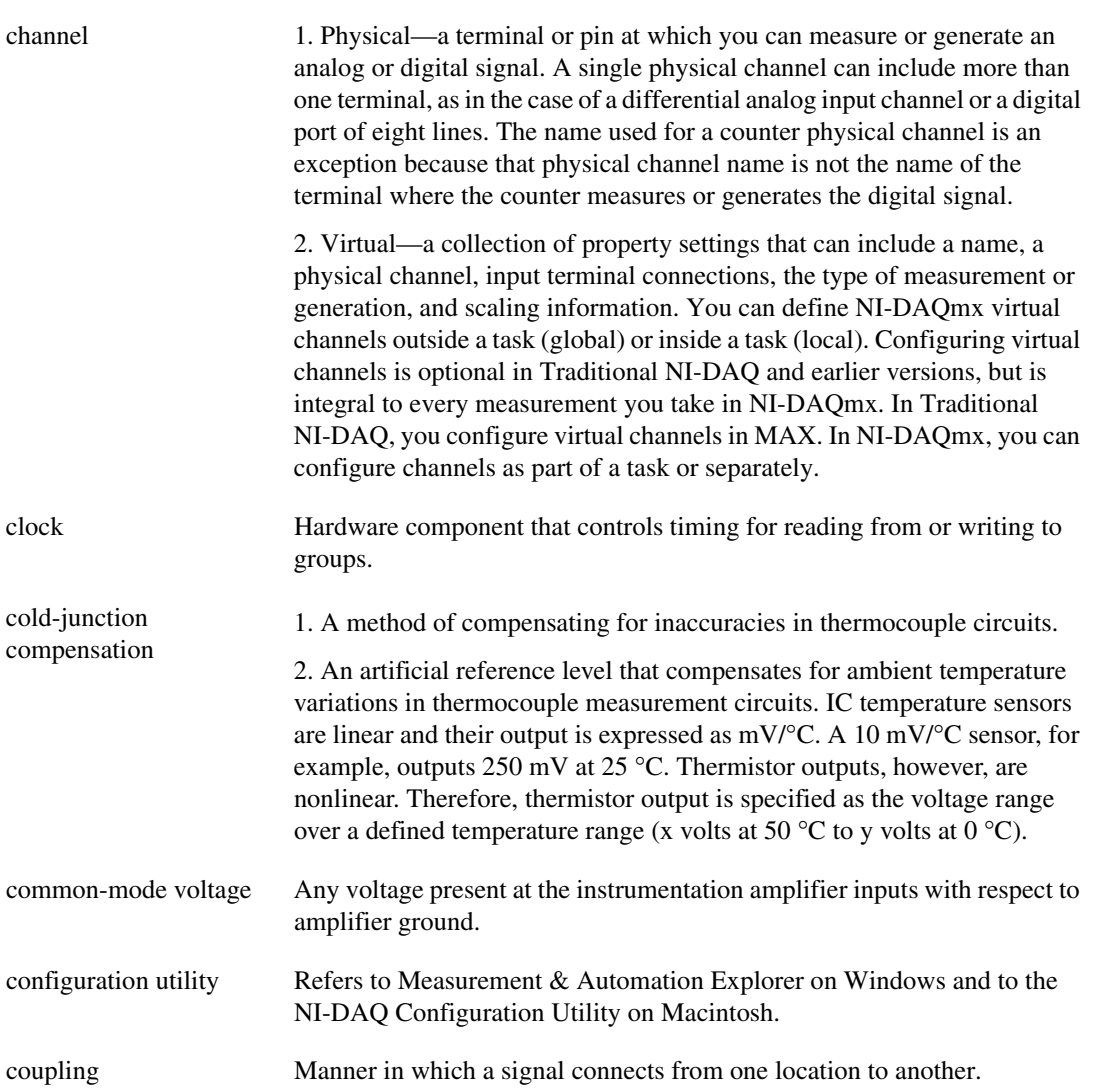

<span id="page-135-0"></span>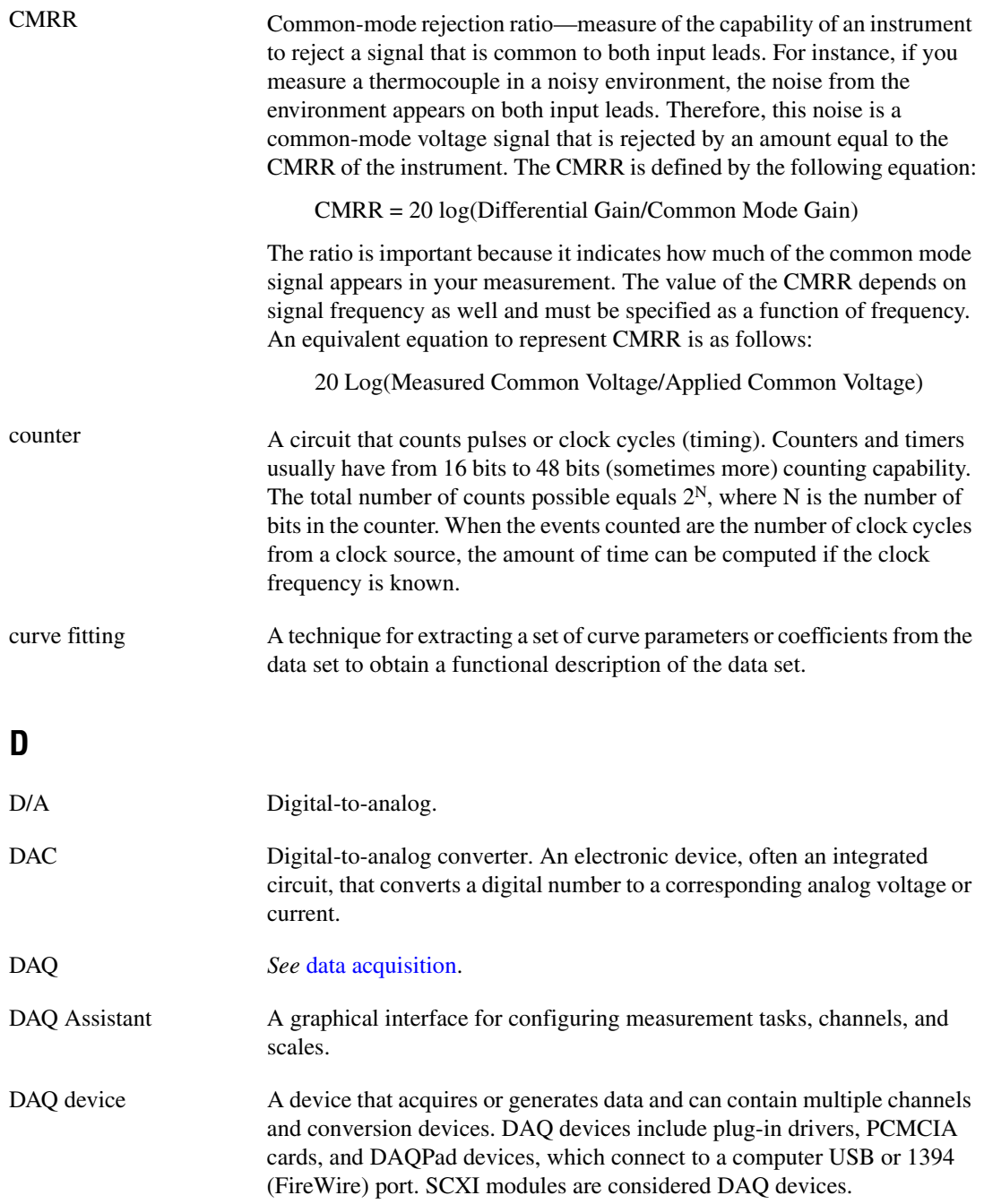

*Glossary*

<span id="page-136-0"></span>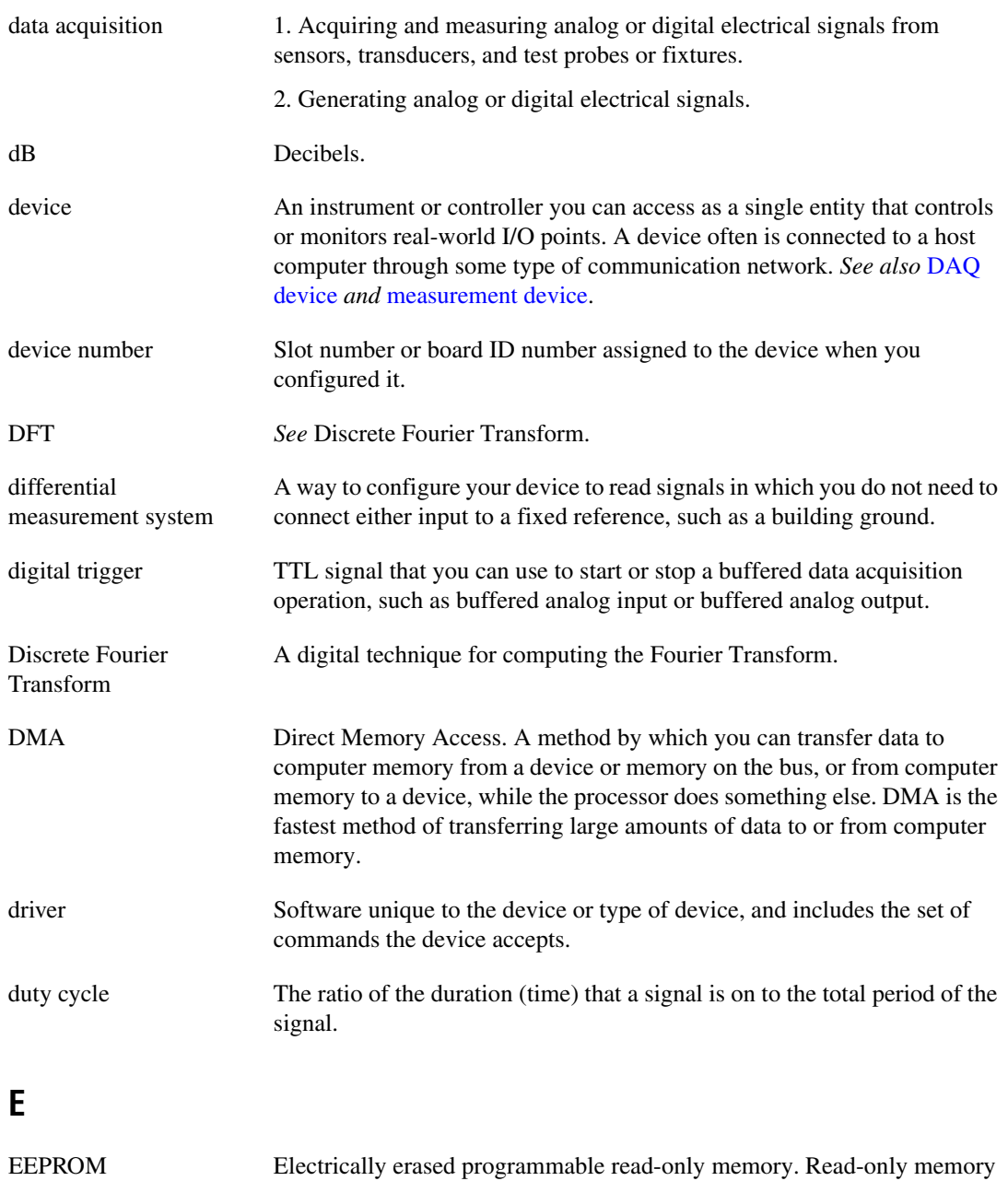

that you can erase with an electrical signal and reprogram.

# **F**

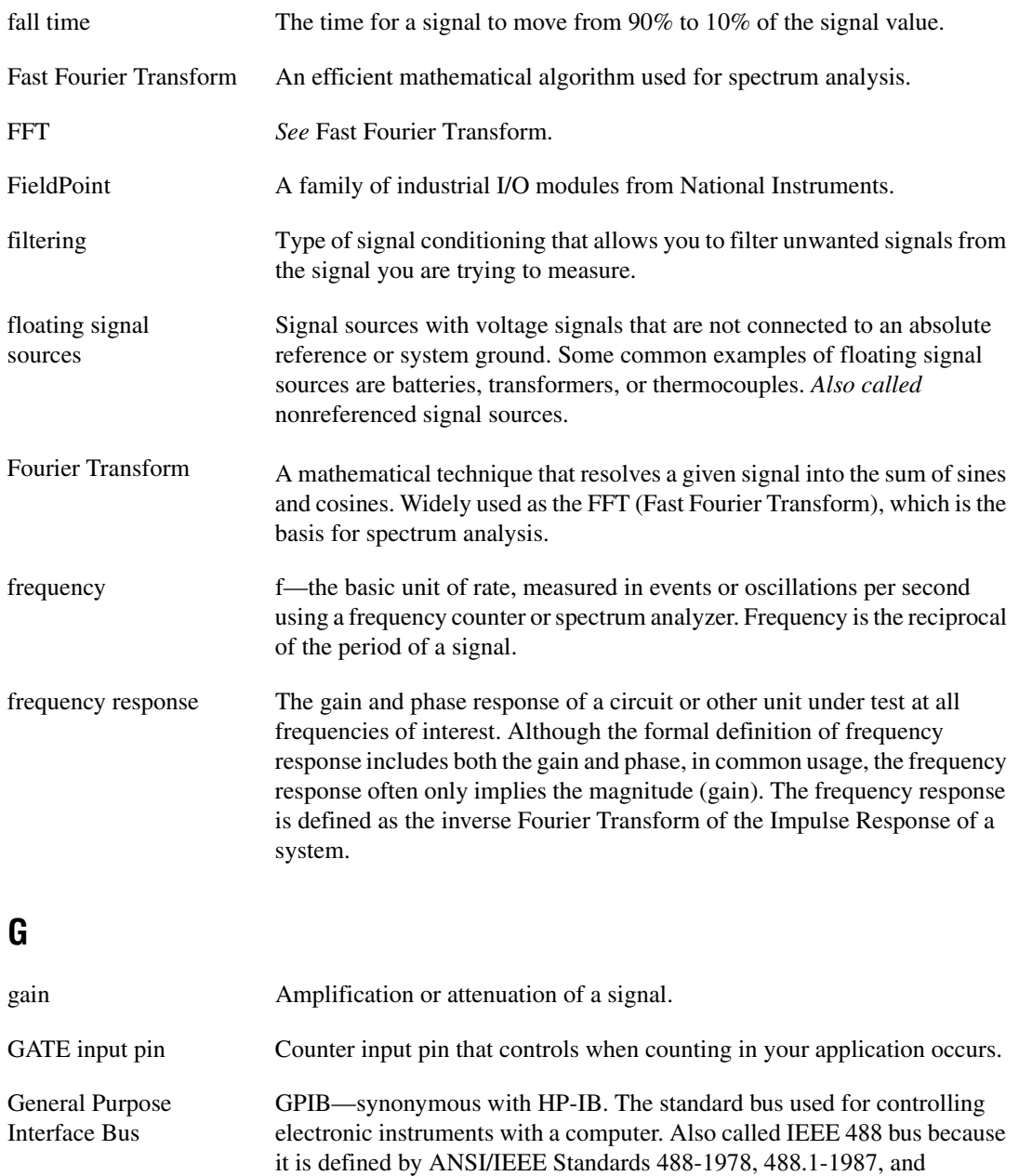

<span id="page-137-0"></span>488.2-1992.

#### *Glossary*

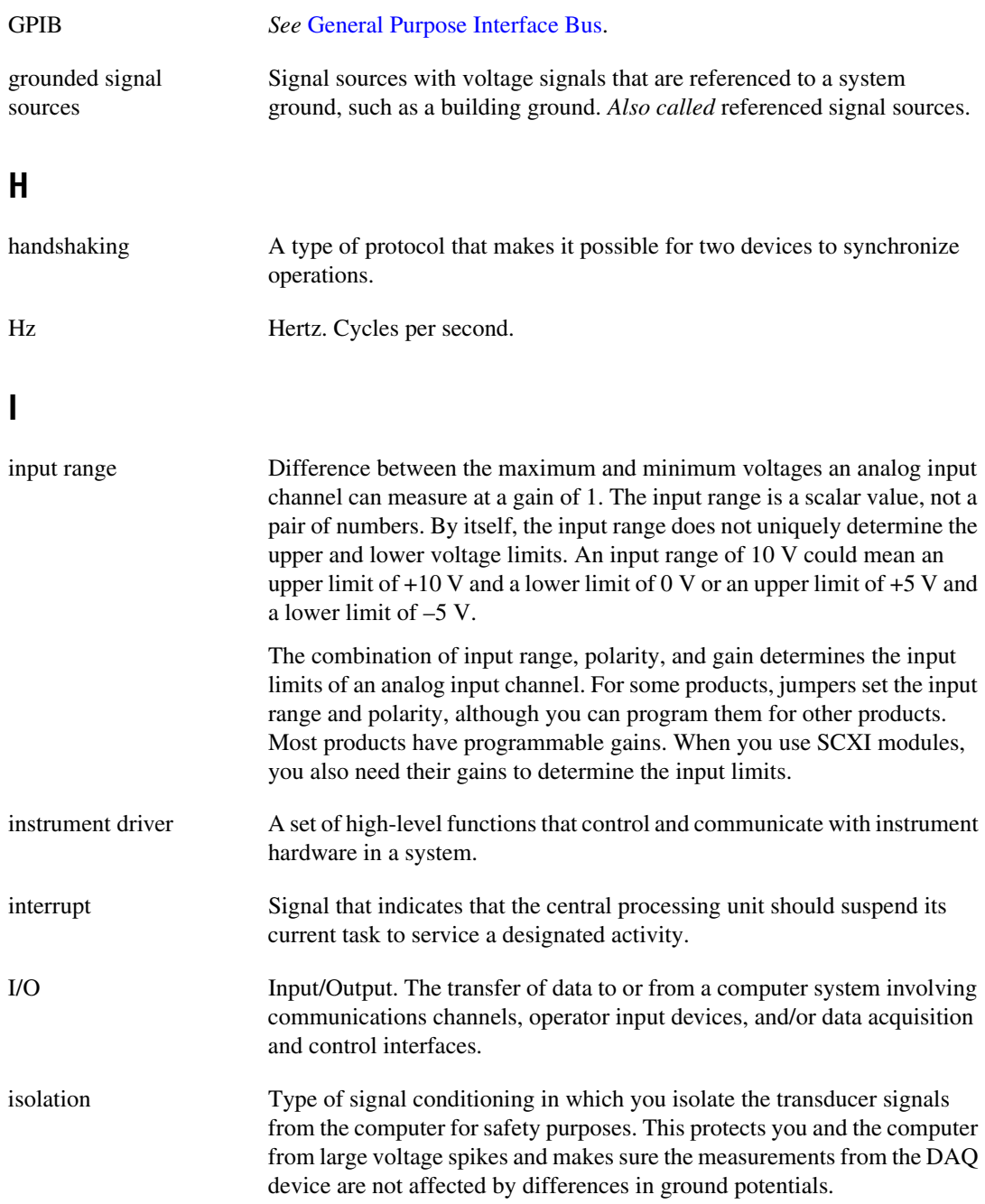

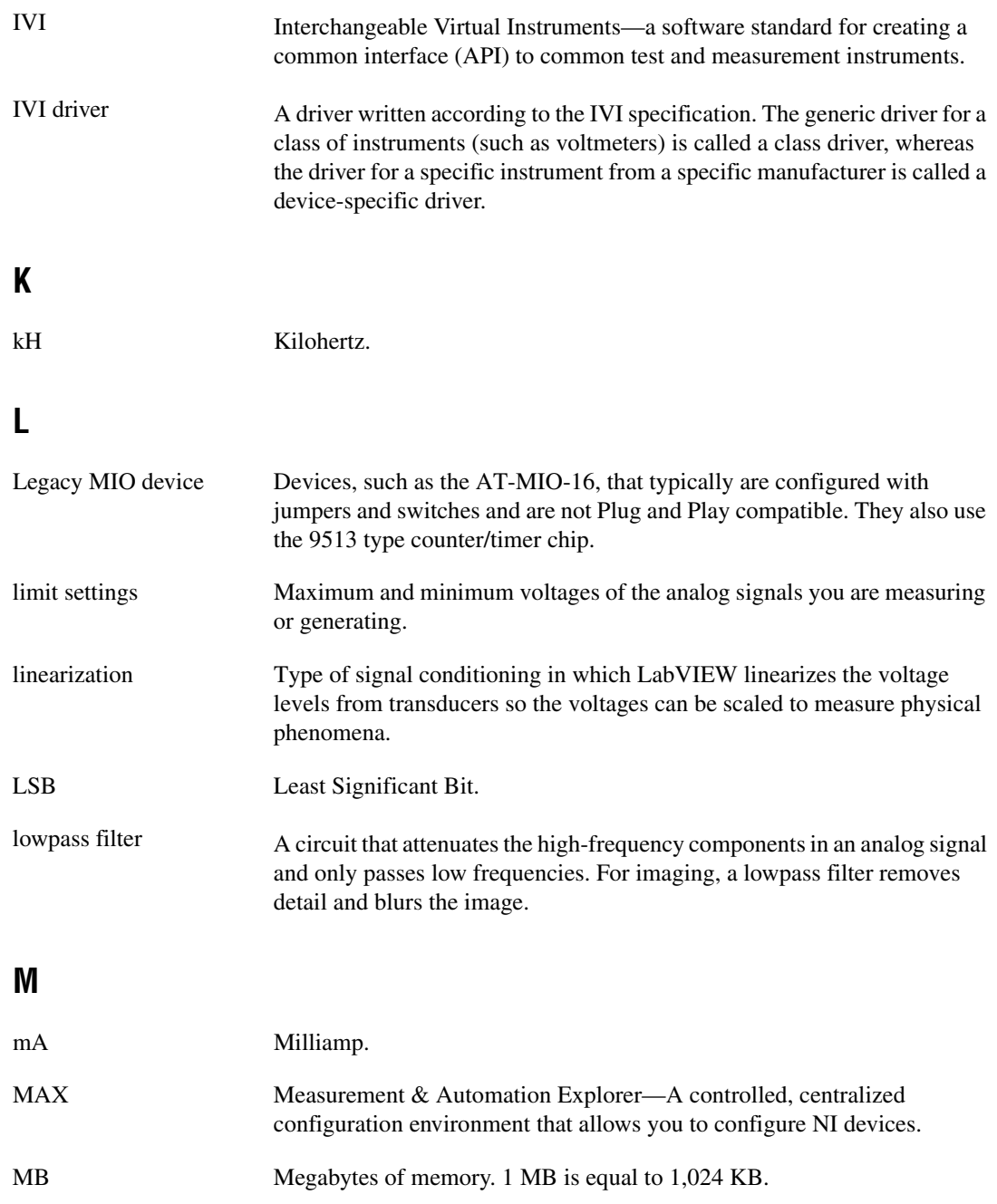

#### *Glossary*

<span id="page-140-0"></span>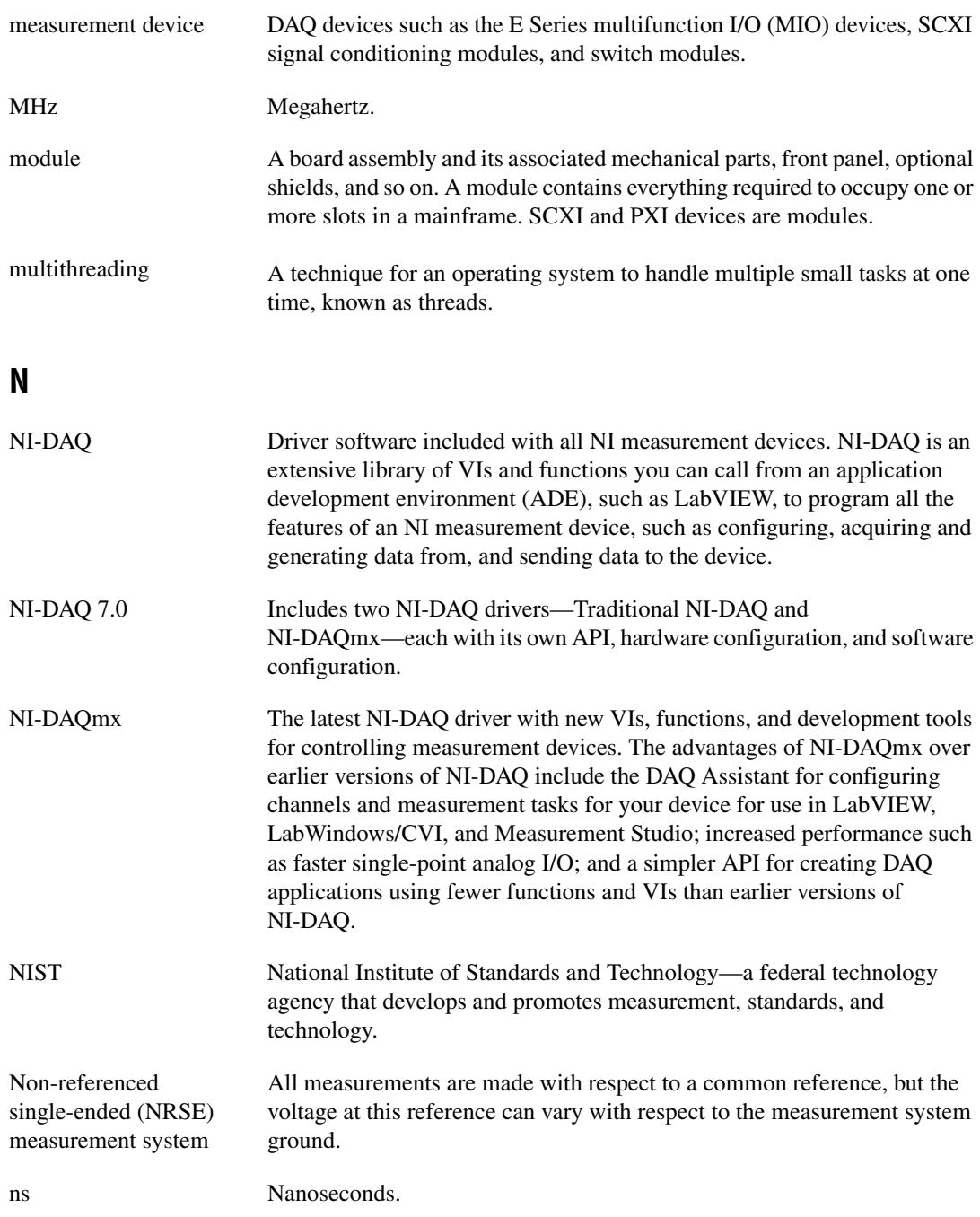

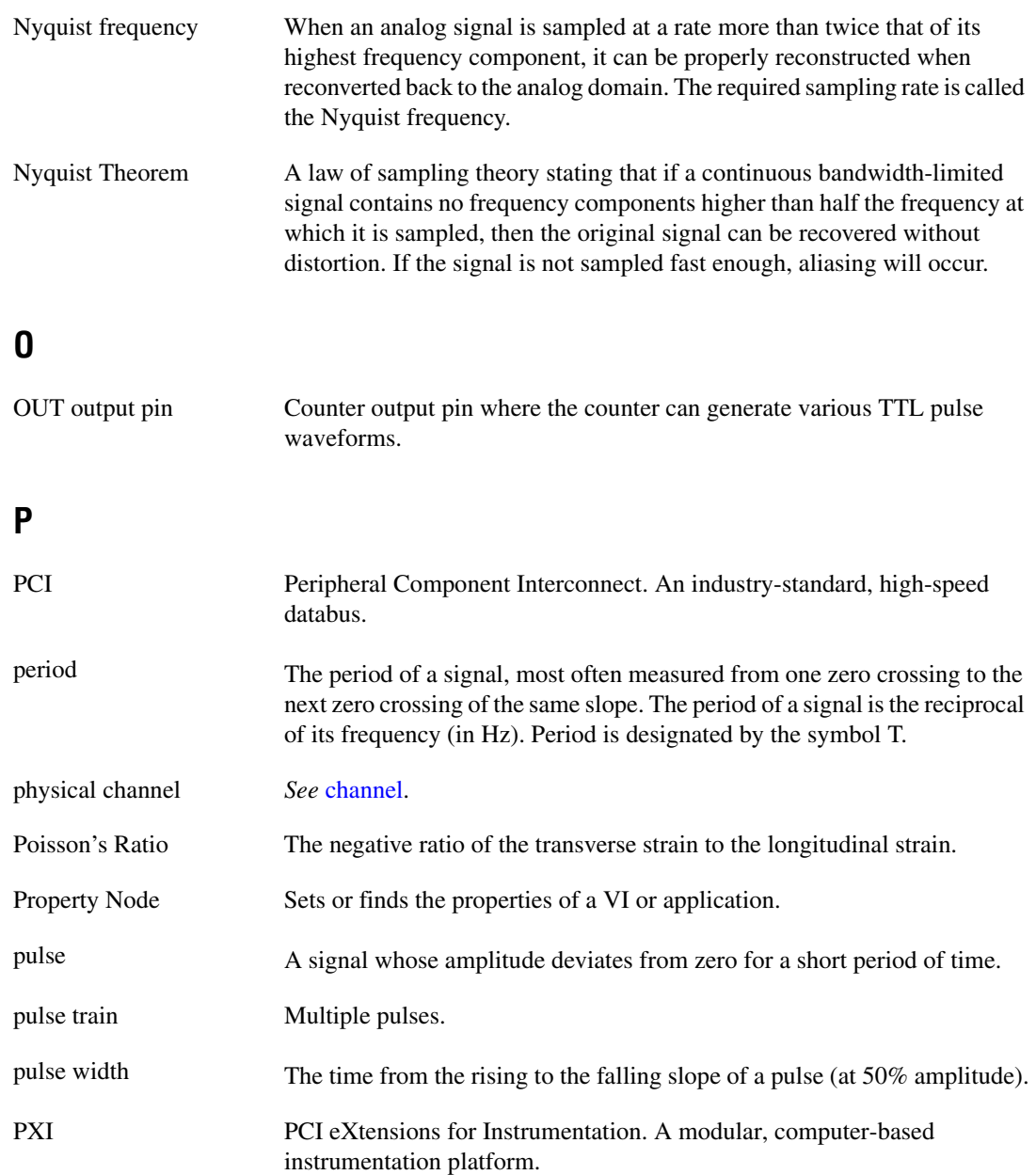

# **Q**

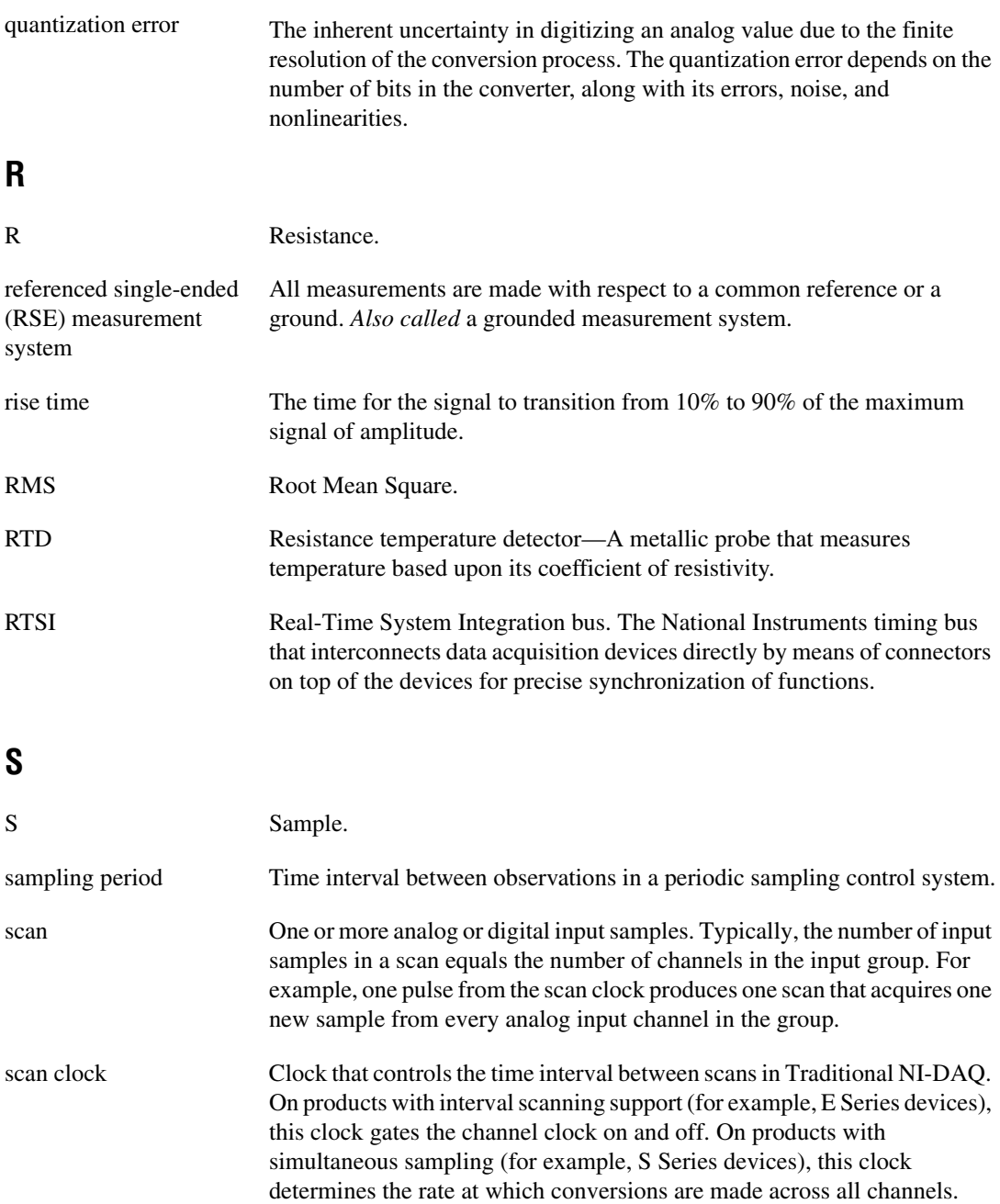

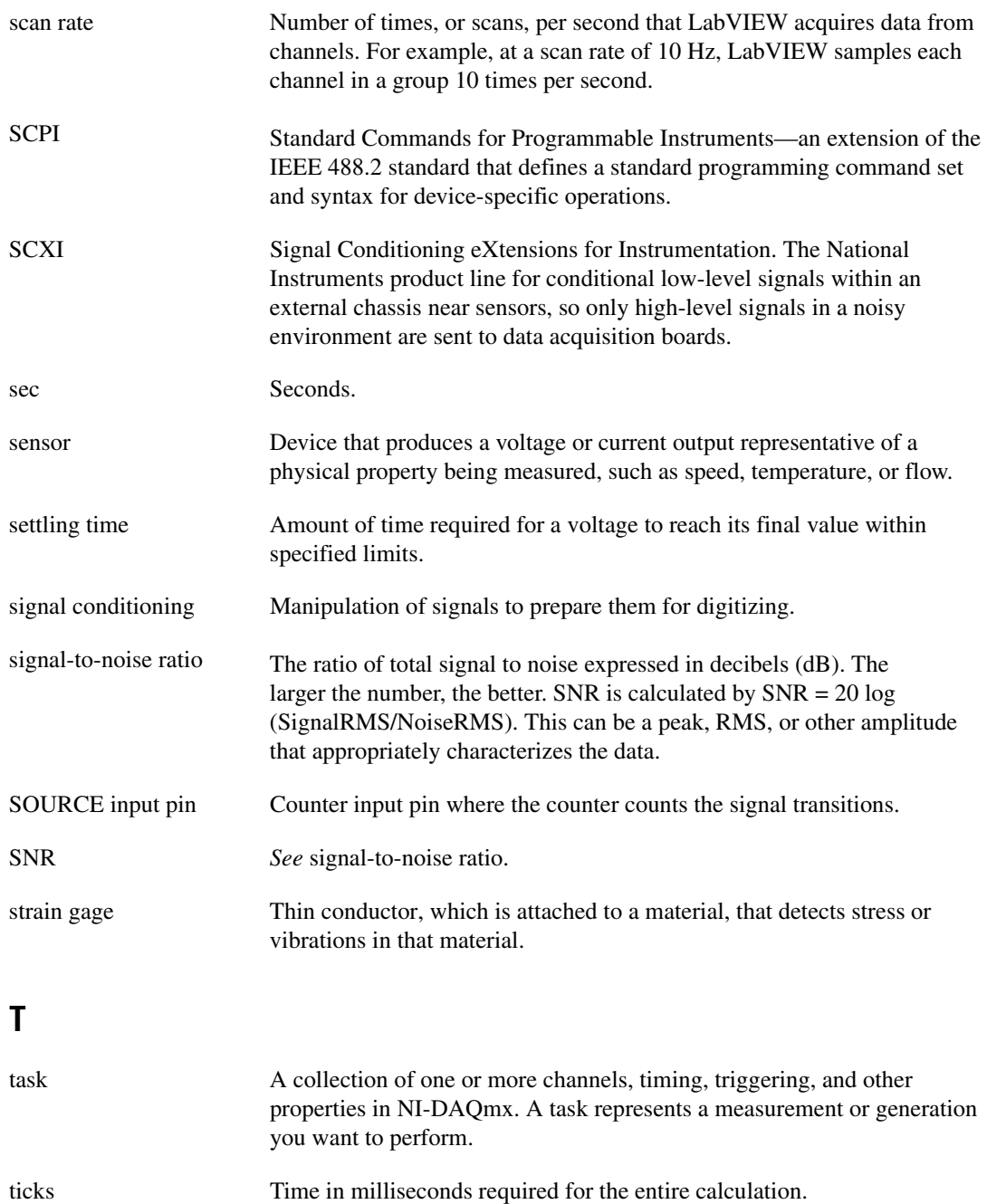
#### *Glossary*

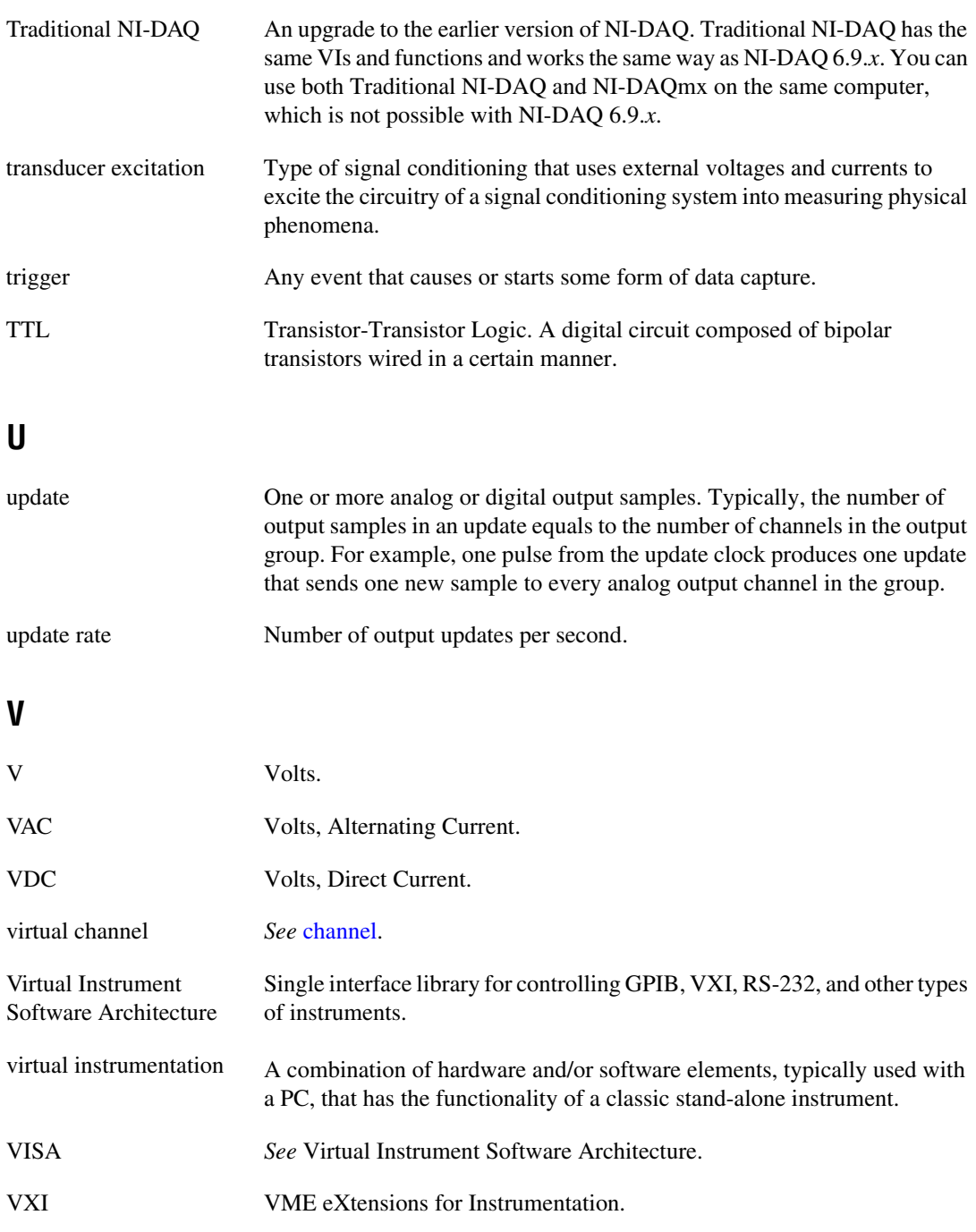

#### **W**

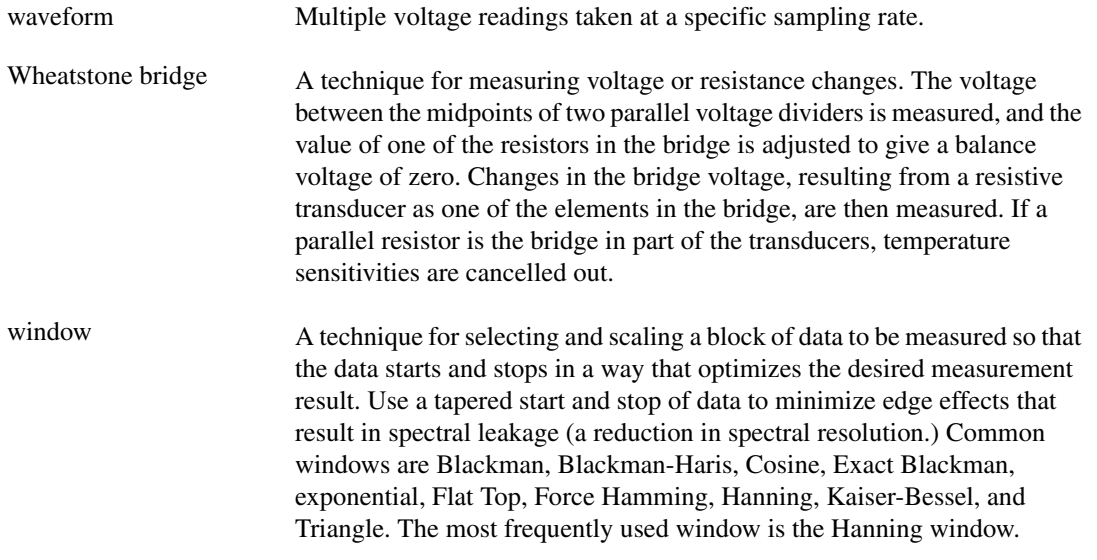

# **Index**

#### **A**

AC voltage measurement, 7-1 to 7-6 FieldPoint VIs, 7-6 instruments, 7-1 to 7-4 DAQ system example (figure), 7-1 maximum, minimum, and peak-to-peak voltage, 7-3 to 7-4 NI-DAQmx method, 7-2 to 7-3 traditional NI-DAQ method, 7-2 IVI class driver VIs example, 7-4 to 7-5 peak-to-peak voltage, 7-5 overview, 7-1 stand-alone instruments example, 7-4 peak-to-peak voltage, 7-5 Action VIs, 16-4 AI Acquire Waveform VI AC voltage measurement, 7-2 acquiring samples, 5-9 analog frequency measurement, 13-1 averaging a scan example, 6-4 maximum, minimum, and peak-to-peak voltage measurement, 7-4 AI Sample Channel VI DC voltage measurement example, 6-2, 6-3 waveform control, 5-10 aliasing, 4-12 to 4-14 aliased Nyquist frequency (figure), 4-13 avoiding, 4-12 calculation of alias frequency, 4-14 non-aliased Nyquist frequency (figure), 4-13 amplification, in signal conditioning, 4-4 to 4-5 analog edge triggering, 4-17 to 4-18

analog frequency measurement, 13-1 to 13-5 filtering, 13-3 to 13-5 filtering before frequency measurement (figure), 13-4 IIR Filter Specifications control (figure), 13-5 lowpass filter (figure), 13-4 instruments, 13-3 NI-DAQ VIs NI-DAQmx method, 13-2 overview, 13-1 traditional NI-DAQ method, 13-1 to 13-2 analog output connecting analog output signals, 12-2 single-point generation immediate updates, 12-3 multiple immediate updates, 12-3 overview, 12-1 waveform generation (buffered analog output), 12-4 to 12-6 circular-buffered output, 12-5 to 12-6 overview, 12-1 single-buffered analog output, 12-4 to 12-5 analog window triggering, 4-18 to 4-19 anemometer wiring example, 6-1 to 6-2 AO Clear VI, 12-5 AO Config VI, 12-5, 12-6 AO Continuous Gen VI, 12-5 AO Generate Waveform VI, 5-10 AO Generate Waveforms VI, 12-4 AO Start VI, 12-5, 12-6 AO Update Channels VI, 12-3 AO Wait VI, 12-5 AO Waveform Gen VI, 12-4 AO Write VI, 12-5, 12-6

AO Write One Update VI, 12-3 Application VIs, 16-3, 16-4 applications. *See* measurement applications. ASCII waveform transfers, 16-14 to 16-15 attributes, waveform control, 5-7

# **B**

Basic Averaged DC-RMS VI, 7-2 binary waveform transfers, in VISA 1-byte binary waveform transfers, 16-15 to 16-16 2-byte binary waveform transfers, 16-16 byte order, 16-16 to 16-17 Blackman window (table), 4-21 buffered analog output, 12-4 to 12-6 Butterworth filters, 13-4

# **C**

calibration EEPROM calibration constants, 4-22 external, 4-22 internal, 4-22 overview, 4-22 channels. *See also* DAQ Named Channels. FieldPoint applications, 5-11 physical and virtual channels, 5-5 Traditional DAQ Channel control, 5-1 circular-buffered output (waveform generation), 12-5 to 12-6 Close VI, 16-4 common mode, 4-7 to 4-9 common-mode rejection ratio (CMRR), 4-8 to 4-9 equation for, 4-8 simple circuit (figure), 4-9 common-mode voltage, 4-8 communication DAQ devices and computers, 2-2 to 2-3 GPIB communications, A-1 to A-2

instrument drivers, 2-4 message-based versus register-based communication, 16-6 serial port communication, A-2 to A-4 verifying communication with instruments, 16-7 to 16-8 VISA functions for communication, 16-1 configuration. *See also* installation. I/O Assistant, 16-7 Macintosh computers NI-488.2 Configuration utility, 3-4 NI-DAQ Configuration utility, 3-4 serial port configuration, 3-4 Windows computers assigning VISA aliases and IVI logical names, 3-3 DAQ Assistant, 3-3 FieldPoint modules, 3-3 Measurement & Automation Explorer (Windows), 3-2 Configuration VIs, 16-4 contacting National Instruments, B-1 Continuous Generation VI, 12-5 contributed instrument drivers, 16-5 Controllers, GPIB, A-1 to A-2 conventions used in manual, *xi-xii* counters overview, 14-1 parts of counters, 14-2 quantization error, 14-3 to 14-5 Catch Both Edges error, 14-4 with counter time measurements, 14-4 to 14-5 equation for calculating, 14-4 for timebase rates and input signal frequencies (table), 14-5 Miss Both Edges error, 14-4 Miss One, Catch One error, 14-4 overview, 14-3 to 14-4 types of errors (figure), 14-4

time measurement, 14-2 to 14-3 two counter measurement method, 14-5 to 14-10 high-frequency method, 14-5 to 14-7 NI-DAQmx, 14-7 quantization error, 14-6 to 14-7 second counter (figure), 14-5 large-range method, 14-8 to 14-10 Divisor property, 14-8 quantization error, 14-9 to 14-10 creating measurement applications. *See* measurement applications. current measurement, 9-1 to 9-5 4-20 milliamp loops, 9-1 to 9-2 current loop wiring (figure), 9-1 FieldPoint VIs, 9-5 instruments, 9-4 NI-DAQ VIs, 9-3 to 9-4 with DAQ Named Channels (figure), 9-4 DAQ system for current (figure), 9-3 traditional NI-DAQ method, 9-3 to 9-4 without DAQ Named Channels (figure), 9-3 Ohm's Law equation, 9-2 overview, 9-1 to 9-2 customer education, B-1 professional services, B-1 technical support, B-1

# **D**

DAQ Assistant, 3-3, 5-4 DAQ Channel control, Traditional, 5-1 DAQ Channel Wizard, 12-3 DAQ devices, 2-1 to 2-5 communication with computers, 2-2 to 2-3 external DAQ device, 2-2

plug-in DAQ device, 2-2 software for, 2-3 compared with instrument drivers, 2-4 general-purpose DAQ, 2-2 to 2-3 overview, 2-1 DAQ Named Channels averaging a scan (example), 6-4 to 6-5 current measurement (figure), 9-4 DC voltage measurement example, 6-3 temperature measurement (example), 8-2 DAQmx Create Channel VI digital pulse generation, 15-5 temperature measurement, 8-3 DAQmx Create Virtual Channel VI AC voltage measurement, 7-2 analog frequency measurement, 13-2 DC voltage measurement, 6-3, 6-5 DAQmx name controls, 5-2 DAQmx Read VI AC voltage measurement, 7-2 analog frequency measurement, 13-2 DC voltage measurement, 6-3, 6-5 high-frequency two counter measurement method, 14-7 temperature measurement, 8-2 DAQmx Start VI, 15-5 DAQmx Task Name constant, 8-2 DAQmx Timing VI AC voltage measurement, 7-2 analog frequency measurement, 13-2 digital pulse generation, 15-5 voltage generation, 12-6 DAQmx Wait Until Done VI digital pulse generation, 15-5 voltage generation, 12-6 DAQmx Write VI, 12-6 data and string manipulation techniques in VISA, 16-11 to 16-17 formatting commands into strings, 16-12 to 16-13

formatting data retrieved from instruments, 16-13 to 16-14 Instrument I/O Assistant, 16-12 waveform transfers 1-byte binary waveform transfers, 16-15 to 16-16 2-byte binary waveform transfers, 16-16 to 16-17 ASCII waveform transfers, 16-14 to 16-15 Data VIs, 16-4 DC voltage measurement, 6-1 to 6-6 instruments, 6-6 NI-DAQ VIs, 6-1 to 6-5 averaging a scan, 6-3 to 6-5 NI-DAQmx method, 6-5 traditional NI-DAQ method, 6-4 to 6-5 NI-DAQmx method, 6-3 traditional NI-DAQ method, 6-2 to 6-3 overview, 6-1 power formulas, 6-1 delta t (dt), waveform control, 5-6 device calibration, 4-22 differential measurement systems, 4-6 to 4-9 8-channel differential measurement system (figure), 4-7 common mode rejection ratio, 4-8 to 4-9 common mode voltage, 4-6 to 4-9 overview, 4-6 digital edge triggering, 4-19 Digital IIR Filter VI, 5-9, 13-5 digital I/O, 4-15 to 4-17 definition, 4-15 digital lines and ports (figure), 4-16 handshaking, 4-1 to 4-17 signal types (figure), 4-15 TTL signal, 4-15 to 4-16 digital multimeter (DMM), for resistance measurement, 11-4

digital pulse generation, 15-1 to 15-6. *See also* pulse; pulse train. determining output, 15-3 idle state, 15-3 to 15-4 high (figure), 15-4 low (figure), 15-4 overview, 15-1 to 15-5 using counter/timer, high and low pulse in (figure), 15-1 using FieldPoint VIs, 15-5 to 15-6 using NI-DAQmx VIs, 15-5 digital waveform control, 5-11 digital waveform data (Y), 5-6 Digital Waveform Graph, 5-7 to 5-8 Discrete Fourier Transform, 4-20 displaying waveforms, 5-7 to 5-10 Divisor property, large-range two counter measurement method, 14-9 to 14-10 DMM (digital multimeter), for resistance measurement, 11-4 documentation about this manual, *xi* conventions used in manual, *xi-xii* online library, B-1 related documentation, *xii* drivers instrument, 16-1 to 16-5, B-1 software, B-1

#### **E**

EEPROM calibration constants, 4-22 error in/error out clusters, 16-9 Ethernet devices, configuring with Instrument I/O Assistant, 16-7 example code, B-1 external calibration, 4-22 Extract Numbers VI, 16-14 Extract Single Tone Information VI, 13-1 extracting waveform components, 5-10

#### **F**

Fast Fourier Transform (FFT), 4-20 to 4-21 FieldPoint applications, creating, 5-11 channels versus items, 5-11 using FieldPoint I/O Point Control, 5-11 FieldPoint I/O Point control creating applications, 5-11 current measurement (figure), 9-4 description, 5-2 digital pulse generation, 15-5 measuring  $V_{rms}$  (figure), 7-6 strain measurement (figure), 10-3 temperature measurement (figure), 8-3 FieldPoint I/O Point function, 5-11 FieldPoint modules, configuring, 3-3 FieldPoint VIs AC voltage measurement, 7-6 current measurement, 9-5 digital pulse generation, 15-5 to 15-6 strain measurement, 10-3 temperature measurement, 8-3 filtering analog frequency measurement, 13-3 to 13-5 filtering before frequency measurement (figure), 13-4 IIR Filter Specifications control (figure), 13-5 lowpass filter (figure), 13-4 overview, 4-20 flat top window (table), 4-21 floating signal sources, 4-3 Format Commands Into String function, 16-12 Format Into String function, 16-12 to 16-13 FP Read VI, 5-11 FP Write VI, 5-11 frequency measurement. *See* analog frequency measurement; counters; Nyquist frequency. Function Generator VI, 12-6

### **G**

GATE signal, 14-2 general purpose DAQ, 2-1 to 2-3. *See also* DAO devices. Generate 1 Point on 1 Channel VI, 12-3 Generate Continuous Sinewave VI, 12-5 Generate N Updates example VI, 12-4 generating voltage. *See* voltage generation. Get Waveform Attribute function, 5-7 Get Waveform Components function, 5-10 Getting Started VI customizing for measurements, 16-8 verifying communication with instruments, 16-3, 16-8 GPIB communications, A-1 to A-2 Controllers, Talkers, and Listeners,  $A-1$  to  $A-2$ hardware specifications, A-2 GPIB devices, configuring with Instrument I/O Assistant, 16-7 GPIB SRQ events example, 16-11 grounded signal sources, 4-2

### **H**

half-bridge Wheatstone Strain Gauge (figure), 10-2 Hamming window (table), 4-21 handshaking, 4-16 to 4-17 Hanning window (table), 4-21 hardware configuration, 3-1 to 3-4 installation and configuration, 3-1 to 3-2 Mac operating system, 3-3 to 3-4 Windows operating system, 3-2 to 3-3 hardware versus software timing, 4-12 help professional services, B-1 technical support, B-1 high-frequency two counter measurement method, 14-5 to 14-7 quantization error, 14-6 to 14-7

second counter for generating measurement time (figure), 14-5 using NI-DAQmx, 14-7

#### **I**

Ideal Filter, 13-4 IIR filter specifications control (figure), 13-5 Initialize Instrument Driver VI, 16-3, 16-9 installation. *See also* configuration. hardware installation, 3-1 to 3-2 instrument drivers, 16-2 instrument drivers, 16-1 to 16-17, B-1 advantages, 2-5 common inputs and outputs, 16-9 error in/error out clusters, 16-9 resource name/instrument descriptor, 16-9 data and string manipulation techniques, 16-11 to 16-17 formatting commands into strings, 16-12 to 16-13 formatting data retrieved from instruments, 16-13 to 16-14 Instrument I/O Assistant, 16-12 waveform transfers, 16-14 to 16-17 1-byte binary waveforms, 16-15 to 16-16 2-byte binary waveforms, 16-16 to 16-17 ASCII waveforms, 16-14 to 16-15 definition, 2-4 directory for, 16-2 installing, 16-2 LabVIEW instrument driver library, 16-1 message-based versus register-based communication, 16-6 obtaining drivers, 16-2 organization of, 16-3 to 16-4

overview, 16-1 types of drivers, 16-4 to 16-5 contributed drivers, 16-5 IVI drivers, 16-5 LabVIEW Plug and Play drivers, 16-5 verifying communication with instruments, 16-7 to 16-8 Getting Started VI, 16-8 Instrument I/O Assistant, 16-7 VISA communication, 16-8 VISA for controlling, 16-1, 16-6 writing VISA applications, 16-9 to 16-11 advanced VISA VIs, 16-11 VISA events, 16-11 VISA properties, 16-10 VISA resource name output, 16-10 VISA Write and VISA Read (figure), 16-9 instrument I/O compared with DAQ devices, 2-4 control by computers, 2-4 instrument drivers, 2-4 to 2-5 Instrument I/O Assistant, 16-7, 16-12 instruments. *See also* VIs (virtual instruments). AC voltage measurement. *See* AC voltage measurement. analog frequency measurement, 13-3 current measurement, 9-4 DC voltage measurement, 6-6 GPIB communications, A-1 to A-2 history of instrumentation, 1-1 modular instruments, A-5 PXI modular instrumentation, A-4 requirements for controlling with PCs, A-1 serial port communication, A-2 to A-4 types of instruments, A-1 internal calibration, 4-22

I/O controls, 5-1 to 5-2 DAQmx name controls, 5-2 FieldPoint I/O Point control, 5-2 IVI Logical Name control, 5-2 Motion Resource Name control, 5-2 Traditional DAQ Channel control, 5-1 VISA resource name control, 5-2 isolation, in signal conditioning, 4-6 items, FieldPoint applications, 5-11 IVI class driver VIs AC voltage measurement, 7-4 to 7-5 analog frequency measurement, 13-3 peak-to-peak voltage measurement, 7-5 resistance measurement, 11-4 voltage generation, 12-7 IVI instrument drivers, 16-5 IVI Logical Name control, 5-2 IVI Logical Names, configuring, 3-3 IviDmm Close VI AC voltage measurement, 7-4 current measurement, 9-4 DC voltage measurement, 6-6 resistance measurement, 11-4 IviDmm Configure Measurement VI AC voltage measurement, 7-4 current measurement, 9-4 DC voltage measurement, 6-6 resistance measurement, 11-4 IviDmm Initialize VI AC voltage measurement, 7-4 to 7-5 current measurement, 9-4 DC voltage measurement, 6-6 IviDmm Read VI AC voltage measurement, 7-4 current measurement, 9-4 DC voltage measurement, 6-6 resistance measurement, 11-4 IviFgen Configure Standard Waveform [STD] VI, 12-7 IviFgen Initialize VI, 12-7

IviFgen Initiate Generation VI, 12-7 IviScope Auto Setup [AS] VI, 7-5, 13-3 IviScope Close VI, 7-5 IviScope Configure Channel VI, 7-5, 13-3 IviScope Initialize VI, 7-5, 13-3 IviScope Read Waveform Measurement [WM] VI, 7-5, 13-3

# **K**

KnowledgeBase, B-1

### **L**

LabVIEW instrument drivers. *See* instrument drivers. LabVIEW Plug and Play drivers, 16-5 large-range two counter measurement method, 14-8 to 14-10 Divisor property, 14-8 quantization error, 14-9 to 14-10 linearization, in signal conditioning, 4-5 Listeners, GPIB, A-1 to A-2 lowpass filters, 13-4

#### **M**

Macintosh computers hardware configuration, 3-3 to 3-4 hardware installation, 3-1 to 3-2 serial port configuration, 3-4 manual. *See* documentation. MAX (Measurement & Automation Explorer), 3-2 maximum, minimum, and peak-to-peak voltage measurement (example), 7-3 to 7-4 Mean VI, 6-4, 6-5 measurement. *See also* specific type of measurement. history of instrumentation for, 1-1

system components for virtual instruments, 1-2 virtual instrumentation, 1-1 Measurement & Automation Explorer, 3-2 measurement applications, 5-1 to 5-11 creating, 5-4 to 5-11 basic steps (figure), 5-4 FieldPoint applications, 5-11 overview, 5-4 to 5-5 physical and virtual channels, 5-5 tasks, 5-5 VISA applications, 5-11 waveform control and digital waveform control, 5-5 to 5-11 I/O controls, 5-1 to 5-2 DAQmx name controls, 5-2 FieldPoint I/O Point control, 5-2 IVI Logical Name control, 5-2 Motion Resource Name control, 5-2 Traditional DAQ Channel control, 5-1 VISA resource name control, 5-2 polymorphic VIs, 5-3 properties, 5-3 measurement systems differential, 4-6 to 4-9 referenced and non-referenced single-ended, 4-9 to 4-10 summary of (figure), 4-11 message-based communication, in VISA, 16-6 modular instruments, A-5 Motion Resource Name control, 5-2

#### **N**

name controls DAQmx name controls, 5-2 IVI Logical Name control, 5-2 Motion Resource Name control, 5-2 VISA resource name control, 5-2

National Instruments customer education, B-1 professional services, B-1 system integration services, B-1 technical support, B-1 worldwide offices, B-1 Negate function, 5-10 NI-488.2 Configuration utility, 3-4 NI-DAQ, Traditional AC voltage measurement, 7-2 analog frequency measurement, 13-1 to 13-2 current measurement, 9-3 to 9-4 DC voltage measurement, 6-2 to 6-3 averaging a scan, 6-4 to 6-5 driver description, 2-3 temperature measurement, 8-2 Traditional DAQ channel control, 5-1 voltage generation single-point updates, 12-2 to 12-3 immediate updates, 12-3 multiple immediate updates, 12-3 waveform generation, 12-4 to 12-6 waveform generation circular-buffered analog output, 12-5 to 12-6 single-buffered analog output, 12-4 to 12-5 NI-DAQ Configuration utility, 3-4 NI-DAQ VIs AC voltage measurement, 7-2 to 7-4 analog frequency measurement, 13-1 to 13-2 current measurement, 9-3 to 9-4 DC voltage measurement, 6-1 to 6-5 digital pulse generation, 15-5 high-frequency method two counter measurement method, 14-7 strain measurement, 10-3

temperature measurement, 8-1 to 8-3 voltage generation, 12-6 to 12-7 waveform generation, 12-4 to 12-6 NI-DAQmx AC voltage measurement, 7-2 to 7-3 analog frequency measurement, 13-2 DC voltage measurement, 6-3 averaging a scan, 6-5 digital pulse generation, 15-5 driver description, 2-3 high-frequency method two counter measurement method, 14-7 strain measurement, 10-3 temperature measurement, 8-2 to 8-3 voltage generation, 12-6 to 12-7 nonreferenced single-ended (NRSE) measurement system NRSE system (figure), 4-10 overview, 4-9 summary of connecting to signal source (figure), 4-11 Nyquist frequency, 4-12 to 4-14 aliased Nyquist frequency (figure), 4-13 analog frequency measurement, 13-3 definition, 4-12 non-aliased Nyquist frequency (figure), 4-13 Nyquist theorem, 4-12, 7-2, 13-1

# **O**

Ohm's Law equation, 9-2 online technical support, B-1 OUT signal, 14-2

#### **P**

peak-to-peak voltage measurement (example), 7-3 to 7-4, 7-5

period. *See also* counters. compared with pulse width measurement (figure), 14-3 definition, 14-2 phone technical support, B-1 physical channels, 5-5 Poisson's Ratio, 10-1 Poisson Strain, 10-1 polymorphic VIs, 5-3 ports, digital, 4-16 professional services, B-1 programming examples, B-1 properties, in measurement applications, 5-3 pulse. *See also* digital pulse generation. duty cycle, 15-2 to 15-3 elements of (figure), 15-2 uses for, 15-1 pulse train definition, 15-1 elements of (figure), 15-2 pulse width compared with period measurement (figure), 14-3 definition, 14-2 PXI modular instrumentation, A-4

### **Q**

quantization error, 14-3 to 14-5 with counter time measurements, 14-4 to 14-5 equation for calculating, 14-4 timebase rates and input signal frequencies (table), 14-5 high-frequency two counter measurement method, 14-6 to 14-7 large-range two counter measurement method, 14-9 to 14-10 overview, 14-3 to 14-4 types of errors (figure) Catch Both Edges error, 14-4

Miss Both Edges error, 14-4 Miss One, Catch One error, 14-4

#### **R**

Real Filter, 13-4 rectangular window (table), 4-21 referenced single-ended (RSE) measurement system overview, 4-9 RSE system (figure), 4-9 summary of connecting to signal source (figure), 4-11 register-based communication, in VISA, 16-6 resistance measurement, 11-1 to 11-4 2-wire resistance, 11-1 to 11-2 4-wire resistance, 11-3 DMMs, 11-4 overview, 11-1 resource name/instrument descriptor, 16-9 Root mean square  $(V_{rms})$ , 7-1 RS-232 (ANSI/EIA-232) serial port, A-3 RS-422 (AIA RS-422A Standard) serial port, A-4 RS-485 (EIA-485 Standard) serial port, A-4 RSE. *See* referenced single-ended (RSE) measurement system.

### **S**

sampling rate, 4-12 to 4-15 aliasing, 4-12 to 4-14 aliased Nyquist frequency (figure), 4-13 calculation of alias frequency, 4-14 non-aliased Nyquist frequency (figure), 4-13 determining rate of sampling, 4-14 to 4-15 effects of various rates (figure), 4-14 SC-2043SG signal conditioning device, 10-2

Scan From String function, 16-13 Scan From StringF function, 16-13 scan rate, 4-12. *See also* sampling rate. SCXI-1121 module, for strain measurement, 10-2 SCXI-1122 module, for strain measurement, 10-2 SCXI-1520 module, for strain measurement, 10-2 serial devices, configuring with Instrument I/O Assistant, 16-7 serial port communication, A-2 to A-4 connecting to your computer, A-4 hardware overview, A-3 to A-4 rate of data transfer, A-3 serial port configuration, Macintosh computers, 3-4 Set Saveform Attribute function, 5-7 signal acquisition, 4-1 signal analysis, 4-20 to 4-21 definition, 4-20 filtering, 4-20 windowing, 4-20 to 4-21 common windows (table), 4-21 spectral leakage, 4-20 to 4-21 signal conditioning, 4-3 to 4-6 amplification, 4-4 to 4-5 common types of transducers/signals (figure), 4-4 isolation, 4-6 linearization, 4-5 phenomena and transducers (table), 4-1 transducer excitation, 4-6 signal sources floating signal sources, 4-3 grounded signal sources, 4-2 signal-to-noise ratio, 4-4 to 4-5 Sine Waveform VI, 5-10, 12-6 Single Point Thermocouple Measurement VI, 8-2

single-buffered output (waveform generation), 12-4 to 12-5 single-point analog output overview, 12-1 traditional NI-DAQ VIs immediate updates, 12-3 multiple immediate updates, 12-3 software for DAQ devices, 2-3 software timing versus hardware timing, 4-12 single-point analog output, 12-1 SOURCE signal, 14-2 spectral leakage, 4-20 to 4-21 Standard Commands for Programmable Instruments (SCPI), 16-6 start time (t0), waveform control, 5-6 strain measurement, 10-1 to 10-3 definition of strain (figure), 10-1 overview, 10-1 to 10-3 Poisson strain, 10-1 strain gages, 10-1 to 10-2 using FieldPoint VIs, 10-3 using NI-DAQmx VIs, 10-3 string manipulation techniques. *See* data and string manipulation techniques in VISA. String Subset function, 16-16 String To Byte Array function, 16-16 support technical, B-1 system integration services, B-1

# **T**

Talkers, GPIB, A-1 to A-2 tasks, in measurement applications, 5-5 technical support and professional services, B-1 telephone technical support, B-1 temperature measurement, 8-1 to 8-3 FieldPoint VIs, 8-3

NI-DAQ VIs, 8-1 to 8-3 NI-DAQmx method, 8-2 to 8-3 traditional NI-DAQ method, 8-2 thermocouples measuring temperatures (figure), 8-1 wiring diagram (figure), 8-2 time measurement, 14-2 to 14-3 timestamp (t0), waveform control, 5-6 timing, hardware versus software, 4-12 Traditional DAQ Channel control, 5-1 Traditional NI-DAQ. *See* NI-DAQ, Traditional. training customer, B-1 transducers. *See also* signal conditioning. common types of transducers/signals (figure), 4-4 definition, 4-1 excitation, 4-6 isolation, 4-6 linearizing, 4-5 phenomena and transducers (table), 4-1 transistor-to-transistor logic (TTL) signals. *See* TTL signals. triangle window (table), 4-21 triggering, 4-17 to 4-19 analog edge triggering, 4-17 to 4-18 analog window triggering, 4-18 to 4-19 digital edge triggering, 4-19 overview, 4-17 troubleshooting resources, B-1 TTL signals characteristics, 4-15 diagram, 4-16 digital edge triggering, 4-19 two counter measurement method, 14-5 to 14-10 high-frequency method, 14-5 to 14-7 NI-DAQmx, 14-7 quantization error, 14-6 to 14-7 second counter (figure), 14-5

large-range method, 14-8 to 14-10 Divisor property, 14-8 quantization error, 14-9 to 14-10

#### **U**

Utility VIs, 16-4

#### **V**

virtual channels, 5-5 Virtual Instrument Software Architecture. *See* VISA. VIs (virtual instruments) definition and overview, 1-1 to 1-2 history of, 1-1 NI-DAQ VIs for DC voltage measurement, 6-1 to 6-5 polymorphic, 5-3 system components for virtual instruments, 1-2 VISA configuring VISA devices and IVI logical names, 3-3 creating applications, 5-11 data and string manipulation techniques, 16-11 to 16-17 1-byte binary waveform transfers, 16-15 to 16-16 2-byte binary waveform transfers, 16-16 to 16-17 ASCII waveform transfers, 16-14 to 16-15 formatting commands into strings, 16-12 to 16-13 formatting data retrieved from instruments, 16-13 to 16-14 Instrument I/O Assistant, 16-12 message-based versus register-based communication, 16-6 verifying communication with instruments, 16-8

writing simple VISA applications, 16-9 to 16-11 advanced VISA VIs, 16-11 VISA events, 16-11 handling GPIB SRQ events example, 16-11 VISA properties, 16-10 VISA Assert Trigger function, 16-6 VISA Clear function, 16-6 VISA Configure Serial Port VI, 5-3 VISA Find Resource function, 16-8 VISA Interactive Control (VISAIC) utility, 16-8 VISA Read function formatting data retrieved from instruments, 16-13 message-based communications, 16-6 writing VISA applications, 16-9 to 16-10 VISA Read STB function, 16-6 VISA resource name control, 5-2 VISA resource name output from VISA Write function, 16-10 VISA Write function, 16-6, 16-9 to 16-10 voltage generation, 12-1 to 12-7 buffered analog output, 12-1 connecting analog output signals, 12-2 instruments, 12-7 NI-DAQmx, 12-6 to 12-7 overview, 12-1 to 12-3 single-point analog output, 12-1 traditional NI-DAQ VIs single-point updates, 12-2 to 12-3 immediate updates, 12-3 multiple immediate updates, 12-3 waveform generation, 12-4 to 12-6 circular-buffered analog output, 12-5 to 12-6 single-buffered analog output, 12-4 to 12-5 Vrms (root mean square), 7-1

### **W**

Wait for RQS VI, 16-11 waveform control, 5-6 to 5-11 attributes, 5-7 delta t (dt) component, 5-6 digital waveform control, 5-11 displaying waveforms, 5-7 to 5-8 extracting waveform components (figure), 5-10 overview, 5-6 start time  $(t0)$ , 5-6 using the waveform control, 5-8 to 5-10 waveform data and digital waveform data (Y), 5-6 waveform data type acquiring waveform from channel (figure), 5-9 single-point acquisitions example (figure), 5-9 using with analog output (figure), 5-10 waveform graph (figure), 5-8 waveform data (Y), 5-6 waveform generation (buffered analog output), 12-4 to 12-6 circular-buffered output, 12-5 to 12-6

overview, 12-1 single-buffered analog output, 12-4 to 12-5 Waveform Min Max VI, 7-4 waveform transfers, in VISA 1-byte binary waveform transfers, 16-15 to 16-16 2-byte binary waveform transfers, 16-16 byte order, 16-16 to 16-17 ASCII waveform transfers, 16-14 to 16-15 Web professional services, B-1 technical support, B-1 Wheatstone bridge, 10-2 windowing, 4-20 to 4-21 common windows (table), 4-21 spectral leakage, 4-20 to 4-21 Windows operating system hardware configuration, 3-2 to 3-3 hardware installation, 3-1 to 3-2 worldwide technical support, B-1 Write N Updates VI, 12-3